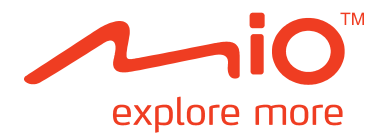

# **Mio Classic** 系列 使用手冊

版本:R00

 $(2013 48 8 1)$ 

#### 註冊商標

所有品牌及產品名稱所登記之商標屬於各品牌及產品名稱之登記公司所擁有。

#### 聲明

說明書及手冊內容如有變動,恕不另行通知。本公司不保證本手冊內容無誤。產品與手冊之間的任何錯 誤、遺漏或差異所直接或間接造成的損害,本公司不負擔賠償責任。

#### 注意

部份型號只在部份地區販售。 您機身的顏色及外觀會依您購得的產品型號而不同,不一定與本手冊上的圖片相符。 本手冊展示的螢幕畫面及其他圖片僅供參考之用,可能會與實際產品有所差異。各型號詳細規格與功能, 請至 www.mio.com 查詢。

#### 軟體產品聲明

本產品所安裝或附隨之各項軟體產品(以下簡稱「軟體產品」)均屬於神達電腦及(或)其供應商所擁 有,僅可安裝並使用於本產品上。請遵守軟體產品之相關授權規定,明禁拷貝、重製或安裝本產品之任 何軟體產品於本產品以外之其他裝置或儲存媒介,亦不得以任何方式複製或傳送、發表、散佈、修改、 編輯,或是未經授權使用本產品之任何軟體產品。

若是違反上述規定,或是以軟體產品從事違法、不當或未經許可之活動,對於因此造成本公司(包括本 公司之母公司及關係企業在內)的損害及費用上的支出,都應由您全部負責,您亦必須承擔因此可能涉 及的任何民刑事責任。

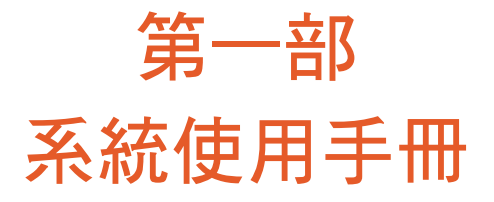

# 目錄

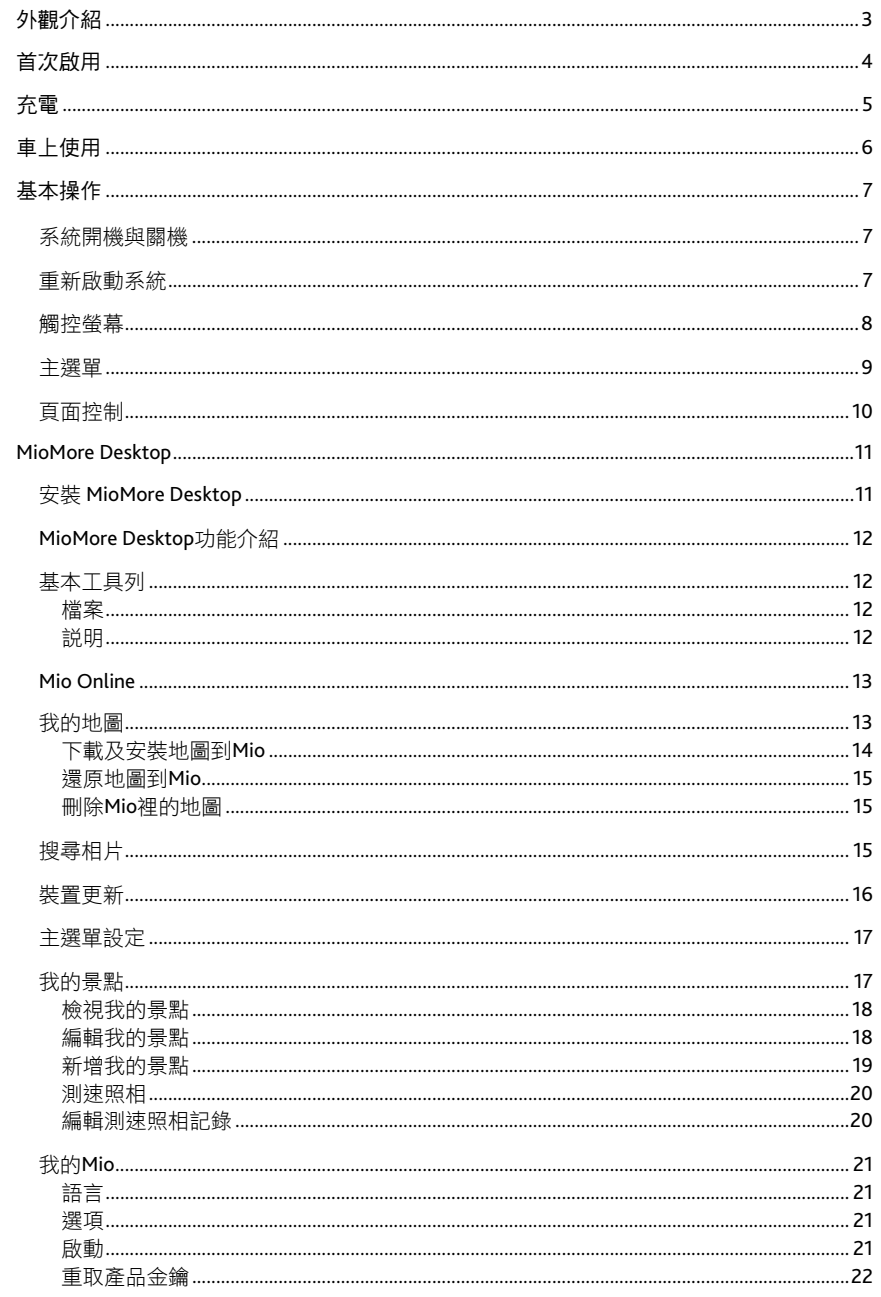

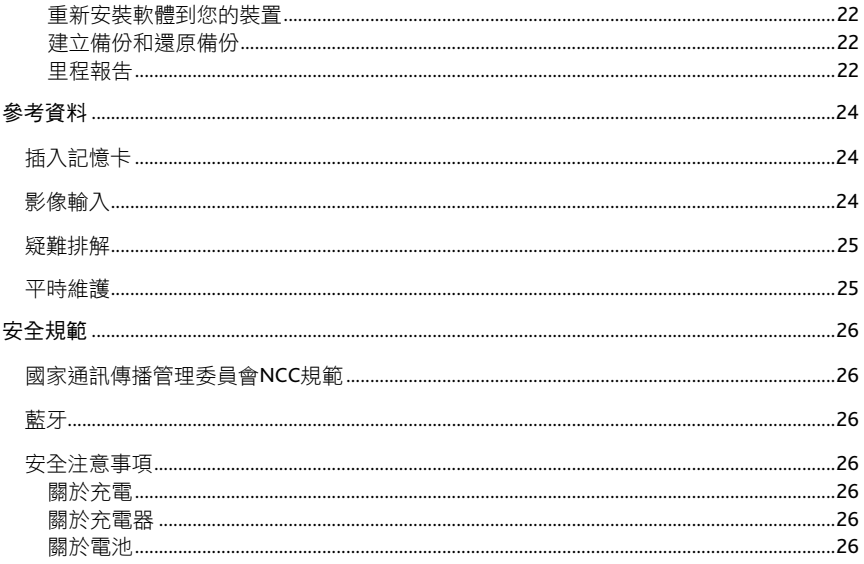

# <span id="page-6-0"></span>外觀介紹

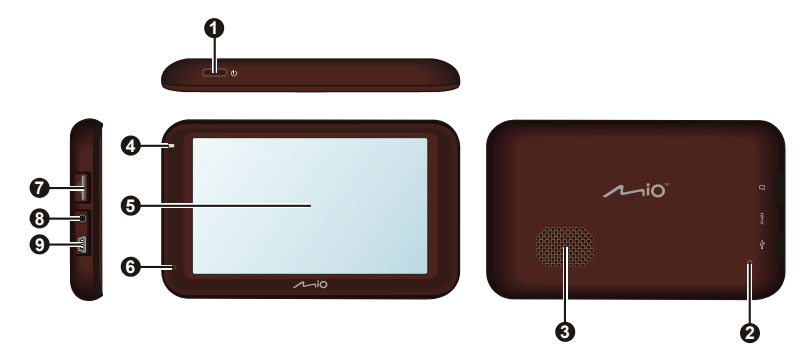

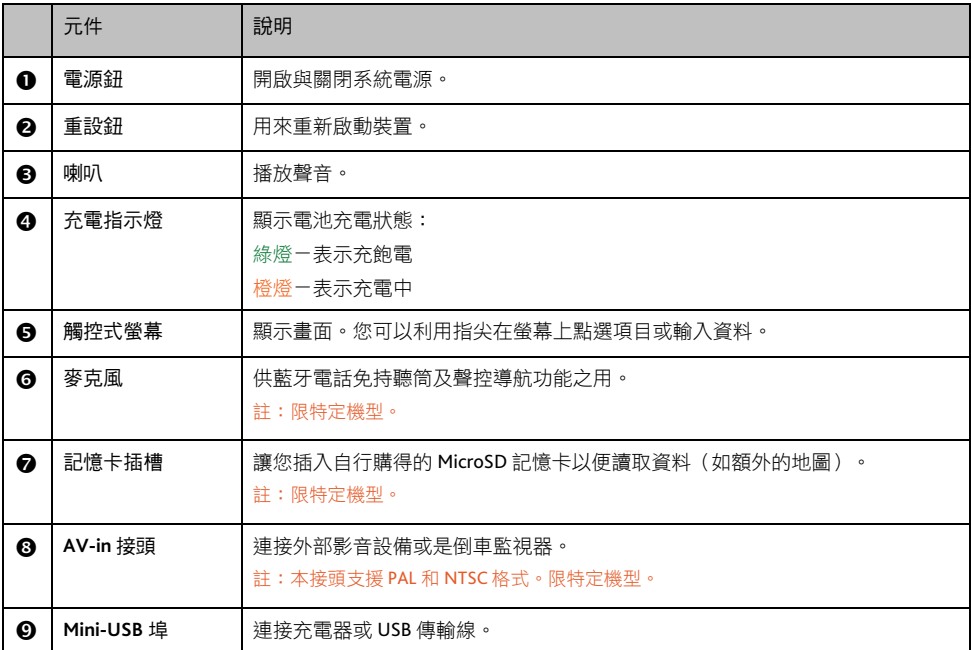

# <span id="page-7-0"></span>首次啟用

1. 開機請按電源鈕 2 秒鐘。

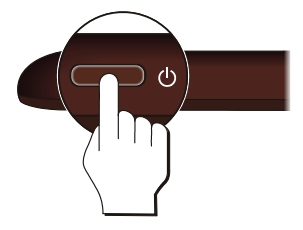

2. 系統將開機。

註:首次啟動時,電池可能尚未充飽電。要進行充電,請見下一節說明。

- 3. 請依照指示進行操作。
- 4. 螢幕出現主選單,您可以開始使用本裝置。

# <span id="page-8-0"></span>充電

首次使用本裝置之前,請先將電池充飽電。首次充電應至少充 12 小時(使用 USB 傳輸線),途中勿拔開 USB 傳輸線。一般充電時,建議將裝置關機,以縮短充電時間。

- 1. 將電腦開機。
- 2. 將 USB 傳輸線的一端接到機身上的 mini-USB 埠;另一端接到電腦的 USB 埠。

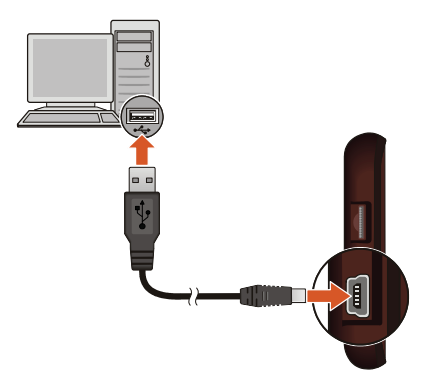

充電指示燈會亮橙燈表示充電進行中。充飽電時充電指示燈會改亮綠燈。

註:本裝置連接到電腦並且已開機時,螢幕會鎖定在一個畫面,此時無法使用裝置。

註:本裝置連接到電腦時將會被視為一個外部的儲存裝置。請勿任意刪除裝置內預先載入的檔案。刪除功能未知的檔案 可能造成程式損壞或無法運作。

註:本裝置未接上外部電源、而使用電池電力時,系統可能關閉部分功能並且降低螢幕亮度和音量設定以節省電力。

注意:為了確保鋰電池的最佳使用狀態,請注意以下事項:

- 請勿在高溫環境下(如直接日照處)充電。
- 應盡量將電池電力全部用完後再充電,並且一次就將電量充飽。如此可延長電池使用壽命。
- 長時間(1個月以上)不使用裝置或是發現電池充放電時間變短時,應將電池電力全部用完後再充電。建議您一 至兩個月進行一次完整的電池充放電。
- 未依照指示使用電池可能會損壞裝置、電池、甚至造成身體傷害或財產損壞,並且將使保固失效。

# <span id="page-9-0"></span>車上使用

請使用車用固定架將機身固定於車內。

#### 注意:

- 使用車用固定架時,請慎選放置的位置。切勿將機身放在會阳礙開車視線,或影響安全氣囊正常運作的位置。
- 若汽車的擋風玻璃安裝含有金屬材質的隔熱紙,可能會影響衛星訊號的接收。在此情況下請將機身放在不受影 響的區域。
- 請在汽車已經發動之後再插入車用充電器,以免汽車發動時的瞬間電流衝擊到機器而造成損壞。

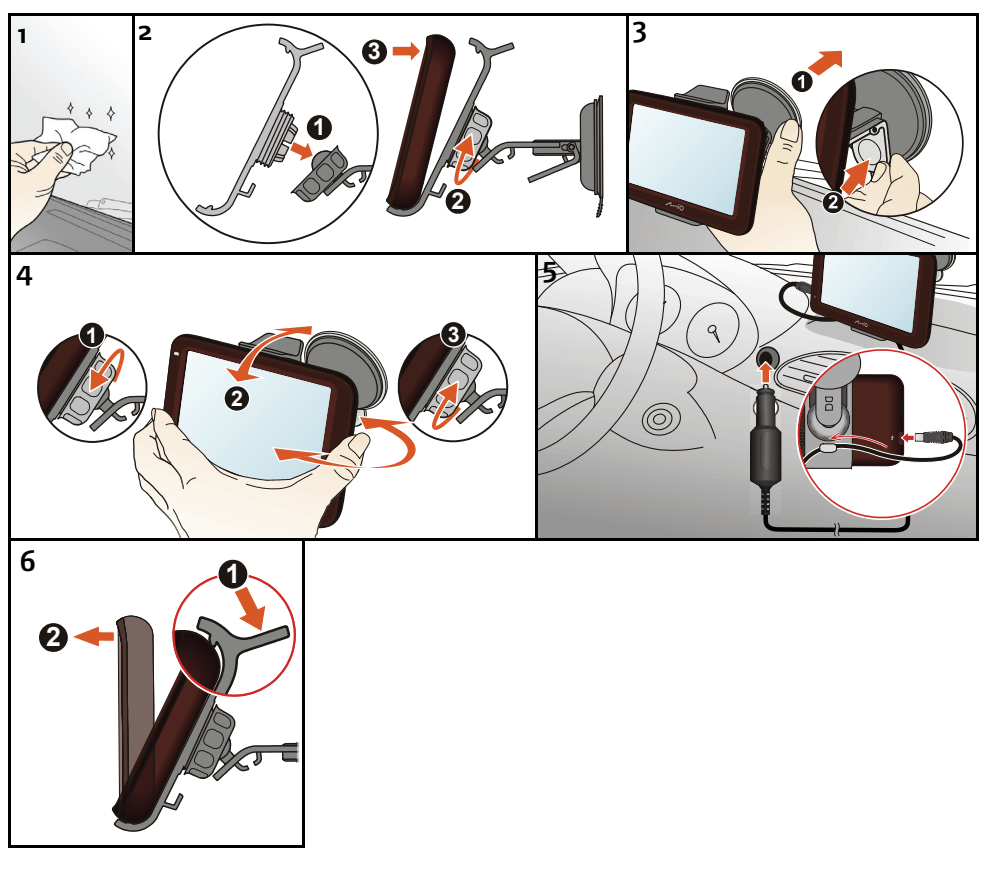

裝置的 GPS 天線位於背面頂部中央位置(如圖紅線標示 處),請避免以含任何金屬成分的貼紙遮蓋,以免影響 訊號接收。

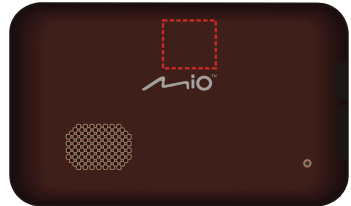

<span id="page-10-0"></span>基本操作

# <span id="page-10-1"></span>系統開機與關機

系統關機後要再次開機時,請按壓電源鈕 2 秒鐘。

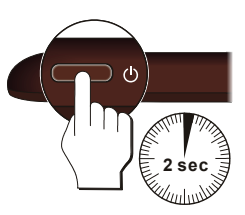

在一般使用狀態下,按一下電源鈕,系統將停止運作,進入等待狀態。下次要使用系統時,再按一下電 源鈕,即可開機回到關機前的畫面。

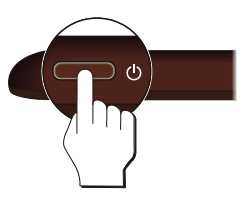

要關機時,請按壓電源鈕 5 秒鐘。

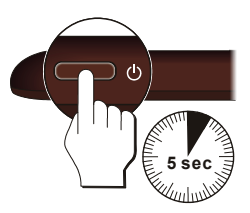

# <span id="page-10-2"></span>重新啟動系統

在少數的情況下,您可能需要重新啟動您的系統。例如:系統出現延遲或停滯的狀態時。 要重新啟動系統:利用細條狀物(如迴紋針)壓一下重設鈕即可。

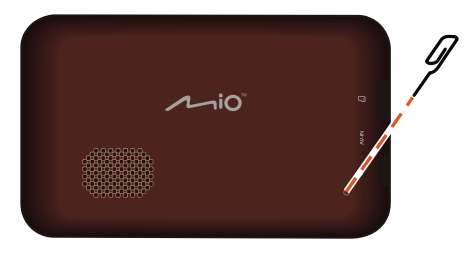

# <span id="page-11-0"></span>觸控螢幕

用您的指尖碰觸螢幕便可以與本裝置溝通,您可以執行的動作有:

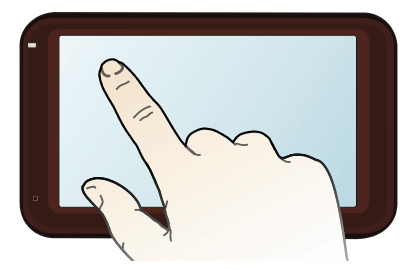

- 點選 用您的指尖在螢幕上點選項目,即可開啟某一功能或選擇螢幕上的按鍵或項目。
- 拖動(僅適用於地圖畫面) 用指尖抵住螢幕然後拖動即可在螢幕上下左右平移。

# <span id="page-12-0"></span>主選單

#### 註:主選單提供的實際項目依機型而定。

開機後系統會開啟主選單。主選單是您使用系統各項功能的起點。點選其中一按鍵可開啟程式或開啟另 一個選單。

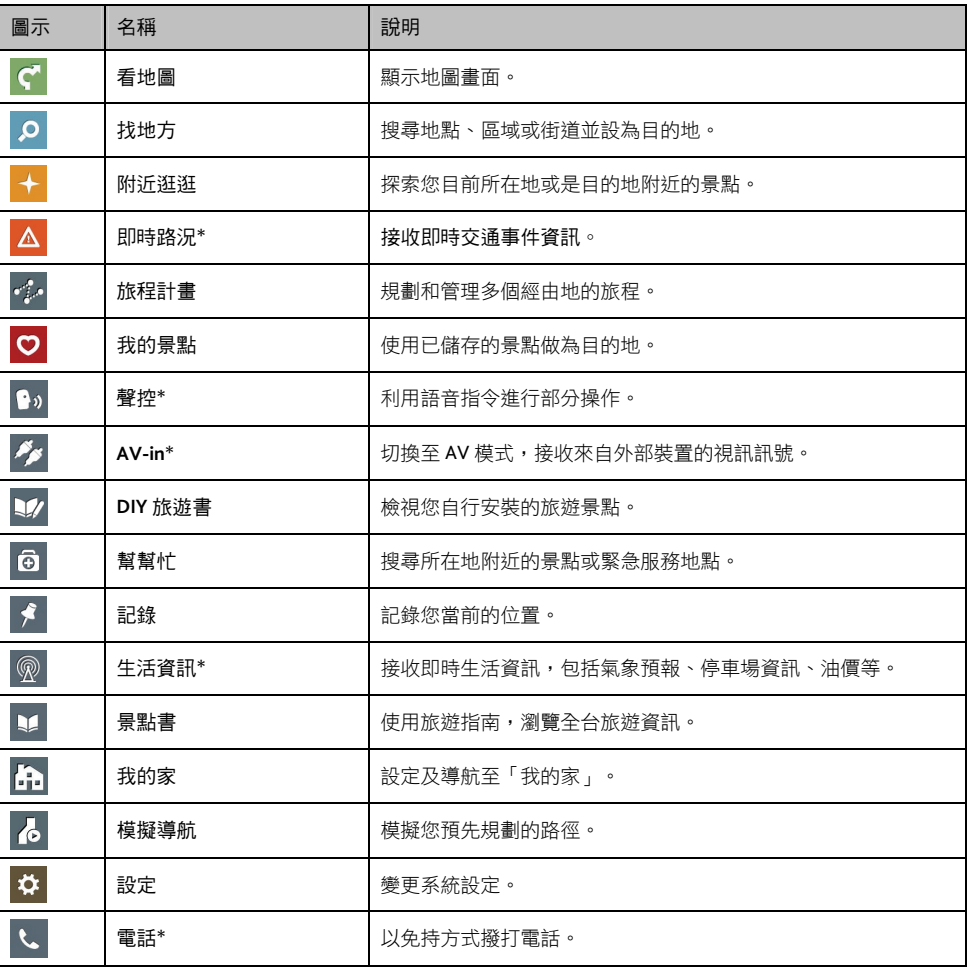

\* 限特定機型

# <span id="page-13-0"></span>頁面控制

您可以直接點選項目,或是以右側 ∧和 ∨檢視 選單或清單上的上一個/下一個項目,進行程式 操作。

如果想快速捲動清單,請長按 ▲ 或 ✔ 按鈕。

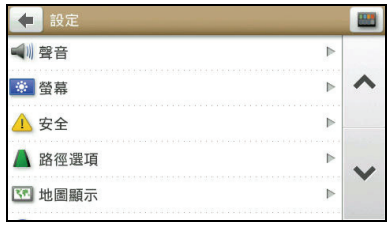

# <span id="page-14-0"></span>**MioMore Desktop**

MioMore Desktop 是一套讓您能透過電腦使用更強大功能及獲取更多 Mio 加值服務的工具。 透過 MioMore Desktop,您可以使用下列全部或部份功能(實際功能依機型而定):

- 更新軟體
- 瀏覽 Mio 網站,查詢優惠訊息
- 安裝地圖
- 在網路上搜尋共享相片
- 備份和還原裝置上的資料
- 同步電腦和裝置上的資料

註:部份功能需連結到網路才可以使用。

# <span id="page-14-1"></span>安裝 **MioMore Desktop**

注意: 在開始安裝前, 請先確認您的電腦是否符合系統最低需求:

- 確認電腦已安裝 Internet Explorer 6、7 或 8。(即使 Internet Explorer 不是您的預設瀏覽器。)
- Windows 用戶請確認使用 Windows XP SP2 或 SP3、Windows XP x64、Windows Vista 或 Windows 7。
- 1. 關閉電腦所有正在執行的應用程式。
- 2. 將光碟放入電腦的光碟機,安裝程式會自動啟動。
- 3. 選擇安裝過程使用的語言。
- 4. 按 [安裝 MioMore Desktop]。
- 5. 依照螢幕指示完成安裝。

# <span id="page-15-0"></span>**MioMore Desktop**功能介紹

註:您必須將您的裝置連接到電腦才能看到完整的功能列。根據您購買型號的不同,部份功能可能沒有提供。

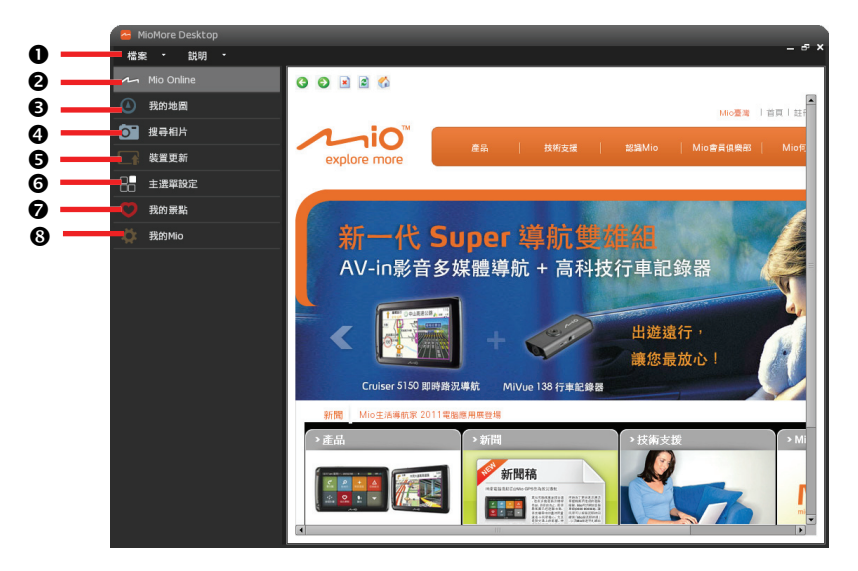

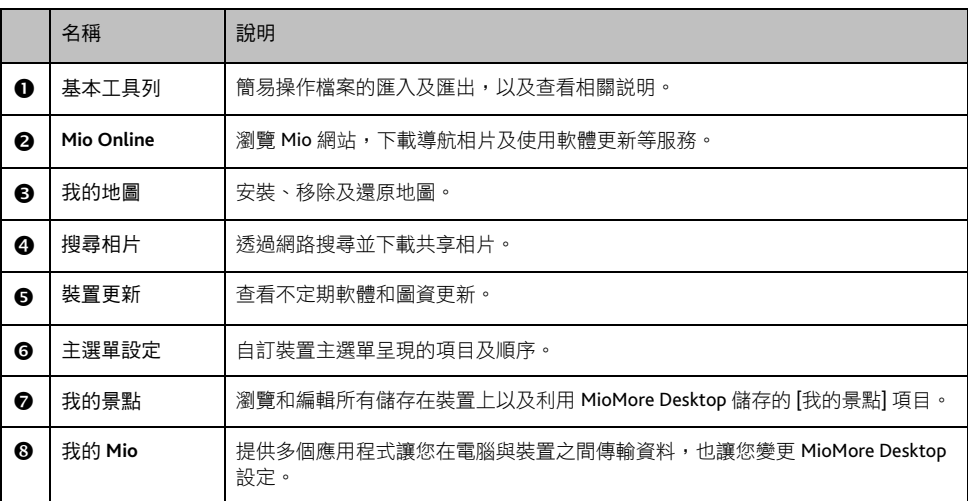

# <span id="page-15-1"></span>基本工具列

## <span id="page-15-2"></span>檔案

使用此功能能快速匯入或匯出 [我的景點] 和 [測速照相] 資料。

#### <span id="page-15-3"></span>說明

您可以使用此功能取得使用手冊、MioMore Desktop 版本資訊以及 Acrobat® Reader 軟體下載等資訊。

# <span id="page-16-0"></span>**Mio Online**

註:請確認您的電腦已連上網路。

您可以透過內嵌的瀏覽器視窗來瀏覽 Mio 旅遊手札網站,下載導航相片及使用軟體更新等服務。

## <span id="page-16-1"></span>我的地圖

註:請確認您的電腦已連上網路。

您可以使用此功能來安裝和移除裝置上的地圖資料或程式。您還可以使用此功能購買其他地區的地圖。

- 1. 將您的裝置連接到電腦:USB 傳輸線的一端接到裝置的 mini-USB 埠,另一端接到電腦的 USB 埠。
- 2. 在 MioMore Desktop 主畫面按 [我的地圖]。

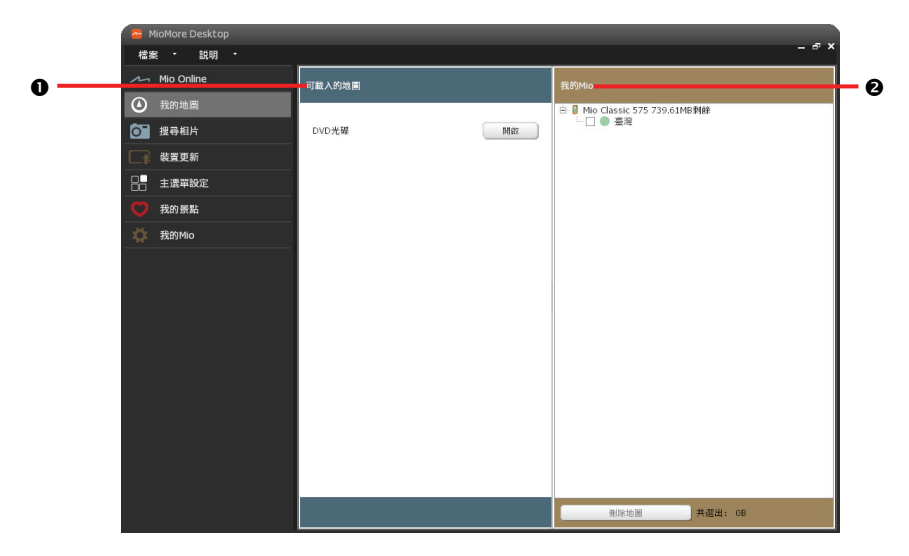

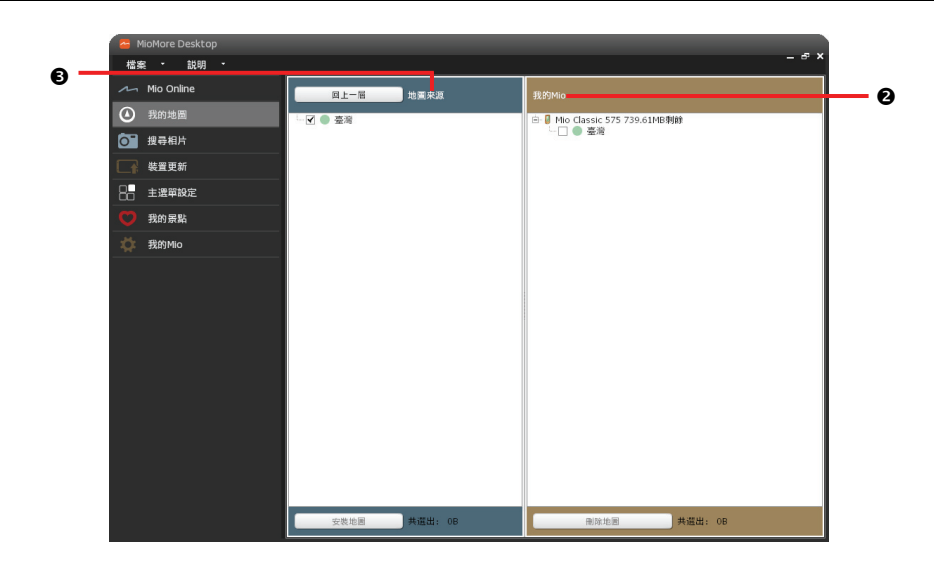

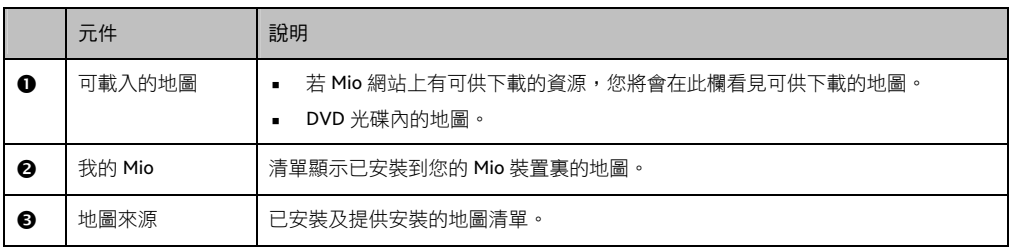

#### <span id="page-17-0"></span>下載及安裝地圖到Mio

您的 Mio 已預載一個或多個已啟動的地圖。

您可以從 Mio 網站購買、下載地圖或使用隨機所附的光碟安裝地圖到您的 Mio 內建記憶體。如果您在網 站上購買或承租地圖產品,將需要輸入產品序號來啟動地圖資訊。

- 1. 將您的裝置連接到電腦:USB 傳輸線的一端接到裝置的 mini-USB 埠,另一端接到電腦的 USB 埠。
- 2. 在 MioMore Desktop 主畫面按 [我的地圖]。
- 3. 若 Mio 網站上有可供下載的資源,您將會在 [可載入的地圖] 欄中看見可供下載的地圖。
- 4. 在 [可載入的地圖] 欄,在可供下載的地圖區域或您想要安裝的 DVD 光碟右側按 [開啟],地圖將自動 載入 [地圖來源] 清單。
	- 已安裝在您的 Mio 的地圖標示為綠色。
	- 已啟動(已輸入產品序號啟動完成)並可安裝到您的 Mio 的地圖標示為黃色。
	- 需要輸入產品序號啟動才能安裝的地圖標示為紅色。
	- 需要向 Mio 購買的地圖標示為藍色。
- 5. 勾選您欲安裝的地圖。如果要安裝的地圖為黃色,請跳至步驟 12。

如果要安裝的地圖為紅色,請繼續步驟 6。

- 6. 確認您的電腦已連上網路。
- 7. 按照螢幕指示完成程序。
- 8. 輸入產品序號。
- 9. 電腦將連線 Mio 伺服器以啟動您的地圖。
- 10. 完成啟動後地圖標示將變成黃色。
- 11. 勾選標示為黃色的地圖。
- 12. 按下方的 [安裝地圖] 鍵。
- 13. 安裝完成後,地圖標示將變成綠色。您可以在右側 [我的 Mio] 欄中看見您所安裝的地圖。

#### <span id="page-18-0"></span>還原地圖到Mio

若您欲將刪除的地圖重新安裝到裝置內,您可以使用隨機所附的光碟安裝地圖。

- 1. 將地圖光碟放入電腦的光碟機,並且關閉 Internet Explorer 瀏覽器。
- 2. 將您的裝置連接到電腦:USB 傳輸線的一端接到裝置的 mini-USB 埠,另一端接到電腦的 USB 埠。
- 3. 在 MioMore Desktop 主畫面按 [我的地圖]。
- 4. 在 可載入的地圖 欄內,按 DVD 光碟右方的 [開啟]。
- 5. 光碟上的地圖資料將自動載入,MioMore Desktop 書面會自動切換到 [地圖來源]。
- 6. 在[地圖來源] 欄中勾選您欲安裝的地圖。
- 7. 按下方的 [安裝地圖] 鍵。
- 8. 安裝完成後,您可以在右側 [我的 Mio] 欄中看見您所安裝的地圖。

#### <span id="page-18-1"></span>刪除Mio裡的地圖

- 1. 將您的裝置連接到電腦:USB 傳輸線的一端接到裝置的 mini-USB 埠,另一端接到電腦的 USB 埠。
- 2. 在 MioMore Desktop 主畫面按 [我的地圖]。
- 3. 在右側 [我的 Mio] 欄勾選要刪除的地圖。
- 4. 按下方的 [刪除地圖] 鍵。

#### <span id="page-18-2"></span>搜尋相片

- 註:請確認您的電腦已連上網路。
- 註:您也可以點選 [Mio Online],從 Mio 旅遊手札網站(www.mio-tour.com.tw)下載相片。

您可以透過此功能在網路上的共享相片資料庫搜尋、輕鬆下載您喜歡的相片。本搜尋引擎由 Flickr™ (www.flickr.com)提供。

搜尋相片並加到我的景點的步驟如下:

- 1. 在 MioMore Desktop 主畫面按 [搜尋相片]。
- 2. 在描述欄位輸入關鍵字。
- 3. 選擇下列任一種排序方式:
	- 最有趣的 相片將依照有趣的程度排列。有趣程度是 Flickr 根據一套複雜的演算法來決定的。
	- 相關(預設設定) 相片將依照跟關鍵字接近的程度排列。

註:預設值為搜尋「僅限含 GPS 資訊的」相片。您可以勾選「進階搜尋」前的方格做進階設定來縮小搜尋的範圍。

4. 按 [搜尋]。

註:要停止搜尋,請按 [停止搜尋]。

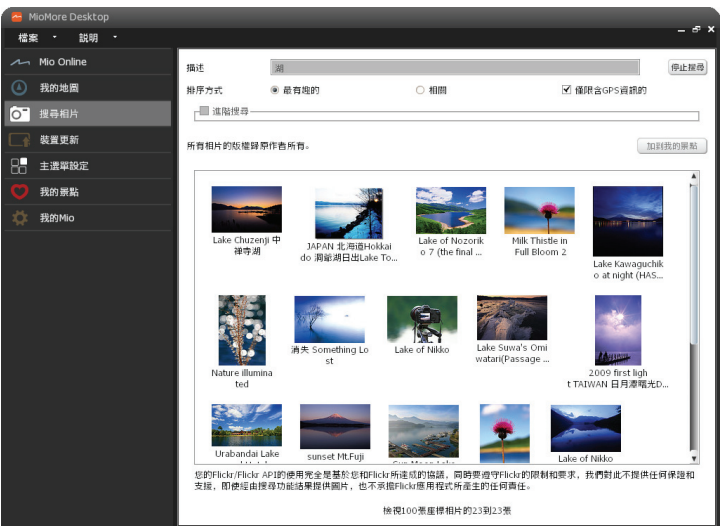

- 5. 符合條件的相片會出現在中央的展示區。螢幕下方顯示該頁面的資訊。
- 6. 待搜尋的圖片全部載入展示區後,從展示區選擇一張或多張相片。
- 7. 按 [加到我的景點],待相片下載完畢後,按 [確定]。
- 8. 您會在 [我的景點] 中看到您匯入的相片。

#### <span id="page-19-0"></span>裝置更新

註:請確認您的電腦已連上網路。

Mio 可能會不定期提供軟體和圖資的更新。

- 1. 將您的裝置連接到電腦:USB 傳輸線的一端接到裝置的 mini-USB 埠,另一端接到電腦的 USB 埠。
- 2. 開啟 MioMore Desktop。若 Mio 網站上有可供下載的資源,程式會顯示提示訊息,請按 [檢視]。
- 3. 螢幕會切換到裝置更新畫面,顯示更新清單。
- 4. 請先在畫面下方確認或變更檔案儲存路徑。

5. 在您欲更新的項目右側按 [更新], 或是在畫面下方按 [更新全部]。

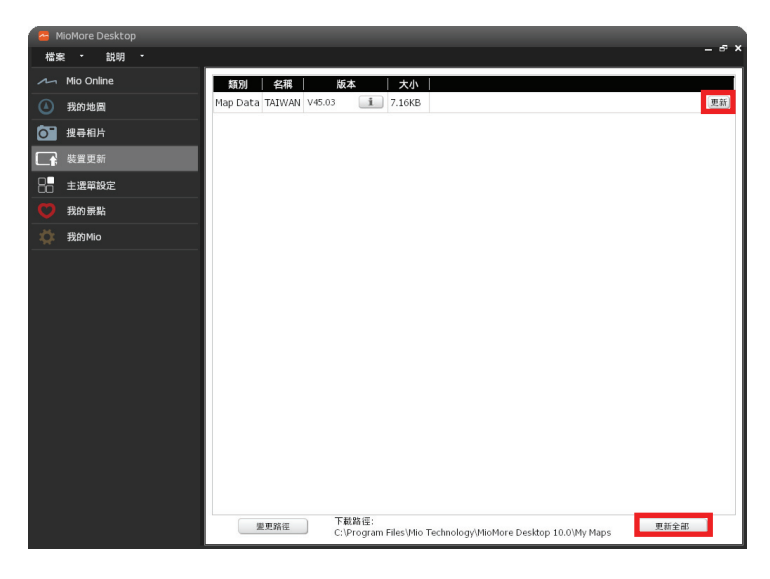

6. 遵循螢幕指示完成更新程序。

#### <span id="page-20-0"></span>主選單設定

註:裝置主選單提供的實際項目依機型而定。

您可以將裝置主選單呈現的項目及順序個人化。請見以下說明。

- 1. 將您的裝置連接到電腦:USB 傳輸線的一端接到裝置的 mini-USB 埠,另一端接到電腦的 USB 埠。
- 2. 在 MioMore Desktop 主畫面按 [主選單設定]。
- 3. 您可以直接從 [目前主選單] 拖曳功能圖示到 [更多程式] 欄內,或將 [更多程式] 欄內的功能圖示拖回 [目前主選單]。
- 4. 按 [儲存到裝置]。您將會在下方看到 [裝置已更新] 的通知訊息。
- 5. 若需恢復到出廠設定值,請按 [恢復成預設值], 再按 [是], 下方會出現 [主選單已恢復成預設值] 的通 知。

# <span id="page-20-1"></span>我的景點

註:請確認您的電腦已連上網路。

註:當程式提醒您進行電腦和裝置間的資料同步時,請先完成資料同步再使用我的景點。

我的景點讓您透過地圖檢視儲存在裝置上的我的景點項目。

我的景點包括已儲存的地址、記錄的地點、景點、含 GPS 註記(經緯度資訊)圖片、自訂的測速照相機 地點等。您可以選擇、編輯、刪除這些地點,並且在搜尋相片功能內,可以新增地點到我的景點。這些 地點會同步更新到您的裝置。

#### <span id="page-21-0"></span>檢視我的景點

- 1. 將您的裝置連接到電腦: USB 傳輸線的一端接到裝置的 mini-USB 埠,另一端接到電腦的 USB 埠。
- 2. 在 MioMore Desktop 主畫面按 [我的景點]。
- 3. 左欄會顯示我的景點( ♥ )清單(預設開啟),您也可查看測速照相( <mark>● 8-</mark> )清單。

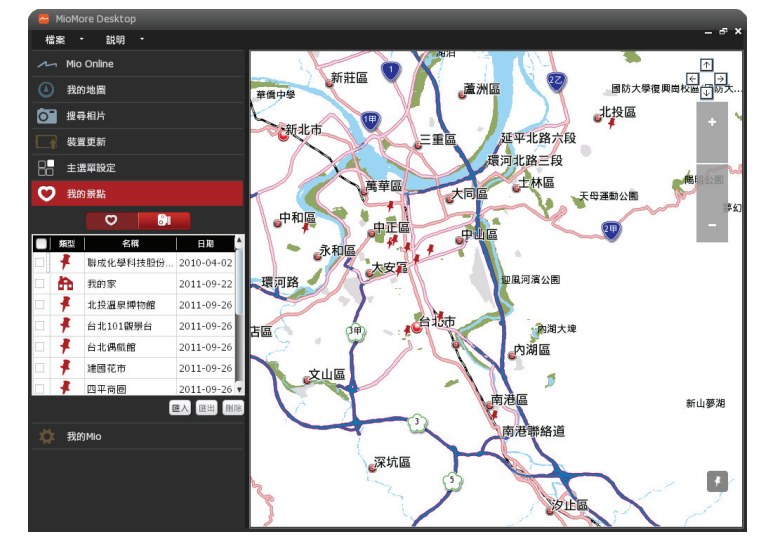

4. 選擇清單上的項目,畫面右邊會顯示該地點在地圖上的位置。您可以直接以滑鼠拖曳地圖,或是利 用畫面右上方的方向鍵及地圖縮放鍵查看地圖上的資訊。

#### <span id="page-21-1"></span>編輯我的景點

按 [匯入],您可以匯入 \*.kmz 及 \*.kml 格式的景點資料。

- 1. 在我的景點清單中,勾選景點項目前方的核取方格。
- 2. 選擇 [匯出] 或 [刪除]。

註:匯出格式為 .KML 檔案,您必須先在電腦安裝 Google Earth 程式。

您也可以在地圖上編輯地點名稱或加註地點描述,執行更多功能。

- 1. 在我的景點清單中,按您欲編輯的項目,您將會在地圖上看到該景點的圖示。
- 2. 按該景點圖示,可以開啟編輯方塊。編輯完畢後,點選編輯方塊右上角的 → 您所編輯的資料會自 動儲存。

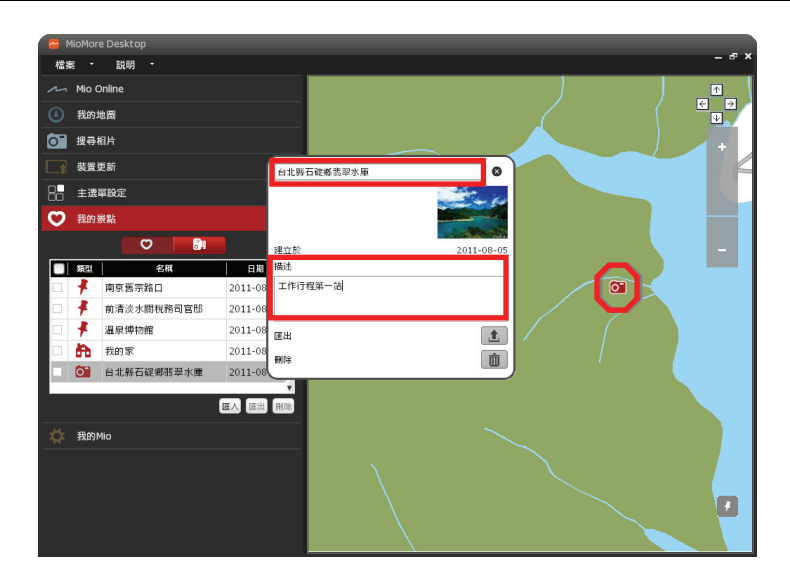

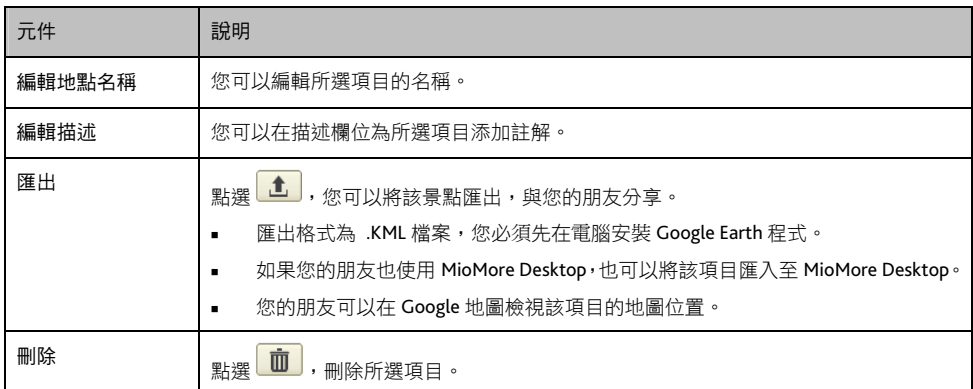

## <span id="page-22-0"></span>新增我的景點

- 1. 您可以直接以滑鼠拖曳地圖,或是利用畫面右上方的方向鍵及地圖縮放鍵,找尋您欲新增的地點。
- 2. 將您欲新增的地點放大後,按地圖畫面右下方的 1 記錄按鈕,記錄鈕將落點於地圖畫面的中心。
- 3. 在新增景點的訊息方塊內,輸入地點名稱及描述等資訊,按 [儲存],接著按 [確定]。該地點即新增至 我的景點。

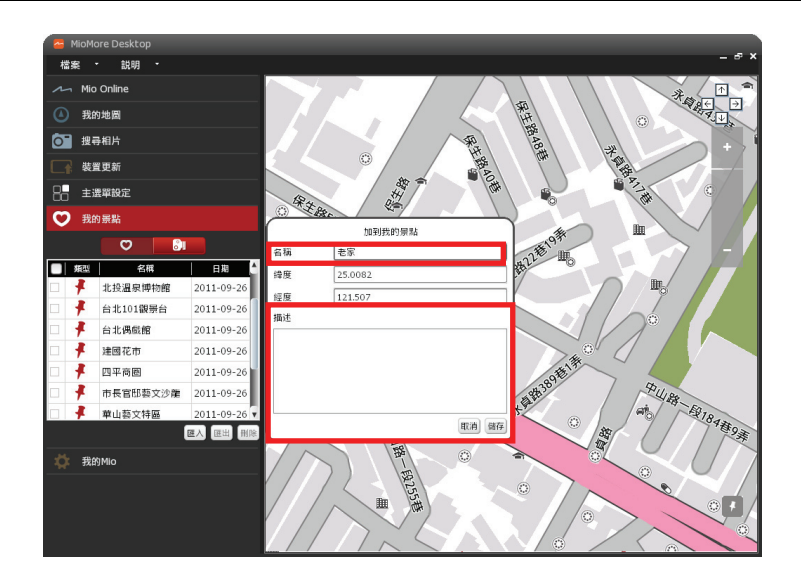

#### <span id="page-23-0"></span>測速照相

按 <mark>■ ◎ ■</mark> 可以一覽您手動記錄的測速照相機地點。

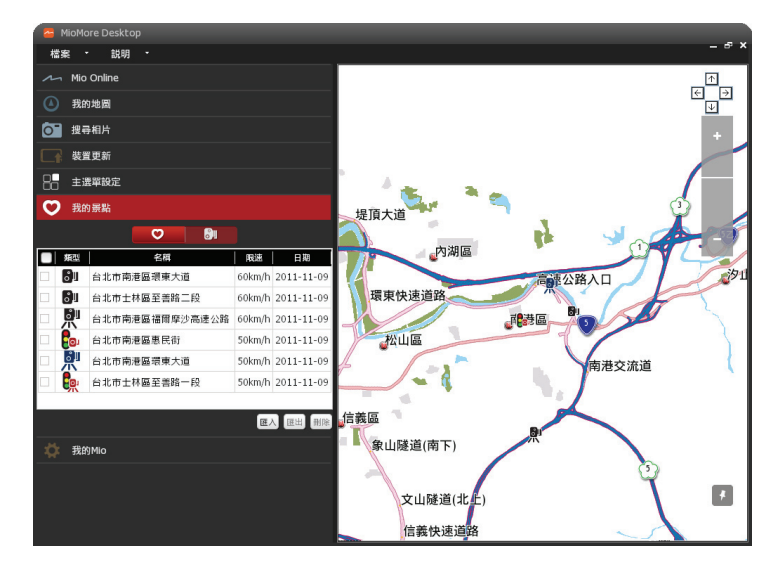

## <span id="page-23-1"></span>編輯測速照相記錄

按 [匯入],您可以匯入 \*.csv 格式的資料。

您可以按清單欄位上的各分類項目(名稱/速限/日期)作為清單排列順序的標準。再勾選欲編輯的項 目,再按 [匯出] 或 [刪除]。

當您按清單上的測速照相機項目,畫面右邊即會顯示該地點在地圖上的位置。

- 1. 按該景點圖示,開啟編輯方塊。
- 2. 您可以編輯測速照相機名稱、類型、速限,或是刪除此記錄。

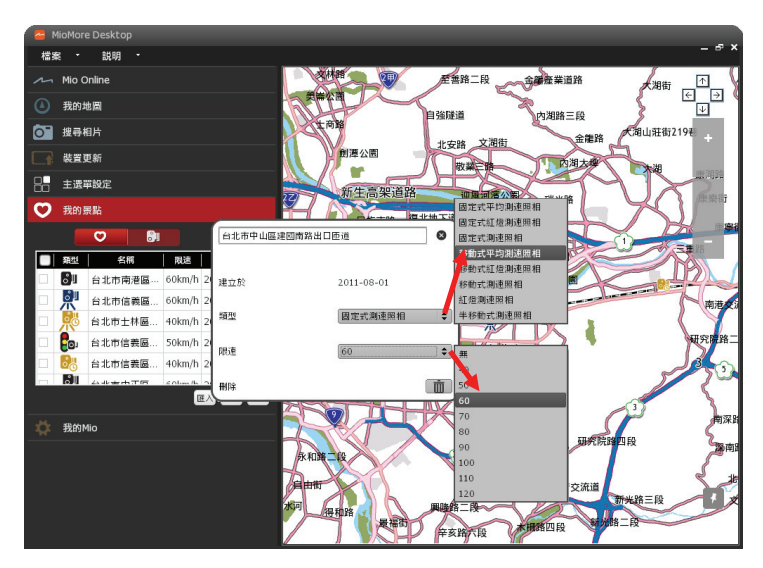

3. 編輯完畢後,點選編輯方塊右上角的 <sup>3.</sup>, 您所編輯的資料會自動儲存。

#### <span id="page-24-0"></span>我的**Mio**

#### <span id="page-24-1"></span>語言

您可以變更 MioMore Desktop 的顯示語言。

- 1. 在 MioMore Desktop 畫面點選 [我的 Mio] → [語言]。
- 2. 選擇您想要的語言,變更會立即生效。

# <span id="page-24-2"></span>選項

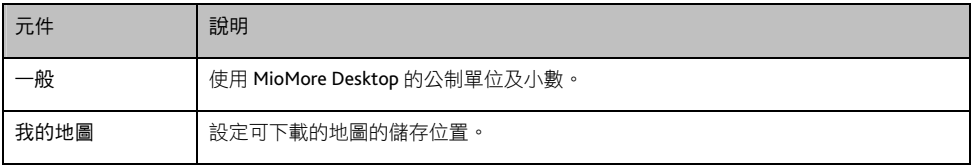

#### <span id="page-24-3"></span>啟動

當您在 Mio 網站選購其他圖資、程式以及訂購的服務,您需要啟動您的產品服務。

- 1. 將您的裝置連接到電腦: USB 傳輸線的一端接到裝置的 mini-USB 埠,另一端接到電腦的 USB 埠。
- 2. 在 MioMore Desktop 主畫面按 [我的 Mio] → [啟動]。
- 3. 輸入產品金鑰後,按 [繼續]。
- 4. 按照螢幕指示完成程序。

#### <span id="page-25-0"></span>重取產品金鑰

註:請確認您的電腦已連上網路。

萬一您遺失程式的認證檔,您可以利用此功能連結伺服器恢復遺失的認證檔。

- 1. 將您的裝置連接到電腦:USB 傳輸線的一端接到裝置的 mini-USB 埠,另一端接到電腦的 USB 埠。
- 2. 在 MioMore Desktop 主書面按 [我的 Mio] → [重取產品金鑰]。
- 3. 完成後,按 [關閉]。

#### <span id="page-25-1"></span>重新安裝軟體到您的裝置

註:請確認您的電腦已連上網路。

- 萬一您遺失裝置裡的一些檔案使得裝置無法正常運作,您可以利用此功能重新安裝軟體到您的裝置。
- 1. 將您的裝置連接到電腦:USB 傳輸線的一端接到裝置的 mini-USB 埠,另一端接到電腦的 USB 埠。
- 2. 在 MioMore Desktop 主畫面按 [我的 Mio] → [重新安裝軟體到您的裝置]。

3. 按照螢幕指示完成程序。

#### <span id="page-25-2"></span>建立備份和還原備份

您可以將所有資料或部分資料(程式、使用者資料或圖資)備份起來,日後再還原到裝置上。

- 1. 將您的裝置連接到電腦:USB 傳輸線的一端接到裝置的 mini-USB 埠,另一端接到電腦的 USB 埠。
- 2. 在 MioMore Desktop 主書面按 [我的 Mio] → [建立備份和還原備份]。
- 3. 在 [備份位置] 欄位確認備份檔案即將存放的位置;欲選擇其他的存放位置,請按 [變更],再選擇其 他的資料夾。

註:請確保資料夾名稱不包含中文字符。

- 4. 按 [建立新備份]。
- 5. 勾選您要建立備份的資料,在描述欄位輸入有關此備份的描述。
- 6. 按 [確定]。您的備份即會儲存到您選擇的存放位置。

#### 還原備份到裝置

- 1. 在 MioMore Desktop 主畫面按 [我的 Mio] → [建立備份和還原備份]。
- 2. 從清單中選擇您要還原的項目,按 [還原]。該備份即會還原到裝置上。

#### 刪除備份

- 1. 在 MioMore Desktop 主書面按 [我的 Mio] → [建立備份和還原備份]。
- 2. 從清單中選擇您要刪除的項目。
- 3. 按 [刪除],再按 [是],備份即刪除。

#### <span id="page-25-3"></span>里程報告

#### 註:並非所有機型都支援此功能。

您可以利用里程報告讀取 Mio 記錄的里程和燃料使用情況,還可以將其製作成報告(.csv 格式)。

1. 將您的裝置連接到電腦:USB 傳輸線的一端接到裝置的 mini-USB 埠,另一端接到電腦的 USB 埠。

- 2. 在 MioMore Desktop 主畫面按 [我的 Mio] → [里程報告]。
- 3. 在 [時間範圍] 處設定里程報告產生的時間。預設值為全部顯示。
- 4. 在 [燃料] 處設定里程報告須符合的燃料計算條件。未設定則全部顯示。
- 5. 按 [從我的 Mio 載入]。程式會從裝置匯入符合設定條件的里程記錄。您可以在清單上檢視里程的相 關資訊。
- 6. 您可以按 [輸出報告] 將清單上的所有里程記錄匯出為 .csv 檔案。
- 7. 如果要將里程記錄從裝置中刪除, 按 [從我的 Mio 清除]。

# <span id="page-27-0"></span>參考資料

# <span id="page-27-1"></span>插入記憶卡

註:限特定機型。

注意:請勿重壓記憶卡的中央部份。

請拿著 MicroSD 卡的邊緣,注意標籤面的方向,接頭端向著插槽插 入,直到記憶卡固定為止。 欲取出時,請輕壓一下卡的上緣讓卡鬆脱,再將卡拉出。 註:本公司產品不保證與所有的 MicroSD 卡相容。

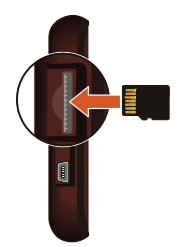

# <span id="page-27-2"></span>影像輸入

注意:駕駛人請勿在駕駛中同時觀看影片。依各國法規不同,在車內觀看影片可能屬於違規之行為。

依機型而定,您的裝置可能備有一個 AV-in 接頭,可連接外部影音設備或是倒車監視器。

註:這個 AV-in 接頭支援 PAL 和 NTSC 格式。

要連接外部影音設備,請將 AV 訊號線 (未提供)的影像端 (黃線)與聲音端 (白線與紅線),按到外部 設備上的 AV 接頭。另一端則接到裝置上的 AV-in 接頭。

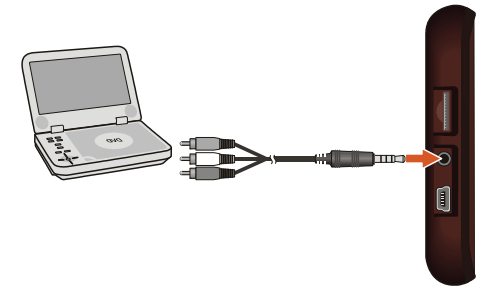

# 疑難排解

<span id="page-28-0"></span>註:若您遭遇到無法解決的問題,請聯絡本公司有授權的客服中心尋求協助。

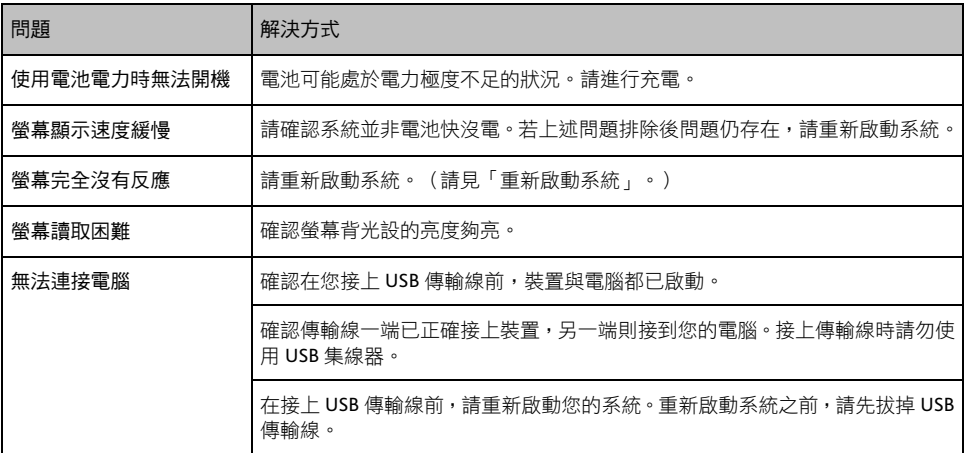

## <span id="page-28-1"></span>平時維護

妥善維護您的系統可確保其使用壽命並降低損壞風險。

- 使用本裝置時應避免潮濕與極端的溫度。
- 避免讓系統長時間暴露在直射陽光或強烈的紫外線燈光下。
- 不要放置物品於機身上面,也不要讓物品掉落在機身上。
- 切勿讓機身掉落或處於強力震動之所。
- 澼免讓機身周圍的温度突然產生巨大變化,因為這可能導致濕氣凝結於機身內部,進而損壞機身。 萬一發生凝結的現象,請等候機身完全風乾。
- 液晶螢幕很容易刮傷。切勿用尖鋭物品碰觸螢幕。液晶螢幕專用的無膠型保護貼可防止輕微的刮傷。
- 清潔裝置時,切記要關閉電源,拔開電源線,以不掉棉屑的軟質布料擦拭螢幕和機身外部。
- 切勿使用紙巾擦拭螢幕。
- 嚴禁擅自拆解、維修或變動機體。此舉會讓產品保固失效,同時也可能損害機身,甚至造成人身或 財物的損傷。
- 請勿將本裝置、物件或配件與其他易燃液體、氣體或其他爆裂物品一同放置,以免發生危險。
- 為了防止盜竊,不要將裝置和配件留在無人看管車輛裡位置明顯處。
- 不要將裝置長時間暴露於高溫或陽光直接照射。過熱可能會損壞裝置。

# <span id="page-29-0"></span>安全規範

- 註:基於管制辨識的便利性,Mio Classic 系列機型號碼指定如下:
- Mio Classic 400 系列: N381-4300
- Mio Classic 500 系列:N381-5000 / N393-5000

## <span id="page-29-1"></span>國家通訊傳播管理委員會**NCC**規範

- 第十二條 經型式認證合格之低功率射頻電機,非經許可,公司、商號或使用者均不得擅自變更頻率、 加大功率或變更原設計之特性及功能。
- 第十四條 低功率射頻電機之使用不得影響飛航安全及干擾合法通信;經發現有干擾現象時,應立即 停用,並改善至無干擾時方得繼續使用。

前項合法通信,指依電信法規定作業之無線電通信。

低功率射頻電機須忍受合法通信或工業、科學及醫療用電波輻射性電機裝置之干擾。

## <span id="page-29-2"></span>藍牙

註:限支援藍牙功能的機型。

## **& Bluetooth**

Bluetooth QD ID B018160 (N381 系列) Bluetooth QD ID B018983 (N393 系列)

## <span id="page-29-3"></span>安全注意事項

<span id="page-29-4"></span>關於充電

- 僅使用隨機所附的充電器。使用其他充電器會引起故障與/或危險。
- 本產品應配合標有合格"LPS"標籤的充電器使用,其輸出額定值最低應為 + 5 V dc / 1.0 A。(This product is intended to be supplied by a LISTED Power Unit marked with "LPS", "Limited Power Source" and output rated  $+ 5$  V dc / 1.0 A.)
- 裝置內僅限使用特定電池。

#### <span id="page-29-5"></span>關於充電器

- 請勿在潮濕環境中使用充電器。手腳潮濕時,切勿觸及充電器。
- 使用充電器供電或充電時應保持四周通風良好。切勿讓紙張或其他物品覆蓋充電器而導致冷卻效果 的降低。切勿將充電器放置在袋內使用。
- 充電器要連接至合適的電源,其電壓及接地要求在產品外殼(或)包裝上有説明。
- 請勿在電線損壞時使用充電器。
- 請勿嘗試維修裝置,裝置中沒有可維修部件。若裝置損壞或處於過濕環境中,則應更換裝置。

<span id="page-29-6"></span>關於電池

- 僅限使用原廠核可的特定充電器。
- 本機使用內建、不可更換的鋰電池。為了避免起火或燒傷的危險,請勿拆開、刺穿、碰撞或將電池 丟棄於火或水中。電池會破裂、爆炸、或釋放出危險的化學物質。
- 重要指示(限維修人員)
	- 注意:電池更換錯誤有導致爆炸的可能。丟棄舊電池時,請遵照指示。
	- 更換電池時務必使用原廠指定的電池。
	- 電池回收或丟棄必須符合規定。
	- 電池僅限用在特定裝置內。

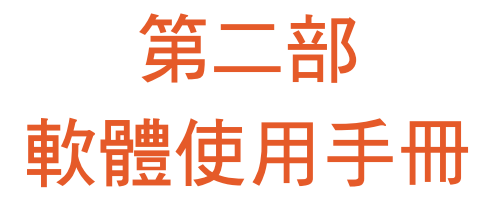

版本:R00  $(2013 48 8)$ 

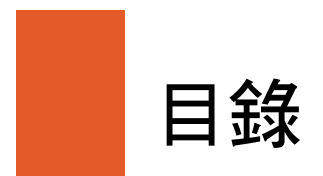

 $\overline{a}$  $\sim$ 

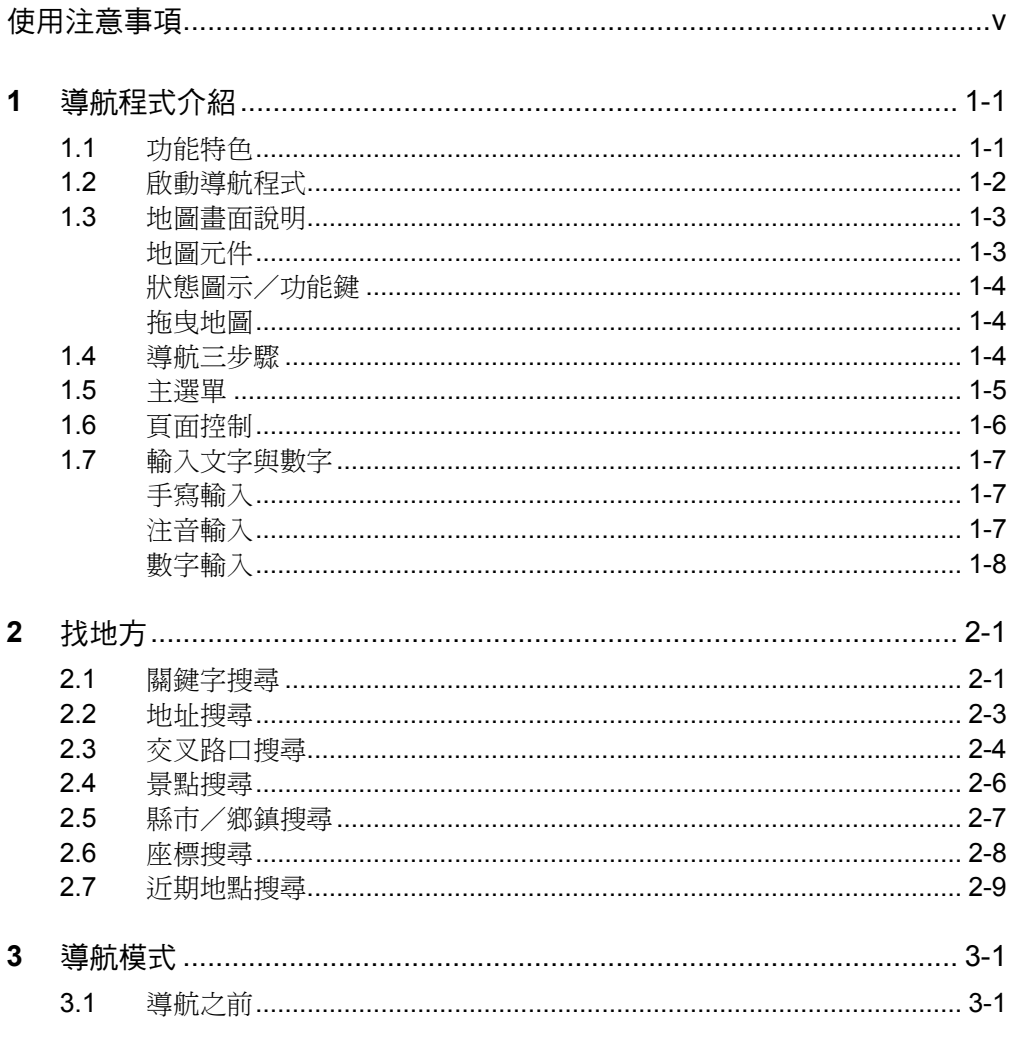

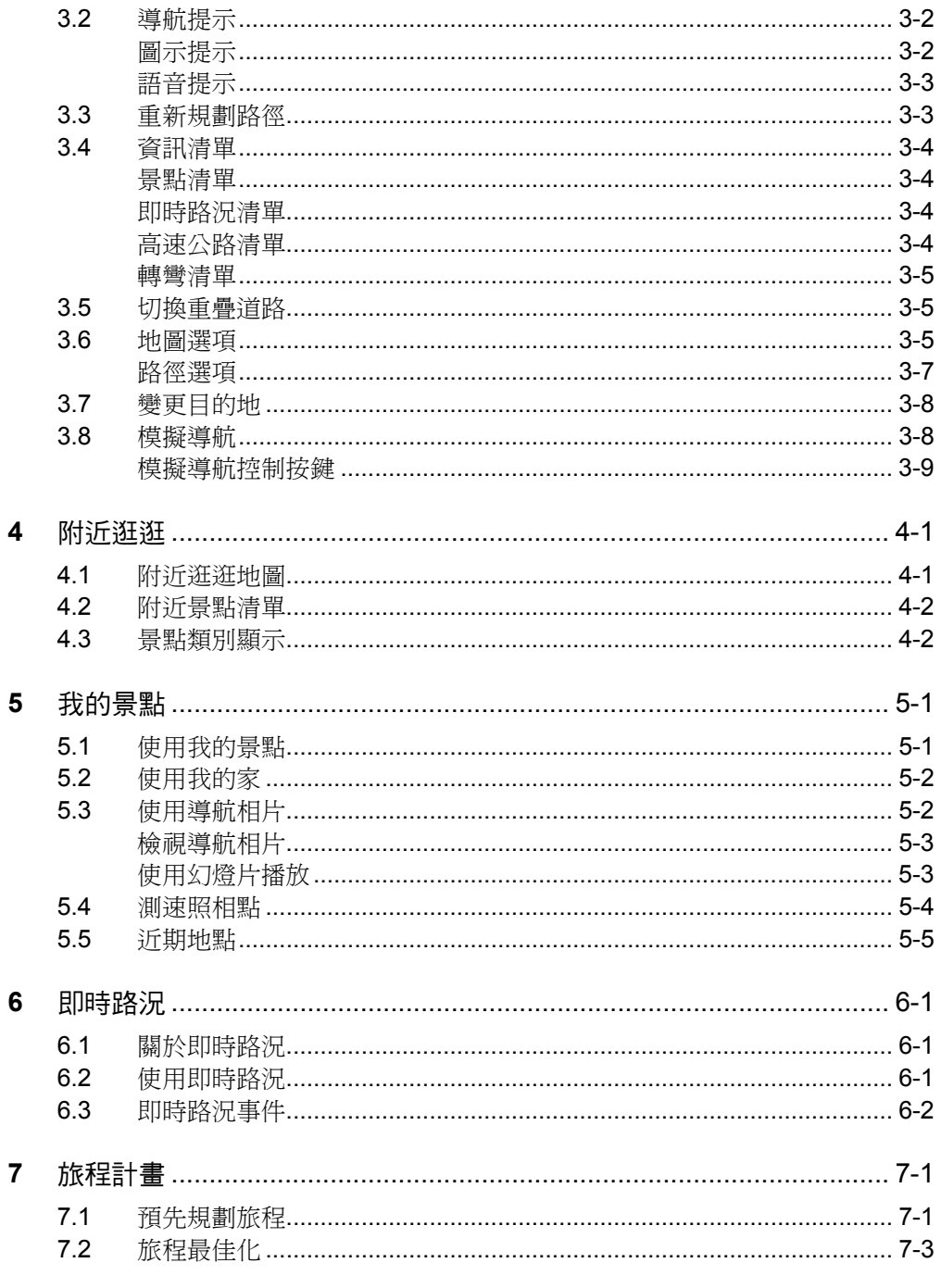

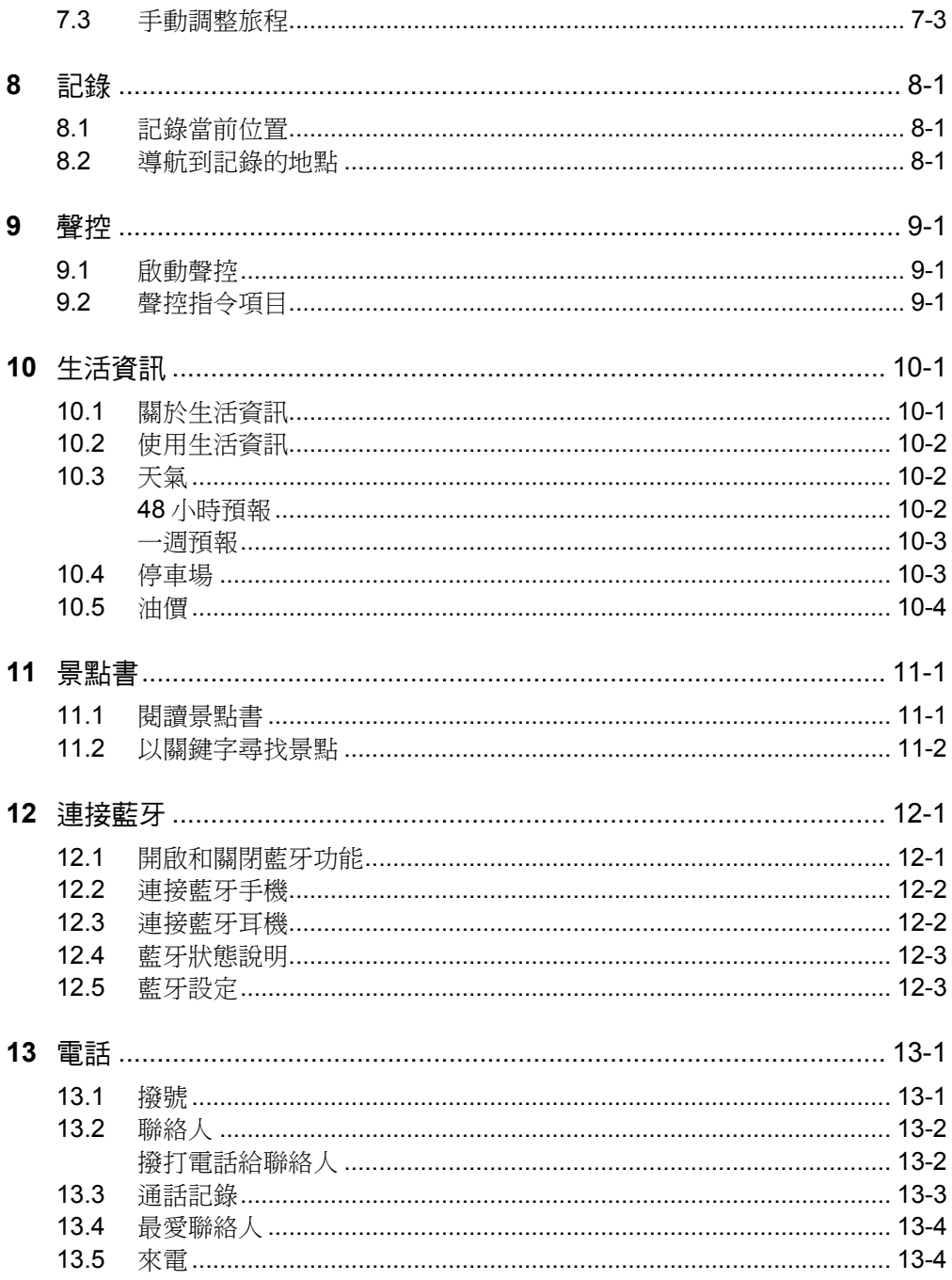
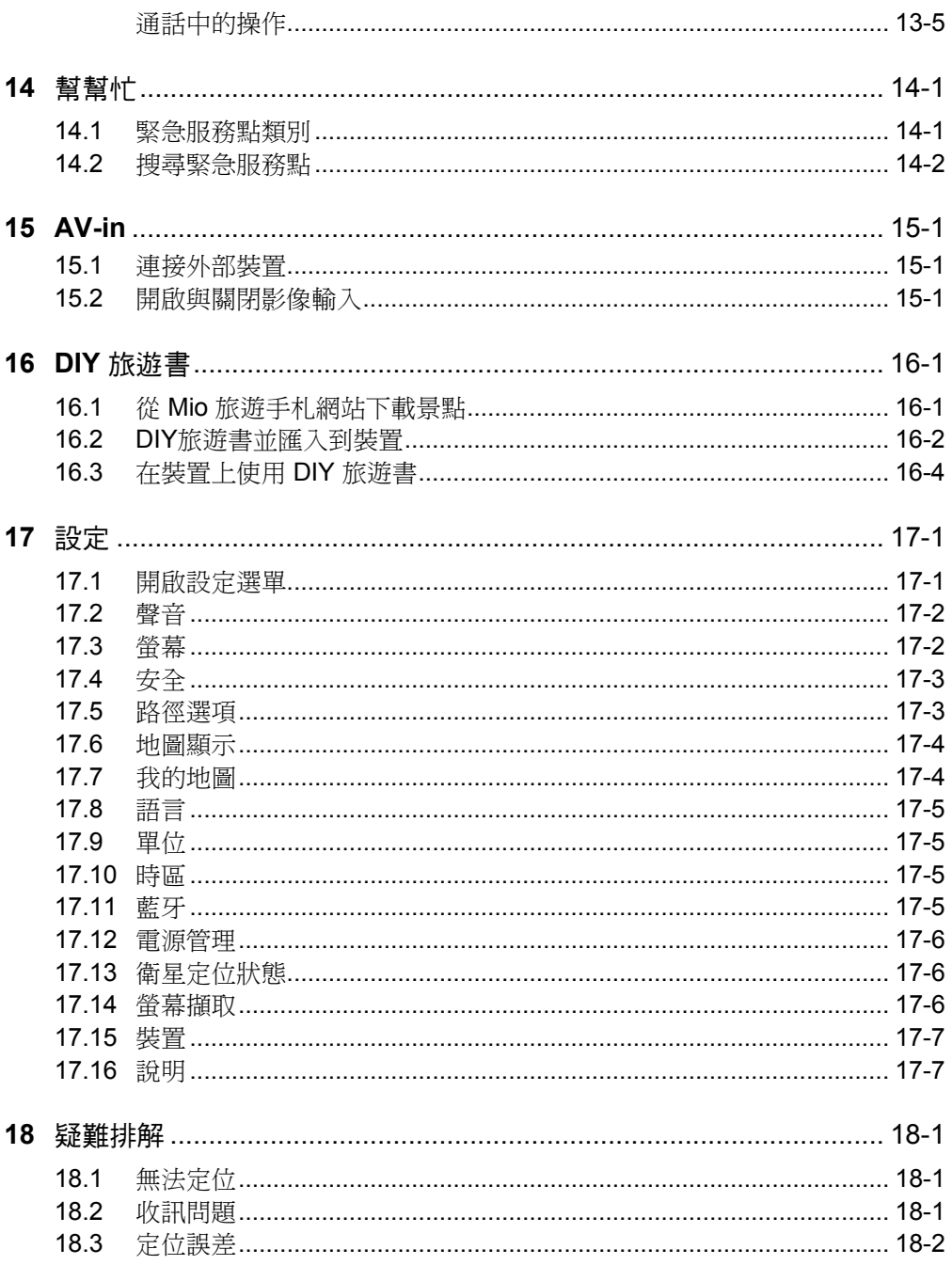

# 使用注意事項

- 嚴禁於駕駛中操作本裝置。
- 請謹慎使用本程式。本公司不對駕駛員的操作疏失負任何責任。
- 全球衛星定位系統(Global Positioning System; GPS)由美國國防部所建置與運作, 系統的精準度與維護工作由該單位全權負責。該單位所做的任何變動都可能影響 GPS 裝置的精準度與性能。
- GPS 訊號無法穿透不透明之固體物質,訊號的接收會受上方遮蔽物(高樓、隧道、 高架橋、樹林等)及天候(陰雨天)之影響。如果汽車隔熱紙含金屬成份,GPS 訊號亦無法穿透。
- 所有無線通訊產品(如手機或是超速警報器等)都有可能干擾衛星接收,導致訊號 收訊不穩。
- 在行進當中,GPS 的接收品質、定位速度和定位穩定度,將影響導航功能的使用。
- GPS 之定位結果僅供駕駛參考,不應影響實際之駕駛行為。
- 本程式的電子地圖資料僅提供一般性查閱參考,切勿將本程式用於方位、距離、地 點、地形等的精確測量,使用者須依照實際狀況決定實際位置。
- 本程式之規劃路徑、語音提示及路口資訊,係依據電子地圖資料庫以最佳路徑演算 之建議結果,僅供駕駛人參考。因各縣市政府交通單位會依當地交通情形調整道路 屬性(單行道、禁止左轉 . . . 等),請駕駛人務必遵照道路現況、現地標誌等交通 規則決定行進之路線。
- 由於開發與製造時期之不同,本程式可能會隨時更新。如果手冊描述與您的程式版 本不符,請以您的版本為準。

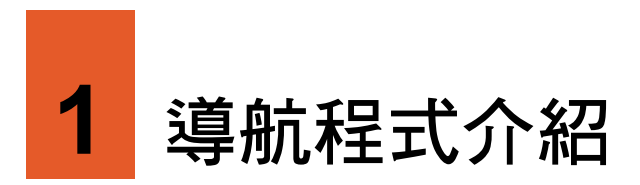

### 1.1 功能特色

導航程式是利用 GPS 衛星訊號接收器將裝置的位置精確自主定位,並顯示在導航電子 地圖上。在您設定目的地之後,程式會計算出一條最佳路徑,同時在行進過程中提供 語音與圖示提示,幫助您安全、快捷地到達目的地。

導航程式的功能特色包括:

- 完整建置全台道路資料庫、門牌資料、景點資料。
- 全台單行道、禁止左右轉道路、快慢車道、圓環等路網分層處理資料庫。
- 收錄全台縱向與 12 條東西向快速道路最新通車路段。
- 詳列警政署公告全台最新超速照相位置。
- 3D 擬直地圖,提供複雜路口模擬實景。
- 超高效能引擎,路徑規劃迅速不延遲。
- 提供各類主題旅遊資訊,網站不定期提供下載更新。
- 「即時路況」與「生活資訊」提供全台國道與主要城市即時路況資訊報導、國道高 速公路目前行車速度提示、台北市、高雄市公營地下停車場空位與停車費率資訊、 天氣預報、油價資訊等。(限特定機型,並需搭配內建即時資訊天線的專用車用充 電器。)

### 1.2 啟動導航程式

【註】

- 使用導航程式時,系統不會進入待機狀態。如果您不繼續使用導航功能,請確實關閉程式,以免 造成耗電(尤其是在未使用外接電源的情況下)。
- 程式會記憶前一次的定位位置,在下次程式啟動時先載入同樣的位置。
- 1. 開機後畫面顯示安全說明,閱畢後點選 [接受]。
- 2. 畫面顯示使用指南。請持續點選 [下一步] 仔細閱讀使用說明,點選 回到前一說 明畫面,在最後一頁時點選 [結束]。
	- 如果您已經讀過該說明,請點選 [略過]。
	- 如果想再次觀看使用指南,在主選單點選 [設定] → [說明] → [檢視使用指南]。
- 3. 畫面顯示主選單。
- 4. 程式開啟後,系統即自動開始定位。首次 衛星定位請停留在同一地點,以較空曠之 處為宜,上方不得有遮蔽物。依據您所在 位置不同,等候定位完成可能需要 10 分 鐘以上。一般至少要接收 4 顆衛星的訊 號,才能夠完成 GPS 定位。

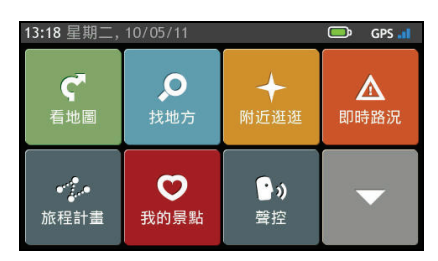

5. GPS 定位完成後,主選單右上角的 GPS 訊號圖示會由紅色變成白色,GPS 訊號條 會由灰色變成藍色。

定位過程中,您可以查看目前的衛星定位狀態:由主選單點選 [設定] [衛星定位 狀態]。

6. 在主選單點選 [看地圖]。地圖畫面的 <sup>△ ■</sup> 圖示代表您目前所在位置(或是 ◎ 圖 示代表系統記憶前一次的定位位置)。

您可以點選 ■關閉右側的資訊清單以顯示更多地圖書面,或是點選 ■ 再次顯示資 訊清單。

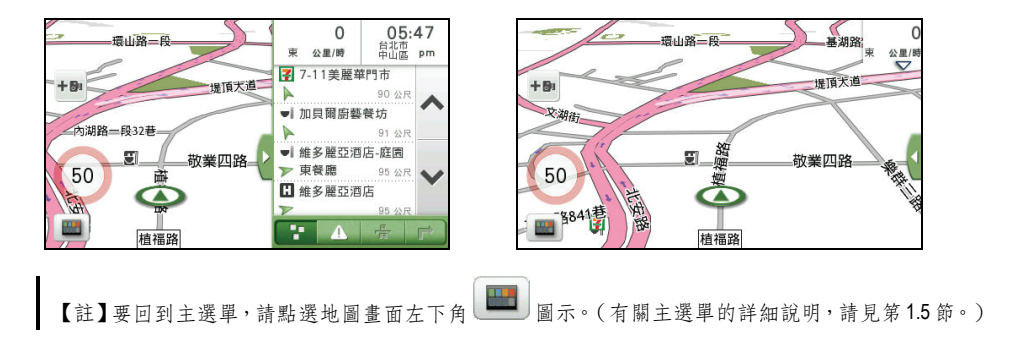

### 1.3 地圖畫面說明

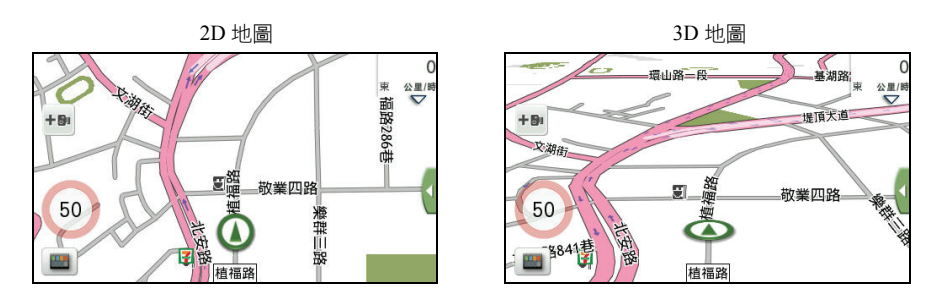

#### 地圖元件

地圖畫面包含下列元件:

- **道路/道路名稱**:程式會依據地圖顯示比例,調整道路與道路名稱的顯示數量。
- 地標/景點顯示:若開啟景點顯示,地圖上會出現各種圖標,每種圖標各代表某一 類的景點。
- 測速照相機: 您可以點選地圖左側的測速照相機圖示 (  $^{\dagger 0}$  ) 將該路段測速照相點 加到我的景點的測速照相點清單。
- 繞道提示:使用即時路況功能時,當行駛路徑上出現路況時,如果您並未開啟自動 接受繞道建議的設定(相關說明請見第 [6.2](#page-75-0) 節),則當地圖書面出現繞道圖示. <mark>①</mark> 時, 您可以點選圖示杳看程式建議的繞道資訊。 (並非所有機型都支援此功能。)
- 速限提示:如果您行經的路段有車速限制,地圖左側會顯示速限圖示(  $\frac{100}{3}$ ,圖示 中顯示的速限依路段而定)。

#### 狀態圖示/功能鍵

- :資訊清單開合鍵。您可點選此鍵開啟或關閉地圖畫面右側的資訊清單。(有關 資訊清單的詳細說明,請見第 [3.4](#page-60-0) 節。)
- + / :點選地圖畫面任一處開啟地圖選項頁面,點選放大鏡 → 常幕將出現 放大/縮小按鍵。

#### 拖曳地圖

您可以利用指尖的拖曳動作移動地圖,以尋找您要瀏覽的位置。若您曾經拖曳地圖, 螢幕會出現 圖示,點選此圖示即可回到原定位點。

#### 1.4 導航三步驟

使用導航功能的三大步驟為:

- 步驟一:完成 GPS 定位
- 步驟二:設定目的地
- 步驟三:路徑規劃後進入導航狀態

#### 步驟一:完成 GPS 定位

GPS 定位所需時間視您的接收環境而定,空曠而無遮蔽的空間有助於提升定位速度及 定位精確度。第一次使用 GPS 需要較多的定位時間(約 5 到 10 分鐘), 之後 GPS 會 記錄您上次定位的位置,做快速的定位(約 3 到 5 分鐘)。若您的 GPS 超過 10 分鐘無 法定位成功,建議您換個更空曠的地方再接收。

#### 步驟二:設定目的地

程式的搜尋引擎提供多種目的地設定方式,您可以在主選單的各個頁面選擇您要使用 的方式。(請見後續章節的說明。)

#### 步驟三:規劃路徑後進入導航狀態

目的地選定之後,程式會為您規劃路徑。選定路徑後,點選 [開始導航] 即進入導航模 式。(有關導航模式的詳細說明,請見第[3](#page-57-0)章。)

#### <span id="page-43-0"></span>1.5 主選單

開機後系統會開啟主選單。主選單是您使用系統各項功能的起點。點選其中一按鍵可 開啟程式或開啟另一個選單。

使用 Mio 過程中要回到主選單有幾種方式:

- 在地圖畫面時,點選地圖畫面左下角
- 在非地圖畫面時:點選畫面右上角
- 在某些狀況下,當您關閉或退出功能時,系統即開啟主選單。

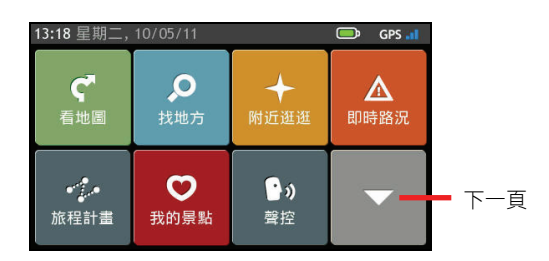

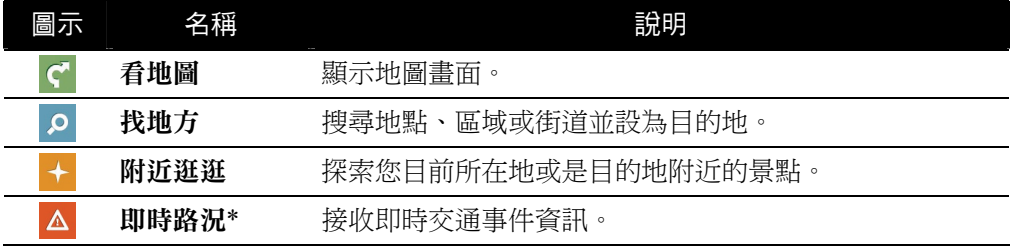

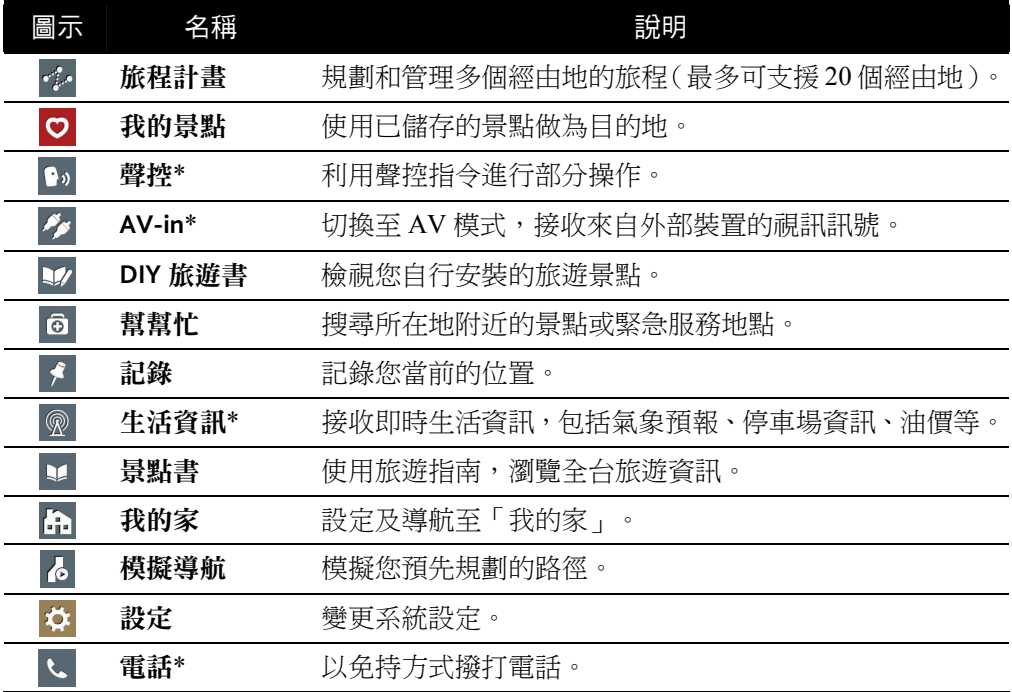

\* 限特定機型

### 1.6 頁面控制

您可以直接點選項目,或是以右側 ∧ 和 ∨檢 視清單上的上一個/下一個項目,進行程式 操作。

如果想快速捲動清單,請長按 ヘ或 > 按鈕。

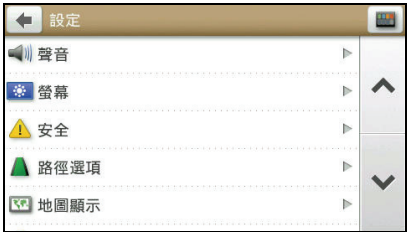

#### <span id="page-45-0"></span>1.7 輸入文字與數字

預設輸入法為手寫輸入,您可自由切換各類 輸入法。如果您需要變更輸入方法,點選畫 面左下角的 鍵盤按鍵。

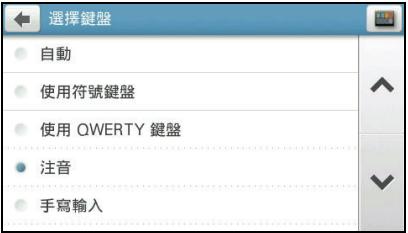

#### 手寫輸入

只要在手寫框內用指尖書寫,程式皆會進行辨識。若欲書寫英文字母,點選 ABC ; 若 欲輸入數字,點選 123 ;要回到中文輸入模式,點選 繁 或 文字。

如果第一個相似字正好符合您要輸入的字,您可以逕自書寫下一個字;如果不對,您 可以在相似字欄位找尋並點選;如果辨識結果不理想,請重寫。

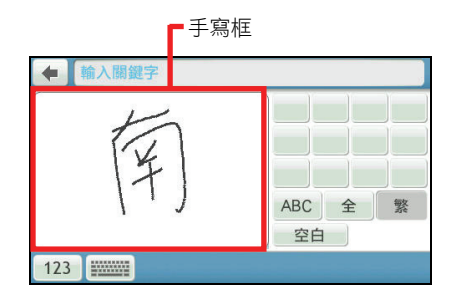

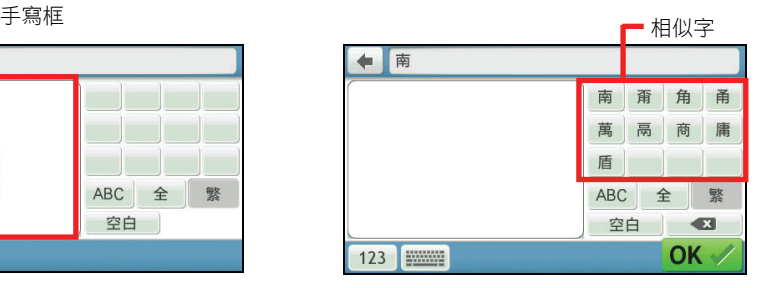

#### 注音輸入

您還可以選擇使用注音輸入法。依搜尋方式而定,您可能需要輸入完整的注音符號(包 含注音四聲),或只需點選名稱首字的第一個注音符號,螢幕便會顯示條件相符的字。 點選您要的字之後,程式會自動帶出下一個可能的待選字。

【註】

- 並非所有搜尋方式都有自動帶出待選字的功能。
- 要輸入注音四聲中的輕聲,請點選注音鍵盤上的<sup>空白</sup>。

1. 在輸入街道名稱時點選注音符號「ㄓ」。

2. 畫面出現ㄓ開頭的街道名稱首字,點選 「忠」。

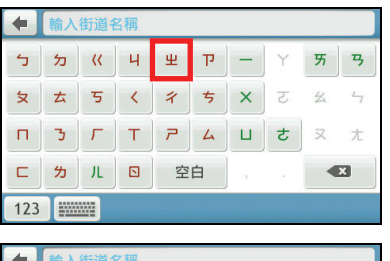

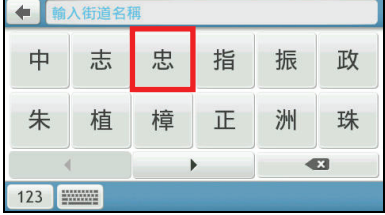

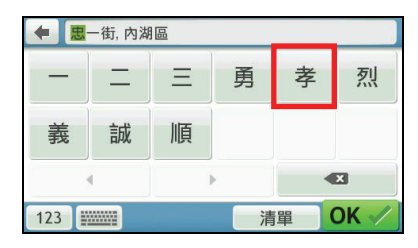

繼續點選下一個字,若需要刪除輸入的 字,請點選 3 。輸入完成後,點選  $OK \vee$ 

3. 畫面即帶出可能出現在「忠」之後的字。

#### 數字輸入

當您需要輸入數字時,螢幕會自動帶出數字鍵盤。

在輸入巷弄門牌號碼時,您可以直接在鍵盤上點選完整的數字,在某些情況下,只點 選第一個數字,程式會自動顯示符合的數字供您選擇。

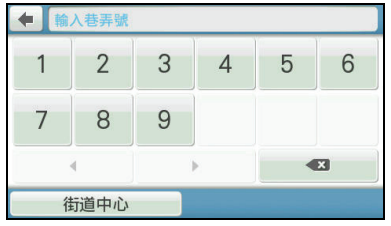

<span id="page-47-0"></span>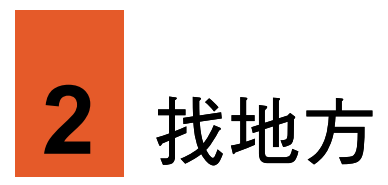

如果您心中已經有明確的目的地,請使用主選單上的 [找地方] 功能。

[找地方] 功能可以讓您搜尋欲前往的地點,將其設為目的地、加入我的景點清單、或是 查看該地點附近的其他景點。導航程式提供您數種搜尋景點的方式,請見以下個別說 明。

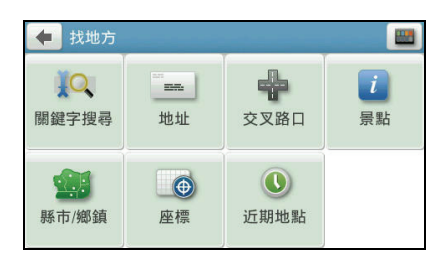

當您需要輸入時,程式會依據目前操作提供最佳的輸入方式。預設輸入法為手寫輸入, 程式會記憶您選擇的輸入法,當下次您欲輸入時,程式會自動採用您最後一次選擇使 用的輸入法。

【註】在某些情況下,系統不會提供自動帶出下一個待選字的功能。

#### 2.1 關鍵字搜尋

1. 在主選單上點選 [找地方],接著選擇 [關 鍵字搜尋]。

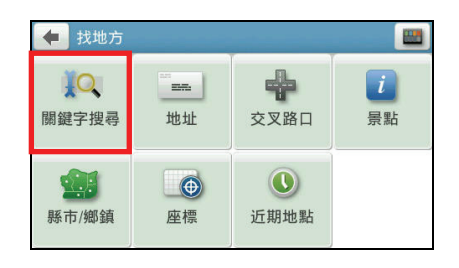

2. 於手寫框內以指尖書寫您欲搜尋的關鍵 字。

程式會自動輸入第一個相似字,如果符合 您欲書寫的字,請繼續直接於手寫框內書 寫下一個字。如果自動輸入的相似字並非 您期望的字,請於右欄中點選。

3. 輸入完畢後,點選 OK /。

4. 等待數秒,螢幕會自動開啟搜尋結果清 單。在搜尋結果清單上點選您要的項目。

> 【註】您可以點選右上角排序按鍵 ● 變更排序 方法:關聯性、名稱、類型或距離。

5. 在目的地資訊畫面點選 [開始導航], 程式 即開始規劃路徑。(有關導航模式的詳細 說明,請見第 [3](#page-57-0) 章。)

【註】

- 如果要將此景點儲存到我的景點,請點選 [儲 存我的景點]。
- 點選 [附近逛逛] 可以瀏覽此景點附近的其他 景點。(詳細說明請見第[4](#page-67-0)章。)
- 點選 [撥號] 撥打電話到該景點。(此功能僅限 支援藍牙功能的機型,且景點資料包含電話號 碼。)

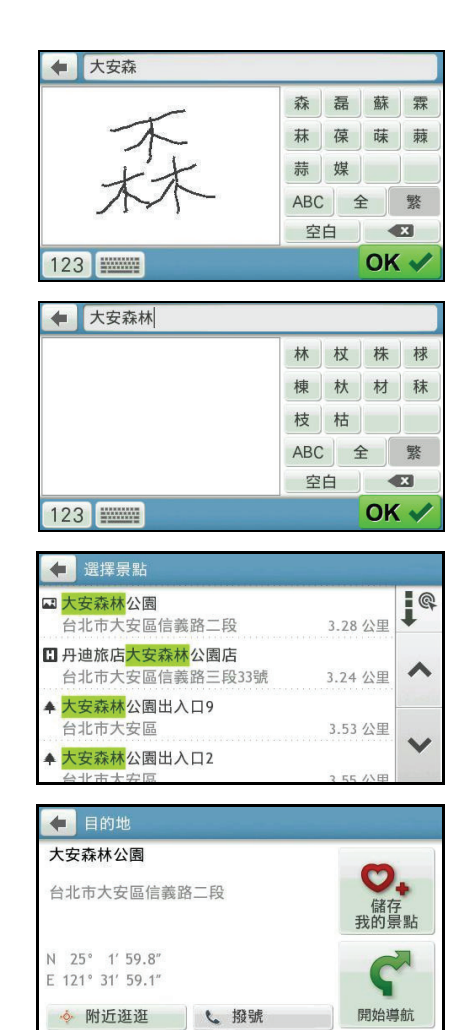

### 2.2 地址搜尋

1. 在主選單上點選 [找地方],接著選擇 [地 址]。

2. 輸入目的地所在的縣市鄉鎮名稱。(輸入 方法的說明請見第 [1.7](#page-45-0) 節。)

3. 在城市清單上點選您要的項目。

4. 輸入街道名稱。(輸入方法的說明請見第 [1.7](#page-45-0) 節。)

5. 在街道清單上點選您要的項目。

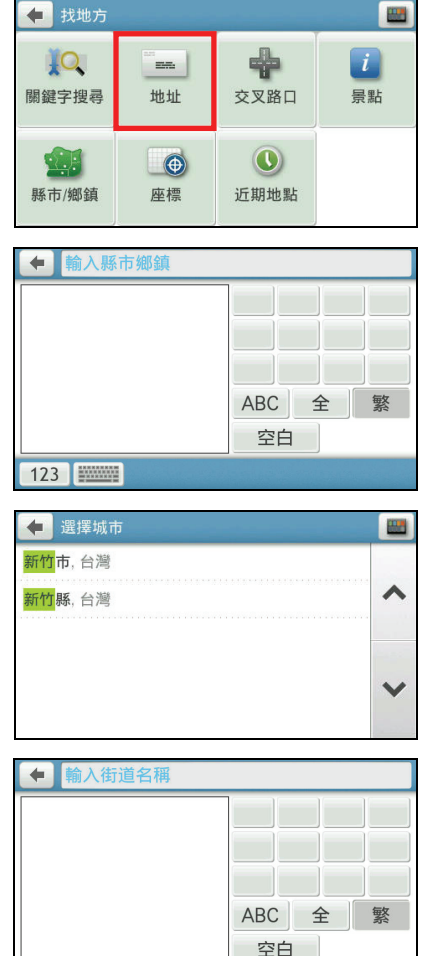

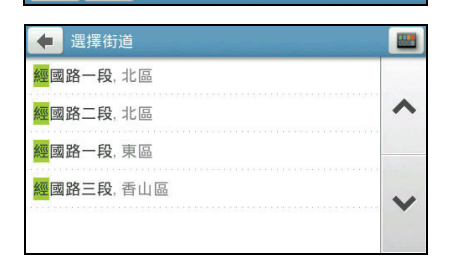

6. 依序輸入地址的巷/弄/號後,點選  $OK \vee$ 

> 【註】您可以依需要點選 [街道中心],讓程式以 所選道路的中心位置做為導航目的地。

7. 在目的地資訊畫面點選 [開始導航],程式 即開始規劃路徑。(有關導航模式的詳細 說明,請見第 [3](#page-57-0) 章。)

#### 【註】

- 如果要將此景點儲存到我的景點,請點選 [儲 存我的景點]。
- 點選 [附近逛逛] 可以瀏覽此景點附近的其他 景點。(詳細說明請見第[4](#page-67-0)章。)

### 2.3 交叉路口搜尋

1. 在主選單上點選 [找地方], 接著選擇 [交 叉路口]。

2. 輸入目的地所在的縣市鄉鎮名稱。(輸入 方法的說明請見第 [1.7](#page-45-0) 節。)

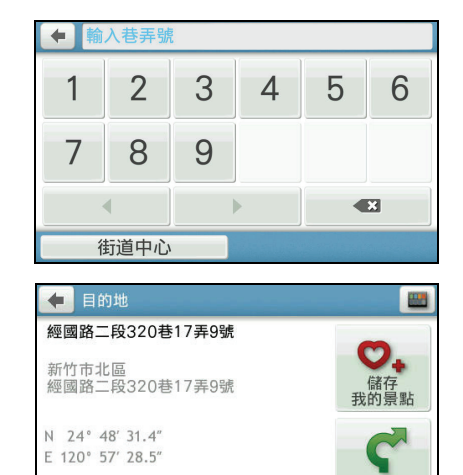

開始導航

。附近逛逛

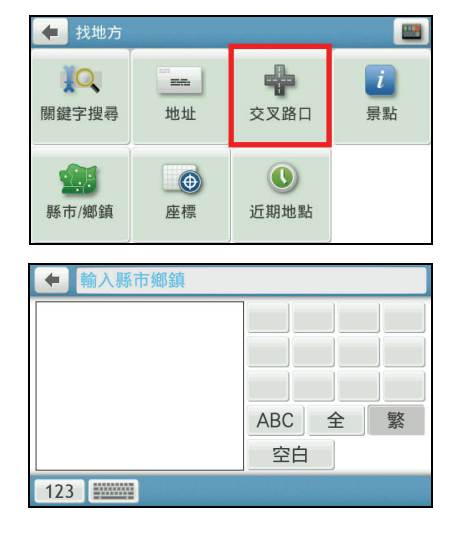

3. 輸入目的地所在的街道名稱。(輸入方法 的說明請見第 [1.7](#page-45-0) 節。)

4. 在街道清單上選擇第一條街道名稱。

5. 在交叉路口清單上指定與所選道路交叉 的道路名稱。

- 6. 點選 開啟目的地資訊畫面。
	- 【註】
	- 您可以在地圖上拖曳畫面,瀏覽地點周邊資 訊。
	- 點選 可以關閉地址資訊框。
- 7. 在目的地資訊畫面點選 [開始導航],程式 即開始規劃路徑。(有關導航模式的詳細 說明,請見第[3](#page-57-0)章。)

#### 【註】

- 如果要將此景點儲存到我的景點,請點選 [儲 存我的景點]。
- 點選 [附近逛逛] 可以瀏覽此景點附近的其他 景點。(詳細說明請見第[4](#page-67-0)章。)

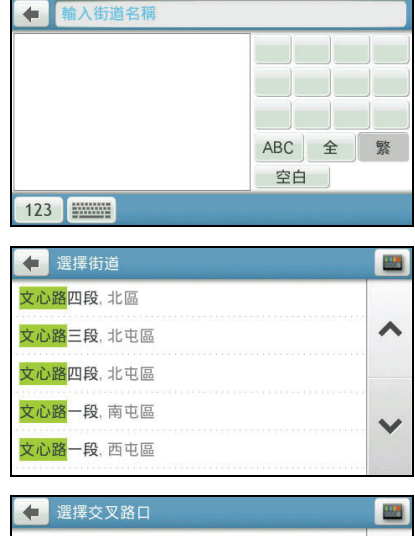

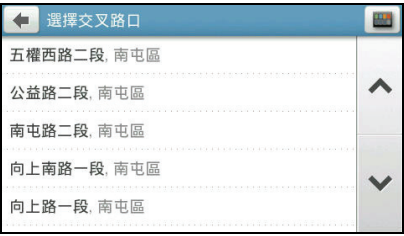

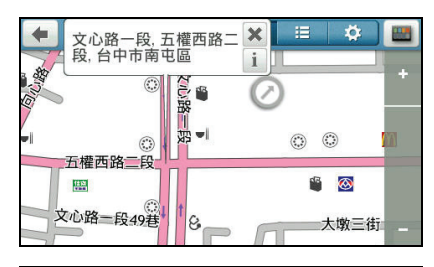

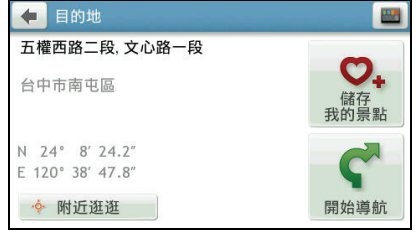

### 2.4 景點搜尋

1. 在主選單上點選 [找地方],接著選擇 [景 點]。

- 2. 選擇您要搜尋景點的區域:
	- 附近景點
	- 在縣市/鄉鎮內(請依螢幕指示輸入 目的地所在的縣市鄉鎮名稱。輸入方 法的說明請見第 [1.7](#page-45-0) 節。)
	- 我的景點附近(先選定景點)
	- 沿途景點(僅限於導航模式)
	- 目的地附近(僅限於導航模式)
- 3. 選擇您要的搜尋方法或景點類別。
	- 如果您選擇依景點名稱搜尋景點,輸 入搜尋關鍵字。(輸入方法的說明請 見第 [1.7](#page-45-0) 節。)
	- 如果您選擇依類型,在景點類型清單 上選擇您要的項目。
- 4. 畫面會出現搜尋結果清單。在結果清單中 選擇您要的項目。

【註】您可以點選右上角排序按鍵 ■ 變更排 序方法:距離或名稱(排序按鍵非固定式全部顯 示,將視您的搜尋選擇而定)。

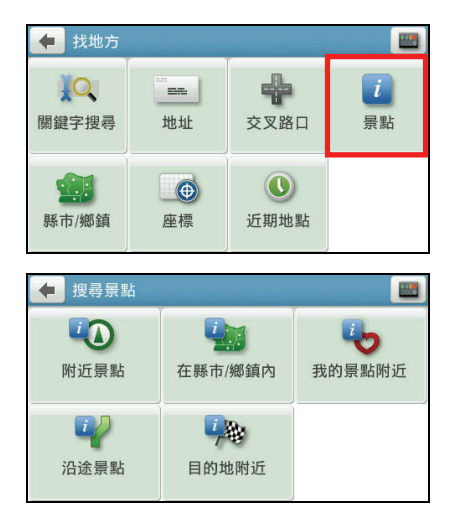

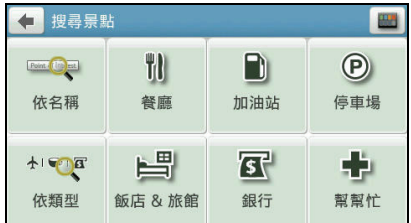

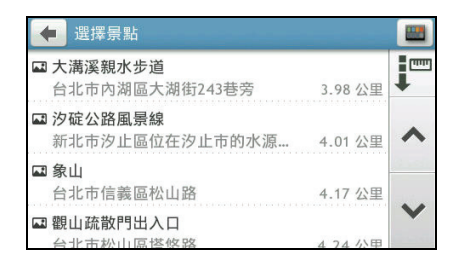

5. 在目的地資訊畫面點選 [開始導航],程式 即開始規劃路徑。(有關導航模式的詳細 說明,請見第 [3](#page-57-0) 章。)

#### 【註】

- 如果要將此景點儲存到我的景點,請點選 [儲 存我的景點]。
- 點選 [附近逛逛] 可以瀏覽此景點附近的其他 景點。(詳細說明請見第 [4](#page-67-0) 章。)
- 點選 [撥號] 撥打電話到該景點。(此功能僅限 支援藍牙功能的機型,且景點資料包含電話號 碼。)

### 2.5 縣市/鄉鎮搜尋

1. 在主選單上點選 [找地方],接著選擇 [縣 市/鄉鎮]。

2. 輸入目的地所在的縣市鄉鎮名稱。(輸入 方法的說明請見第 [1.7](#page-45-0) 節。)

3. 在城市清單上點選您要的項目。

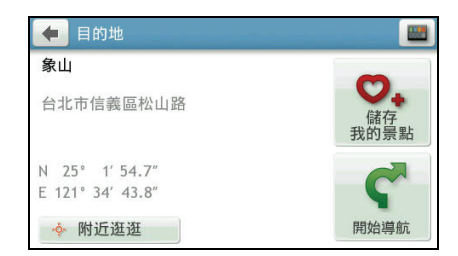

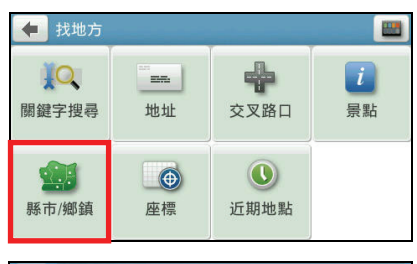

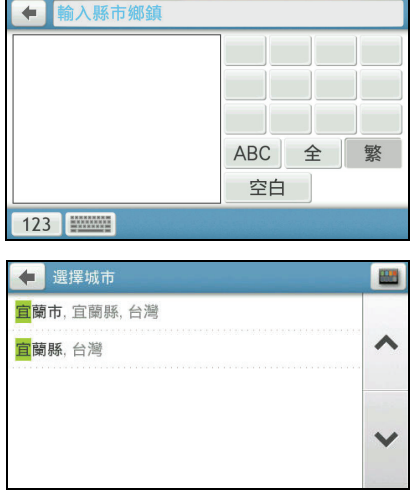

4. 在目的地資訊畫面點選 [開始導航],程式 即開始規劃路徑。(有關導航模式的詳細 說明,請見第 [3](#page-57-0) 章。)

#### 【註】

- 如果要將此景點儲存到我的景點,請點選 [儲 存我的景點]。
- 點選 [附近逛逛] 可以瀏覽此景點附近的其他 景點。(詳細說明請見第 [4](#page-67-0) 章。)

#### 2.6 座標搜尋

1. 在主選單上點選 [找地方],接著選擇 [座 標]。

2. 使用數字鍵盤輸入座標值。

在預設情況下,您不需變更東西經( /  $W$ )或南北緯( $N$ /s)的設定/圖示。

若需要刪除輸入的內容,點選 3。

- 3. 輸入完畢後,點選 OK /。程式即開始搏 尋座標。
- 4. 在目的地資訊畫面點選 [開始導航],程式 即開始規劃路徑。(有關導航模式的詳細 說明,請見第 [3](#page-57-0) 章。)

#### 【註】

- 如果要將此景點儲存到我的景點,請點選 [儲 存我的景點]。
- 點選 [附近逛逛] 可以瀏覽此景點附近的其他 景點。(詳細說明請見第 [4](#page-67-0) 章。)
- 點選 [撥號] 撥打電話到該景點。(此功能僅限 支援藍牙功能的機型,且景點資料包含電話號 碼。)

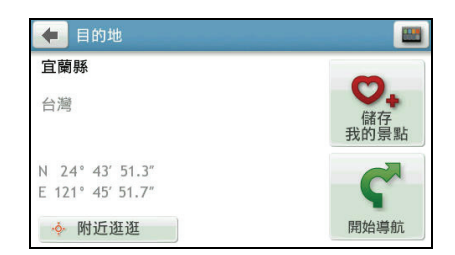

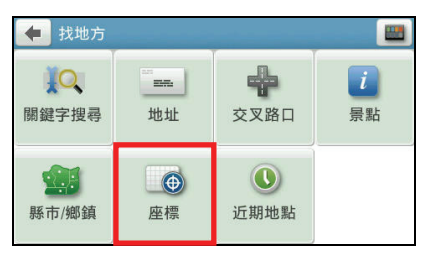

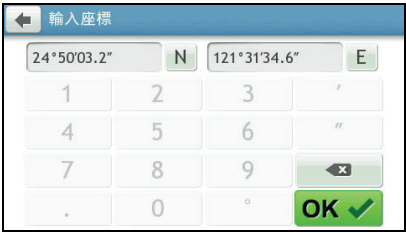

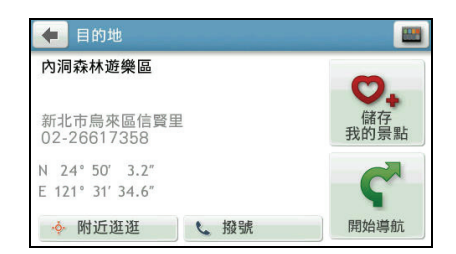

## 2.7 近期地點搜尋

1. 在主選單上點選 [找地方],接著選擇 [沂 期地點]。

2. 畫面顯示您過去曾經選擇的目的地。點選 您要的項目。

> 【註】您可以點選右上角排序按鍵 第86 方法:名稱、類型、距離或時間。

3. 在目的地資訊畫面點選 [開始導航],程式 即開始規劃路徑。(有關導航模式的詳細 說明,請見第[3](#page-57-0) 章。)

#### 【註】

- 如果要將此景點儲存到我的景點,請點選 [儲 存我的景點]。
- 點選 [附近逛逛] 可以瀏覽此景點附近的其他 景點。(詳細說明請見第[4](#page-67-0)章。)

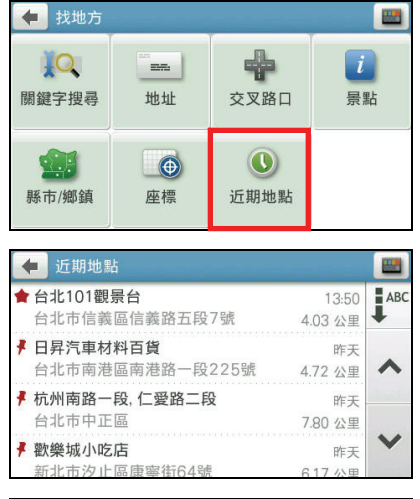

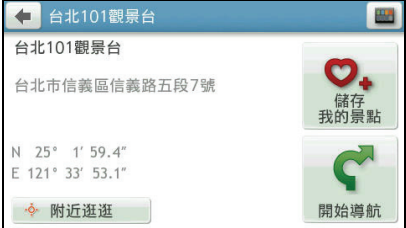

<span id="page-57-0"></span>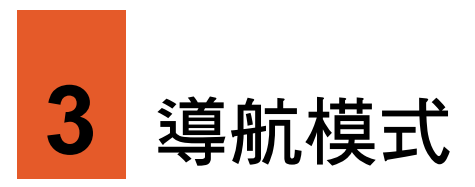

## 3.1 導航之前

在預設狀態下,路徑規劃的演算依據為:

- 以汽車為交通工具
- 您選擇的程式推薦路線
- 不避走任何道路

路徑規劃完成後,您會看到規劃好的四種路徑,分別以不同顏色標示。

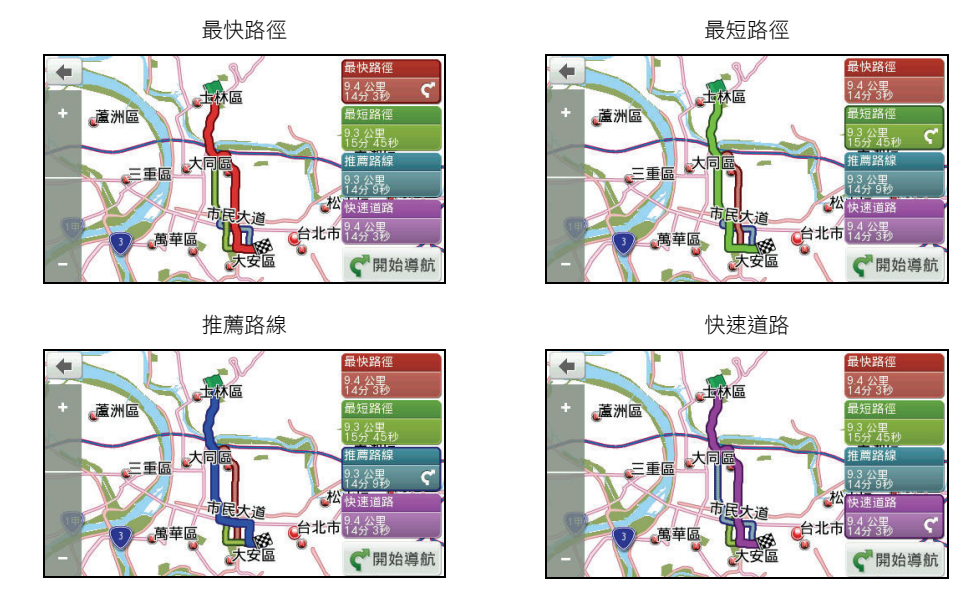

選擇您要的路徑後,在畫面右下角點選 [開始導航] 進入導航模式。

### 3.2 導航提示

當程式進入導航模式,書面會回到路徑起始點, ● 圖示代表您目前在地圖上的位置, 行進時地圖將隨著移動與旋轉。

導航程式藉著導航提示引領您到達目的地。提示包含圖示以及語音兩類。

圖示提示

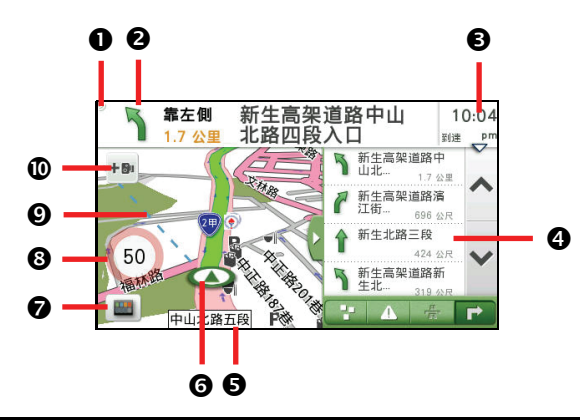

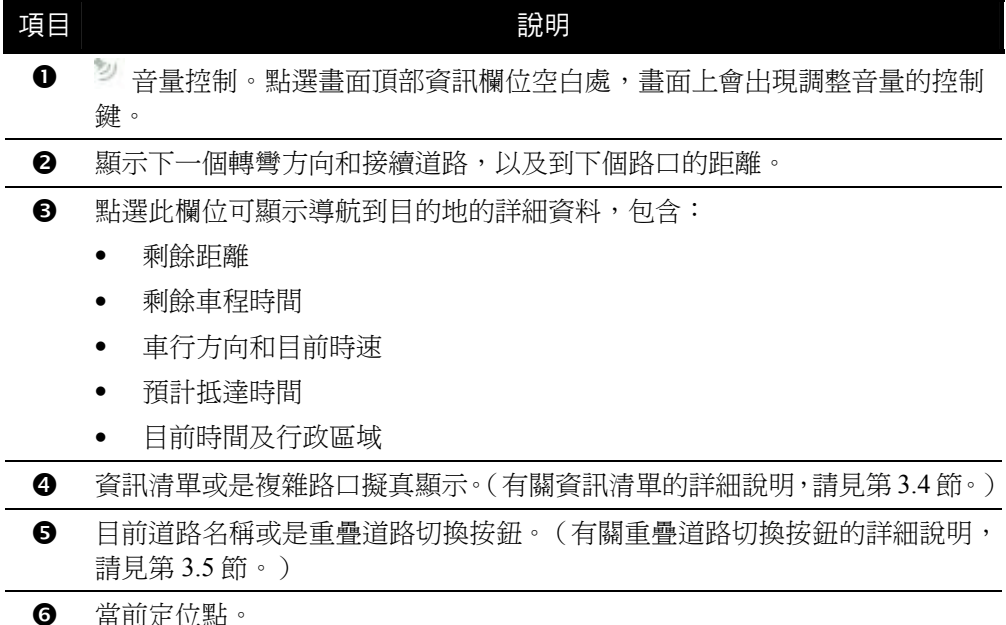

項目 說明

- 回到主選單。
- 8 所在道路的速度限制。
- **@** 藍色虛線顯示目的地所在位置的方向。
- 新增測速照相機。 在預設狀態下,設定中的新增測速照相機功能已開啟,當您在地圖畫面點選此 圖示,您可以將該路段測速照相點加到我的景點的測速照相點清單,成功新增 後會出現音效提示。

#### 語音提示

行進時,程式會以語音播報路口轉彎的方向與路名。

#### 交叉路口或出入口

會對下一個交叉路口或出入口進行語音提示。一般情況會依行車速度有不同的提示。 在語音提示的同時,畫面也會顯示詳細的路口放大圖,顯示道路路徑、自身位置等資 訊。

#### 高架道路和高速公路

前方有高架道路或高速公路入口或出口時,會依行車速度有不同的語音提示。

#### 超速照相

接近超速照相點時,程式會播報語音提示。(此語音不限導航模式下。)

#### 3.3 重新規劃路徑

在行進中如果偏離原始路線,您會聽到一個語音訊息,同時程式會依據您目前的定位 點重新幫您規劃路徑。

### <span id="page-60-0"></span>3.4 資訊清單

您可直接利用畫面上的資訊清單,查看附近的景點或是變更路徑等。或是只需輕觸地 圖上任一處,您就可以增加經由地,進一步規劃行程。

#### 景點清單

點選 可顯示導航路徑上的景點清單。點選清單上的項目可 以開啟景點資訊畫面。您可以:

- 點選 [開始導航] 讓程式開始規劃路徑。
- 點選 [儲存] 將此景點儲存到我的景點。
- 點選 [附近逛逛] 可以瀏覽此景點附近的其他景點。

#### 即時路況清單

【註】並非所有機型都支援此功能。

如果您在導航模式,並且使用即時路況功能,當系統收到即 時路況資訊時,點選 4 可顯示導航路徑上的即時路況清單。 點選清單上的項目可以開啟即時路況資訊畫面。(詳細說明 請見第 [6](#page-75-1) 章)

#### 高速公路清單

當您行經高速道路時,點選 <mark>在</mark> 可顯示路徑上的收費站、交流 道或服務區資訊,包括名稱和剩餘距離。

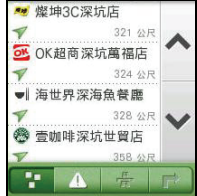

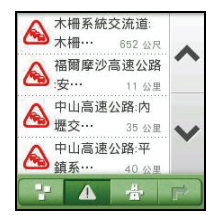

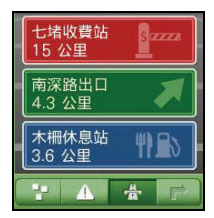

第二部 *3-5* 

#### 3.6 地圖選項

在導航過程中,點選地圖畫面任一處可開啟 地圖選項頁面,讓您調整您的導航路徑和相 關設定。

請見下表的說明。

#### 轉彎清單

點選 可顯示導航路徑上的轉彎清單。點選清單上的項目可 以開啟轉彎資訊畫面。您可以:

- 點選 [避走] 避開該道路,程式會重新規劃新的導航路徑。
- 點選 [附近逛逛] 查看該路段的地圖及景點資訊。(詳細 說明請見第 [4](#page-67-0) 章。)

#### <span id="page-61-0"></span>3.5 切換重疊道路

在導航過程中,如遇有和現行道路重疊或銜 接的高架道路、匝道或平面道路,當前道路 圖示將轉變為重疊道路切換按鈕。

點選重疊道路切換按鈕將開啟選單,點選您 要的道路,系統將自動重新規劃路徑。

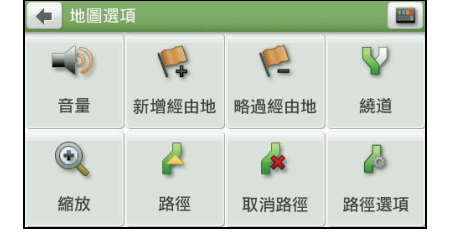

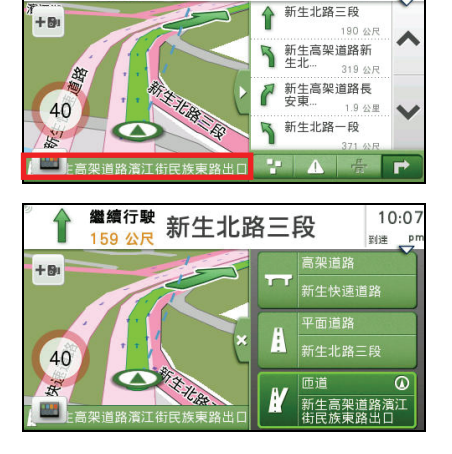

新生北路三段

繼續行駛

190 公尺

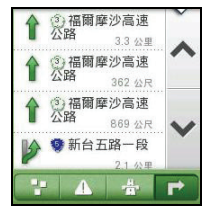

 $10:07$ 

到课

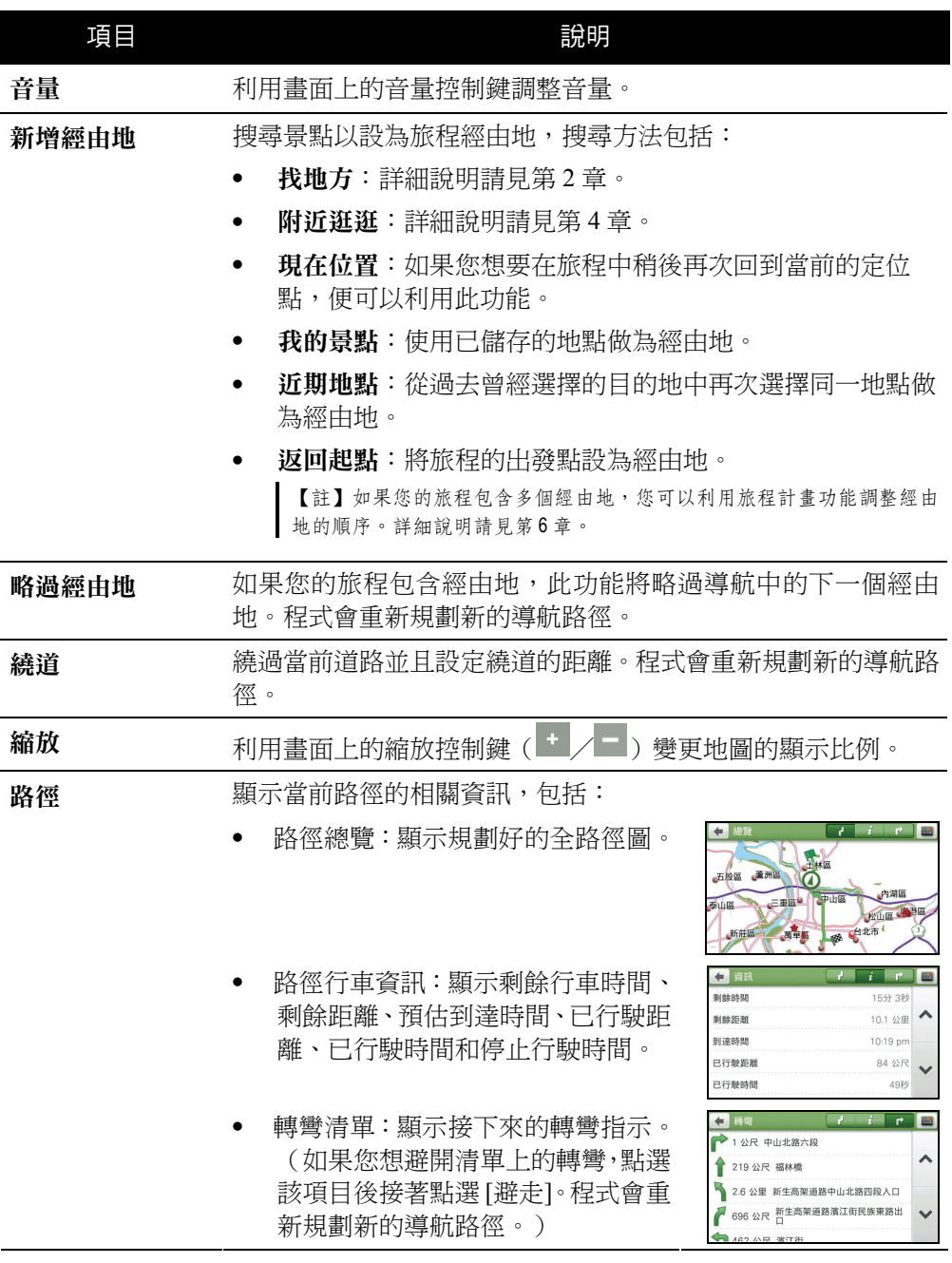

#### 項目 こうしょう こうしょう 説明

取消路徑 取消當前的旅程。

路徑選項 變更導航路徑的相關設定。詳細說明請見下一小節。

#### 路徑選項

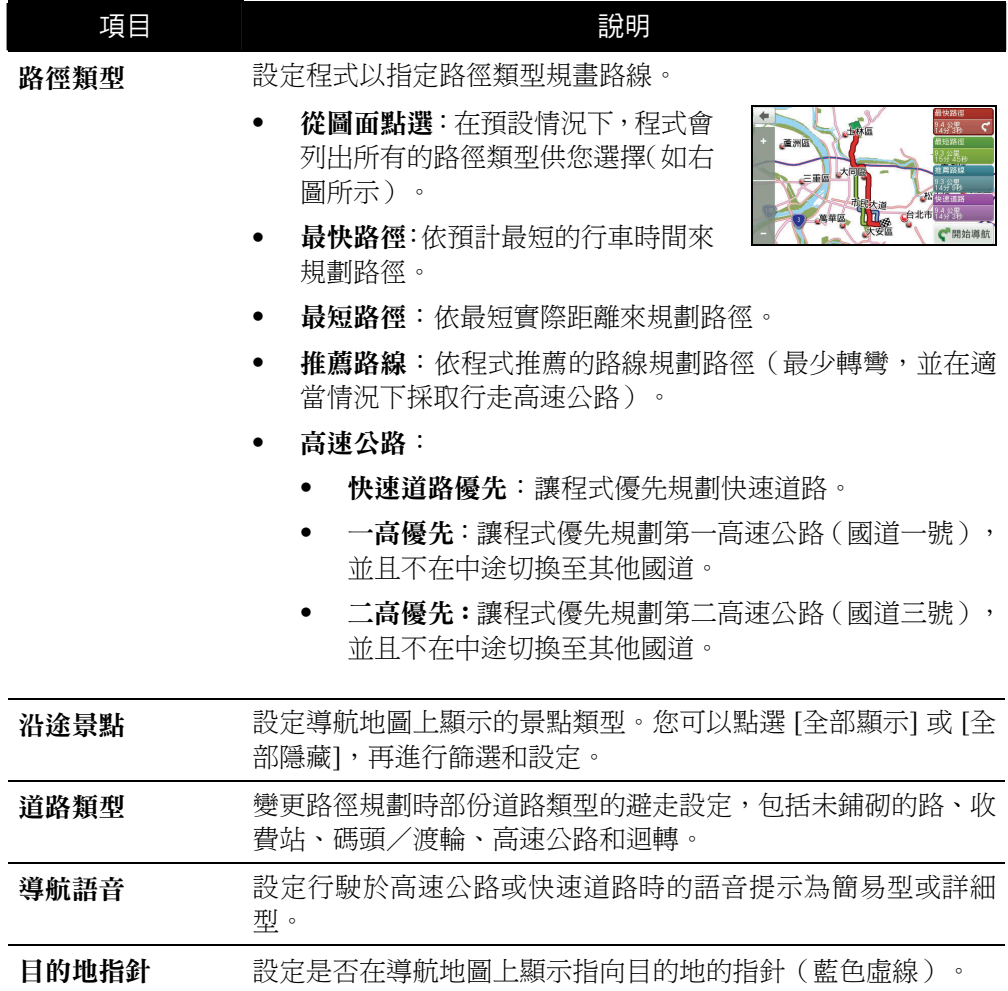

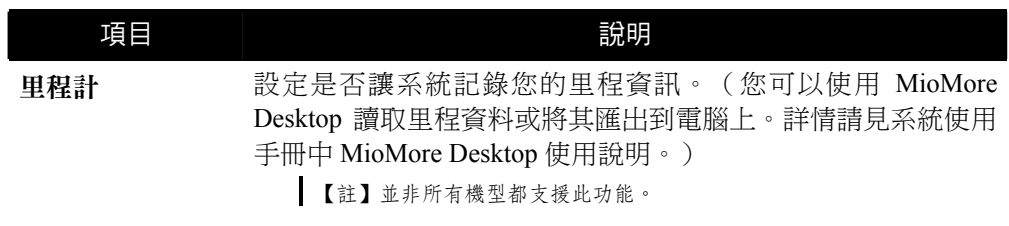

#### 3.7 變更目的地

導航中,如果您想變更目的地,您可以:

- 1. 輕觸地圖畫面任一處可開啟地圖選項頁面,點選 [取消路徑] → [是] 停止當前導航。
- 2. 點選書面左下角的 第二主選單鍵到主選單。利用多種目的地設定方式設定新的目 的地。

#### 3.8 模擬導航

在您尚未出發上路前,可以利用模擬導航功能,讓程式先規劃路徑並模擬導航過程。

- 1. 在主選單上點選 [模擬導航]。
- 2. 利用系統提供的數種方式搜尋景點,接著 點選 [選取] 將其設為起點。

- 3. 利用系統提供的數種方式搜尋景點,接著 點選 [選取] 將其設為目的地。
- 4. 點選 [開始規劃]。
- 5. 在預設情況下,程式會列出所有的路徑類 型供您選擇。選擇您要的路徑後,點選 [開 始導航] 進入模擬導航畫面。

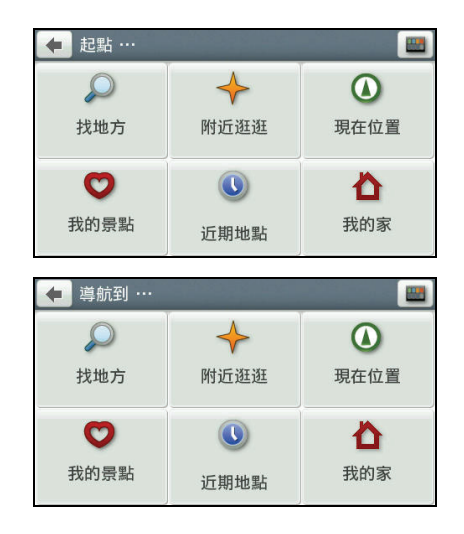

6. 模擬導航的過程中,您可以點選地圖畫面 任一處可開啟地圖選項頁面,調整您的導 航路徑和相關設定。詳細說明請見第 [3.5](#page-61-0) 節。

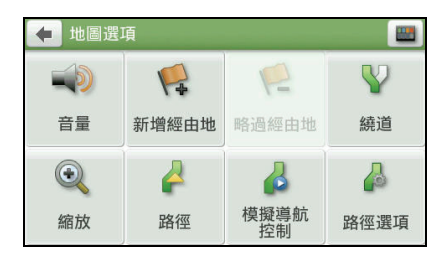

#### 模擬導航控制按鍵

點選地圖畫面任一處可開啟地圖選項頁面,點選 [模擬導航控制],模擬導航控制鍵會顯 示在畫面上。

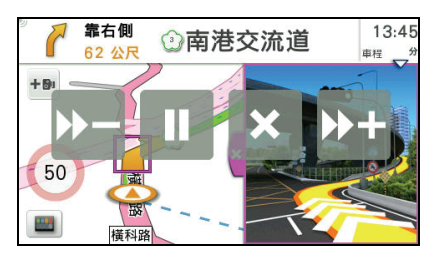

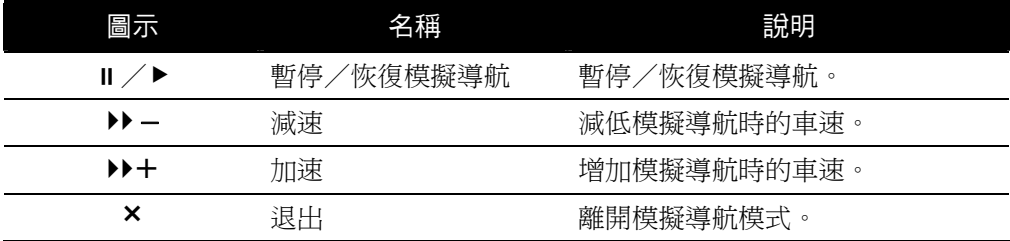

<span id="page-67-0"></span>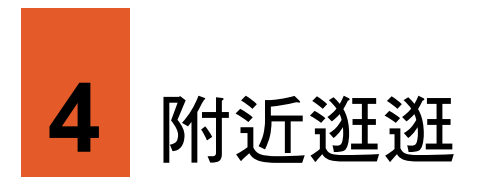

您可以利用主選單上的 [附近逛逛] 功能輕鬆地查看當前位置或是您所搜尋景點附近的 各種景點。

### 4.1 附近逛逛地圖

在已定位情況下,[附近逛逛] 地圖上的現在 位置即您當前所在位置,也就是搜尋基準點。

您也可以查詢當前定位點以外的地點附近的 景點,或是在未定位情況下搜尋景點。直接 縮放和拖曳地圖畫面到您想要瀏覽的位置, 做為搜尋基準點。

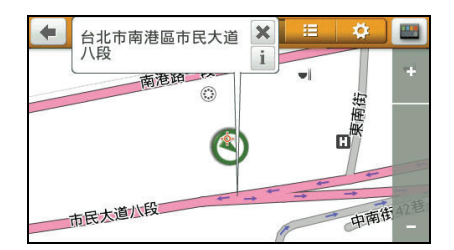

當書面顯示 © 景點集圖示,即表示該地點包含一個以上的景點。請點選您想要了解的 景點集 3 圖示,接著點選其所含的景點圖示,畫面頂部會顯示該景點的名稱和地址, 點選 i 可開啟景點資訊書面,點選 X 可關閉地址資訊框。

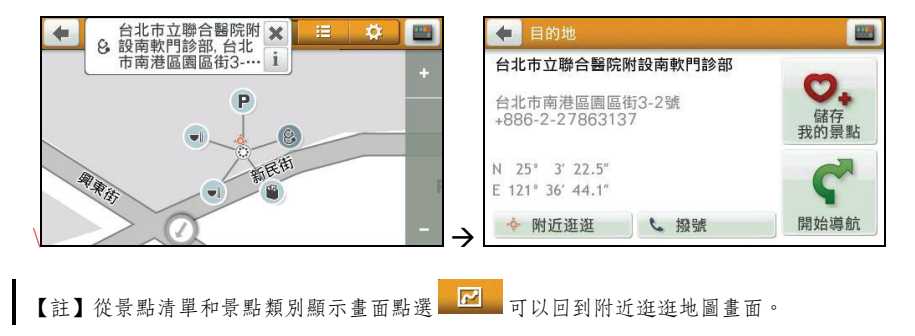

## 4.2 附近景點清單

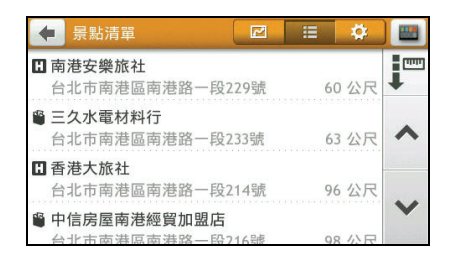

點選 <sup>: 三</sup>, 程式將以沂到遠的距離排序列出 基準點附近的景點。

您可以點選右上角排序按鍵 法:距離、名稱或類型。

點選清單上的項目可以開啟景點資訊畫面。 您可以:

- 點選 [開始導航] 讓程式開始規劃路徑。(有關導航模式的詳細說明,請見第 [3](#page-57-0) 章。)
- 點選 [儲存我的景點] 將此景點儲存到我的景點。
- 點選 [附近逛逛] 可以瀏覽此景點附近的其他景點。
- 點選 [撥號] 撥打電話到此景點。(此功能僅限支援藍牙功能的機型,且景點資料 包含電話號碼。)

### 4.3 景點類別顯示

點選 <sup>章</sup> 顯示景點類別清單。

您可以自訂想要顯示的景點類別。您可以點 選 [全部顯示] 或 [全部隱藏],再進行篩選和 設定。

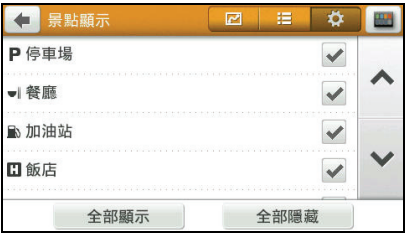

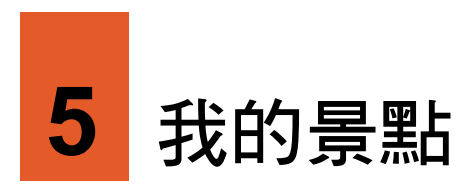

您可以將個人常用的地點,例如:自家、公司等儲存成為「我的景點」,方便日後快 速取用。

### 5.1 使用我的景點

在主選單點選 [我的景點]。

您可以點選右上角排序按鍵 → 變更排序方 法:名稱、類型、距離或時間。

在我的景點清單點選項目開啟景點資訊畫 面。

您可以:

- 點選 [開始導航] 讓程式開始規劃路徑。 (有關導航模式的詳細說明,請見第 [3](#page-57-0) 章。)
- $\bullet$ 點選 [附近逛逛] 可以瀏覽此景點附近的 其他景點。(詳細說明請見第 [4](#page-67-0) 章。)
- $\bullet$ 點選 [撥號] 撥打電話到該景點。(此功 能僅限支援藍牙功能的機型,且景點資料 包含電話號碼。)
- $\bullet$ 點選 [編輯我的景點], 您可以:
	- 將景點儲存為「我的家」。

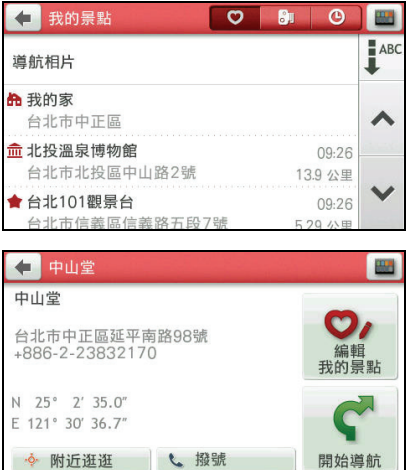

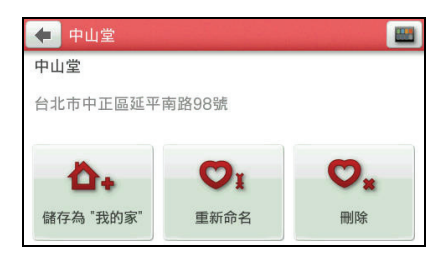

- 為景點重新命名。
- 將景點從我的景點清單中移除。

### 5.2 使用我的家

系統將「我的家」設定儲存在我的景點中。 如果您尚未設定「我的家」,在我的景點清 單上點選 [我的家],程式會引導您進行設 定。(輸入方法的說明請見第 [1.7](#page-45-0) 節。)

搜尋到您要的地點後,點選 [儲存] 將其儲存 為「我的家」。

設定完成後,當您在我的景點清單上點選 [我 的家],接著在我的家資訊畫面點選 [開始導 航] 程式即開始規劃路徑。(有關導航模式的 詳細說明,請見第[3](#page-57-0)章。)

如果您要刪除「我的家」設定,在我的家資 訊書面點選 [刪除景點] → [是]。

如果您要瀏覽「我的家」附近景點,點選 [附 近逛逛]。

### 5.3 使用導航相片

您可以將含 GPS 註記(經緯度資訊)圖片的位置當作導航目的地。

程式可能已預先內建數張導航相片供您使用。您也可以使用 MioMore Desktop 將含 GPS 註記圖片下載到裝置的適當位置。(詳情請見系統使用手冊中 MioMore Desktop 使用說 明。)

在主選單點選 [我的景點] → [導航相片] 顯示導航相片清單。

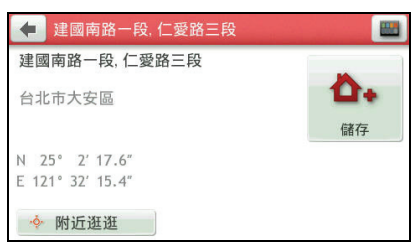

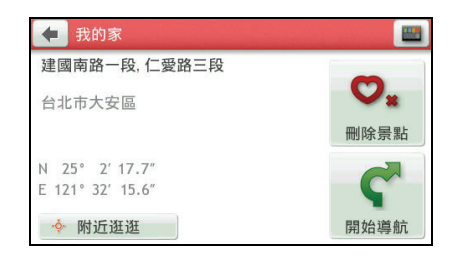

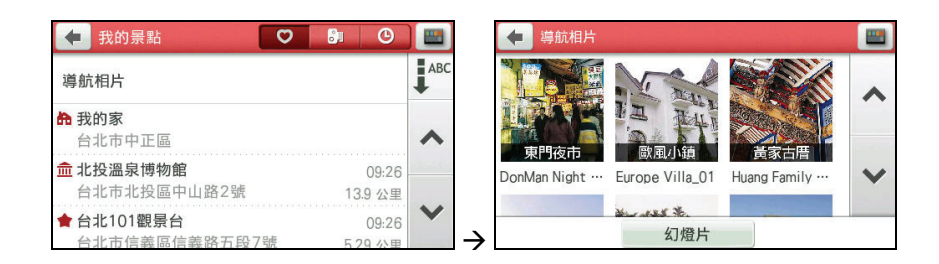

#### 檢視導航相片

在導航相片清單上點選相片可以開啟相片瀏 覽畫面。您可以:

- 點選 ◆ / ◆ 切換到上/下一張相片。
- 點選 ▶ 開始幻燈片播放。
- 點選 i 開啟景點資訊畫面。您可以:
	- 點選 [開始導航] 讓程式開始規劃路徑。
		- 點選 [附近逛逛] 可以瀏覽此景點附近的其他景點。(詳細說明請見第 [4](#page-67-0) 章。)
- 點選 < 讓程式開始規劃路徑。

#### 使用幻燈片播放

要以幻燈片模式播放相片,可以使用下列方式:

- 在導航相片清單上,點選 [幻燈片] 開始播放幻燈片。
- 檢視導航相片時,在相片瀏覽畫面點選 開始幻燈片播放。

要暫停幻燈片播放,點選螢幕任一處,接著 點選 。點選 > 可繼續播放。 要停止幻燈片播放,點選螢幕任一處,接著 點選 □。

您可以設定幻燈片模式的播放間隔。點選畫 面頂部間隔鍵的左右箭頭可切換間隔為 1 秒、3 秒(預設值)或 5 秒。

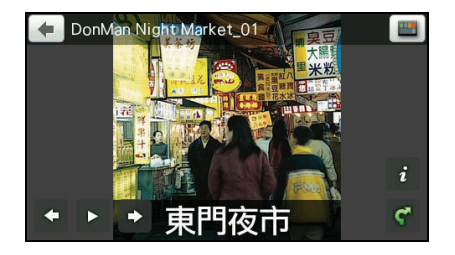

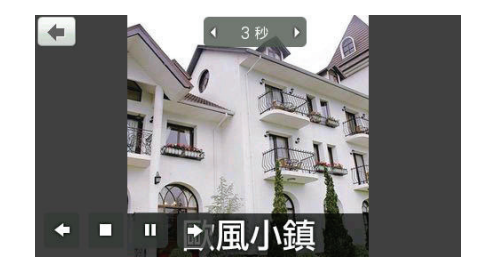
### 5.4 測速照相點

系統將您手動儲存的測速照相點儲存在我的 景點中的測速照相機清單。

在我的景點清單上點選 開啟測速照相機 清單。

> 【註】您可以點選右上角排序按鍵 ■■ 變更排序 方法:名稱或時間。

在測速照相機清單點選項目開啟測速照相點 地圖書面 $(\Box)$ 。

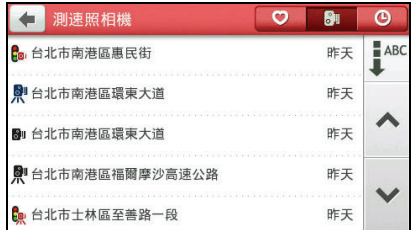

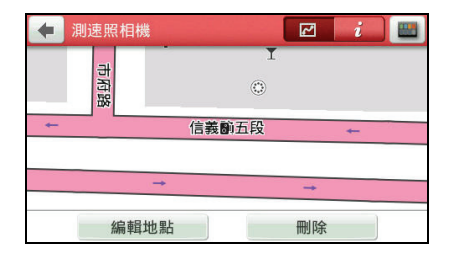

您可以:

- 點選 [編輯地點],移動地圖直到測速照相 點(以橘色方框標示)移到您希望的位 置,點選 [確定] 儲存變更。
- 點選 [刪除] → [是] 刪除此測速照相點。

在測速照相機清單點選 開啟測速照相點 資訊畫面。

您可以:

- 點選 [類型] 更新此測速照相機的類型。
- 點選 [速限] 變更此測速照相機的速限。 可設定範圍為時速 0~120 公里。
- 點選 [重新命名] 為此測速照相機重新命名。
- 點選 [刪除] → [是] 刪除此測速照相點。

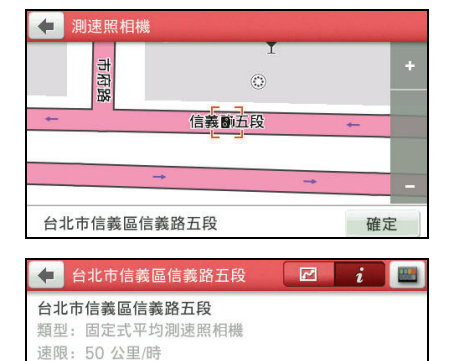

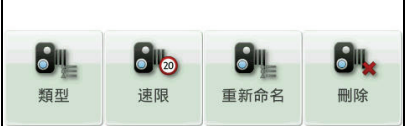

### 5.5 近期地點

系統將您過去曾經選擇的目的地儲存在我的 景點中的近期地點清單。

在我的景點清單上點選 開啟近期地點清 單。

> 【註】您可以點選右上角排序按鍵 → ■ 變更排序 方法:名稱、類型、距離或時間。

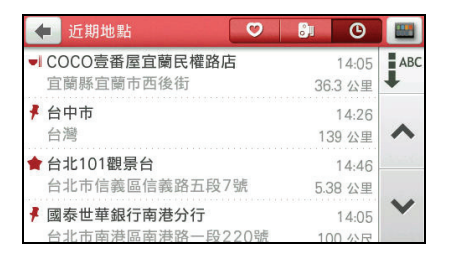

在近期地點清單上點選您要的項目,接著點選 [開始導航] 讓程式開始規劃路徑。(有 關導航模式的詳細說明,請見第 [3](#page-57-0) 章。)

【註】

- 如果要將此景點儲存到我的景點,請點選 [儲存我的景點]。如果此景點已經儲存到我的景點,則 您可以點選 [編輯我的景點]。
- 點選 [附近逛逛] 可以瀏覽此景點附近的其他景點。(詳細說明請見第 [4](#page-67-0) 章。)

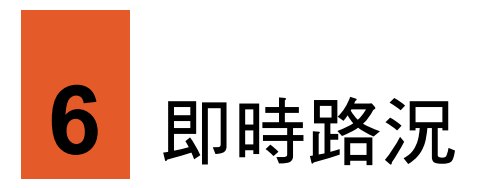

依機型而定,您的裝置可能支援即時路況功能。

### 6.1 關於即時路況

即時路況是藉著 FM 無線電的接收,讓您取得即時的路況資訊。 FM 無線電的發射為本公司提供的服務。路況資訊的來源為:

- 國道資訊:交通部國道高速公路局
- 即時路況:交通部運輸研究所

【註】即時路況的資訊與合作廠商可能會陸續增加或者異動,請以實際所見者為準。

### 6.2 使用即時路況

使用即時路況之前,您必須接好專用車用充電器(內建即時資訊天線),方能接收即 時資訊。

- 1. 在主選單點選 [即時路況]。
- 2. 程式需要數分鐘的時間接收 FM 無線電 訊號。建議您縮小地圖以便接收即時路況 資訊。

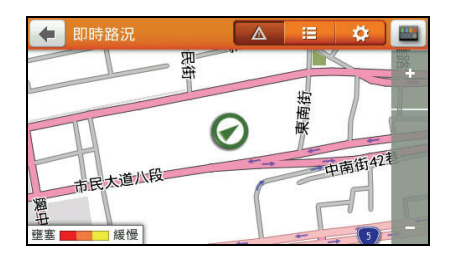

- 3. 點選 3 可杳看或變更即時路況接收和 服務的設定。
	- 程式預設會自動偵測接收到的 FM無 線電頻率。
	- 接受繞道建議:

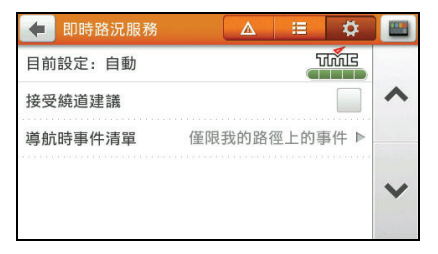

當行駛路徑上出現路況時,程式將視路況提供繞道的建議。您可以勾選 [接受 繞道建議] 讓程式自動接受程式的繞道建議,並且自動重新規畫路徑。

如果您選擇不自動接受繞道建議,則當地圖畫面出現繞道圖示 點選圖示查看程式建議的繞道資訊。

 程式預設僅會提供導航路徑上的即時路況事件。您也可以在 [導航時事件清單] 選擇列出所有事件。

### 6.3 即時路況事件

接收到訊號後,即時路況地圖畫面( 4)會 **顯示即時略況事件圖示(例如: 4)。** 

**點選 <sup>主</sup>可顯示目前所有的即時路況事件** 清單。

點選即時路況事件圖示或是即時路況事件清 單上的項目即可開啟事件詳情畫面。

在事件詳情畫面點選 [附近逛逛] 可以檢視該 事件的地圖位置。

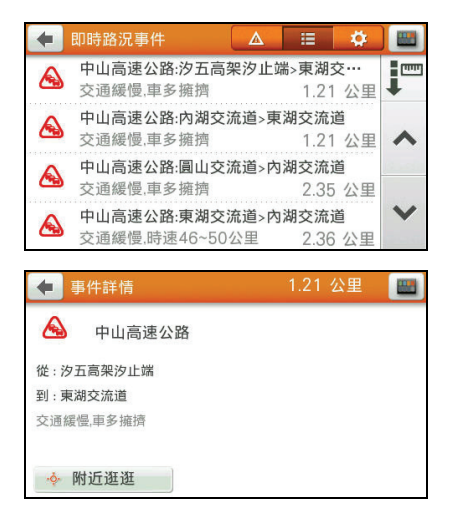

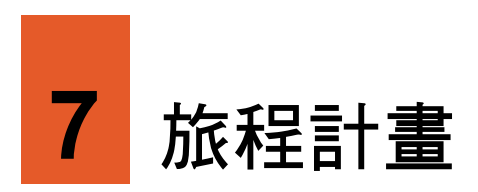

您可以利用 [旅程計畫] 事先規劃您的旅程,尤其是當您的旅程包含多個經由地時。

### 7.1 預先規劃旅程

- 1. 在主選單點選 [旅程計畫]。
- 2. 點選 [新增旅程]。

3. 點選 [新增] 設定經由地。

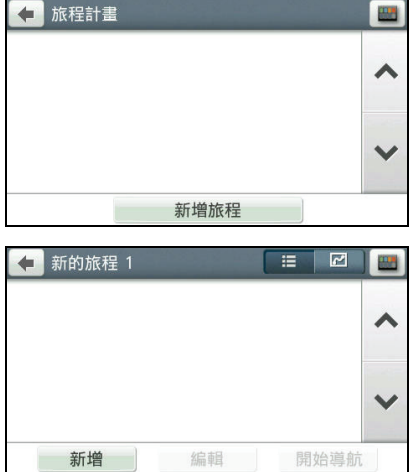

程式預設以當前位置為旅程起點。利用系 統提供的數種方式搜尋景點以設為旅程 經由地,搜尋方法包括:

- 找地方:詳細說明請見第 2 章。
- $\bullet$ 附沂诳诳:詳細說明請見第4 章。
- $\bullet$ 再次回到當前的定位點,便可以利用 現在位置:如果您想要在旅程中稍後 此功能。
- 我的景點: 使用已儲存的地點做為經 由地。
- 近期地點:從過去曾經選擇的目的地 中再次選擇同一地點做為經由地。
- 返回起點:將旅程的出發點設為經由 地。

搜尋完成後,點選 [選取] 將其設為經由 地。

4. 重複上一個步驟直到所有經由地都設定 完畢。最後一個設定的經由地為目的地。

【註】系統最多可支援 20 個經由地。

- 5. 點選 [編輯] 可以為您的經由地進行以下 編輯:
	- 排。(請見下一小節的說明。) 最佳化:為經由地做旅程順序最佳安
	- 重新命名:為此規劃旅程重新命名。
	- 刪除:刪除此規劃旅程。
- 6. 在旅程經由地清單點選 四 可以檢視路徑預覽。

點選 - 三 可以回到旅程經由地清單。

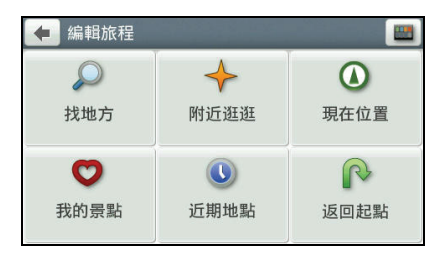

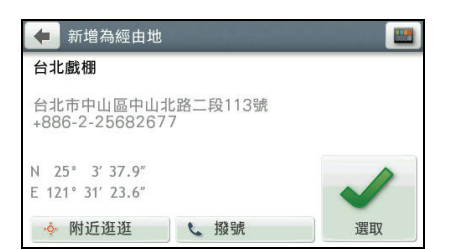

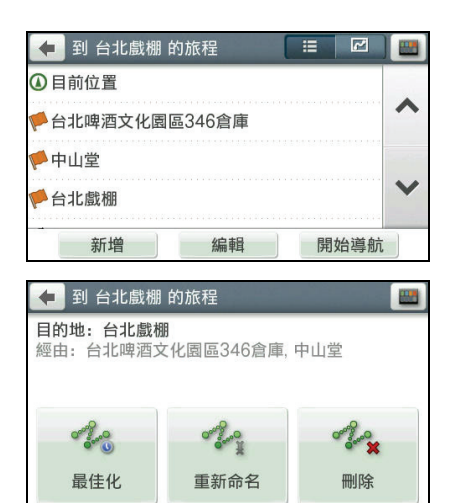

7. 在旅程經由地清單點選 [開始導航],程式即開始規劃路徑。(有關導航模式的詳細 說明,請見第3章。)

### 7.2 旅程最佳化

旅程最佳化指的是系統將重新計算並調整經由地的 順序,以提供最佳的導航路徑。

- 1. 在主選單點選 [旅程計畫]。
- 2. 在清單上點選您要最佳化的規劃旅程。
- 3. 點選 [編輯]。
- 4. 點選 [最佳化]。
- 5. 在提醒畫面點選 [最佳化]。
- 6. 如果您在未定位的情況下,點選 [確定] 允許程式使用上一個定位位置的資訊。

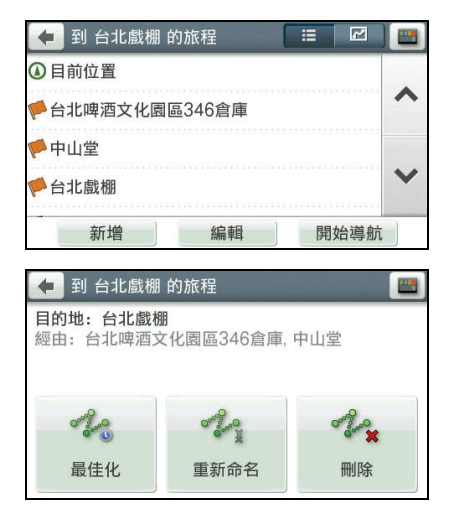

### 7.3 手動調整旅程

- 1. 在主選單點選 [旅程計畫]。
- 2. 在清單上點選您要調整的規劃旅程。
- . 點選您要變更順序的經由地。 3
- 4. 點選 [向上移動] 或 [向下移動] 調整經由 地的位置順序。
- 5. 如果要刪除此經由地,點選 [刪除] → [確定]。依您的需求再設定新的經由地。
- 6. 點選 儲存變更並回到十一百。

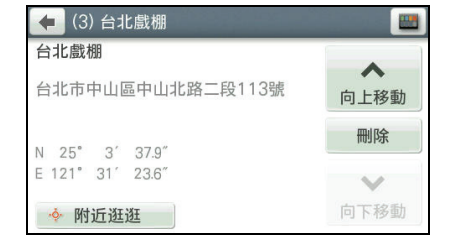

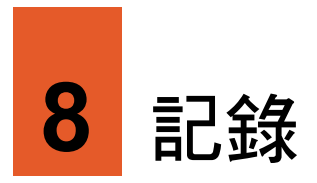

程式提供記錄的功能,讓您儲存當前位置,方便日後參考之用。

### 8.1 記錄當前位置

- 1. 在主選單點選 [記錄]。
- 2. 地圖畫面紅色圖釘的位置為您當前所在 地點。點選 [儲存] 或等待 5 秒鐘,程式 會自動儲存。

程式將該地點儲存於我的景點清單,以

圖示表示您記錄的地點。

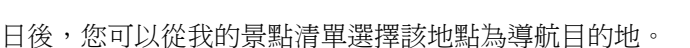

## 8.2 導航到記錄的地點

- 1. 在主選單點選 [我的景點]。
- 2. 選擇您先前記錄的地點。

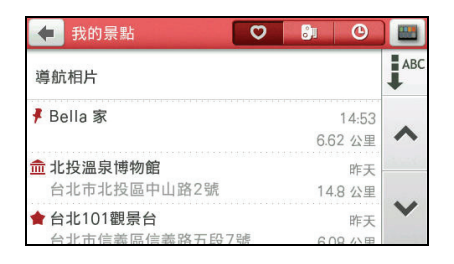

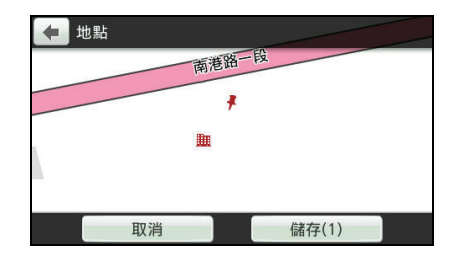

3. 點選 [開始導航],程式即開始規劃路徑。 (有關導航模式的詳細說明,請見第 [3](#page-57-0) 章。)

#### 【註】

- 點選 [編輯我的景點] 可以將景點儲存為我的 家、重新命名或是刪除。
- 點選 [附近逛逛] 可以瀏覽此景點附近的其他 景點。(詳細說明請見第[4](#page-67-0)章。)
- 點選 [撥號] 撥打電話到該景點。(此功能僅限 支援藍牙功能的機型,且景點資料包含電話號 碼。)

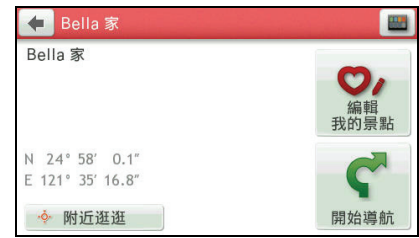

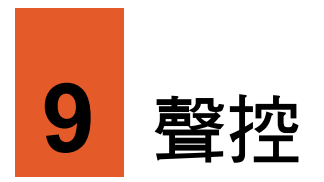

依機型而定,您的裝置可能支援聲控功能。

聲控操作功能可讓您利用聲控指令進行部分操作,也可使用觸控操作。

### 9.1 啟動聲控

#### 【註】

- 聲控指令為程式內建。您無法建立新的聲控指令。
- 吵雜的環境會影響語音的辨識率,請在安靜的環境中使用聲控功能。
- 聲控指令僅限使用中文。

要啟動聲控導航,在主選單點選 [聲控]。

螢幕即出現聲控指令畫面。

系統發出「請說以下指令」語音後,請在嗶聲(右上角圖示 )後說出指令。 若語音辨識成功,系統將自動執行相關動作。

在聲控指令畫面時,說出 [返回] 或點選左上角 [返回] 可回到上一個畫面。

### 9.2 聲控指令項目

Mio Navigation 提供多種聲控項目供選擇,您可以說出 [下一頁] 或按右側的按鍵翻至下 頁查看,在此僅列舉其中數項說明。

#### 地址

如果您知道目的地的完整地址,可以透過聲控指令直接導航到該地址。

- 1. 進入聲控指令畫面後,等候嗶聲及 圖示,接著說出 [地址]。
- <span id="page-84-0"></span>2. 等候程式發出「請說地址」語音,接著清 楚地說出您欲前往的地址。
- 3. 畫面列出語音辨識後的地址,程式會要求 您確認地址是否正確。等候嗶聲及 圖示,接著:
	- 如果程式辨識的地址正確,請說 [正 確],程式即開始導航。 若是程式未能及時確實地辨識您的 回答,請說 [其他結果], 書面將顯示相沂的地址。您可就清單選擇地址, 說出 對應號碼。
	- 如果程式辨識的地址有誤,請說 [其他結果],畫面將顯示相近的地址。您可就 清單選擇地址,說出對應號碼。 如果清單中沒有您想要的地址,請說出 [重新輸入],待書面返回步驟 [2](#page-84-0) 後,再 重複說出完整地址。

### 我的家

以「我的家」做為導航目的地。(您必須先設定「我的家」的地點才能使用此功能。 請見第 [5.2](#page-70-0) 節的說明。)

進入聲控指今書面後,等候嗶聲及 3 圖示,接著說出 [我的家]。

語音辨識成功後,程式即開始導航。

### 交叉路口

- 1. 進入聲控指今畫面後,等候嗶聲及 圖示,接著說出 [交叉路口]。
- <span id="page-84-1"></span>2. 等候程式發出「請說城市和街道」語音, 接著清楚地說出您欲前往的縣市鄉鎮和 街道。

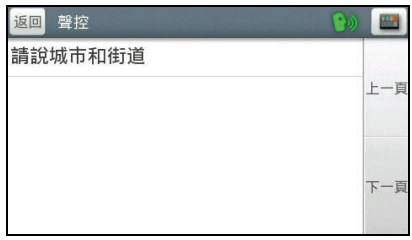

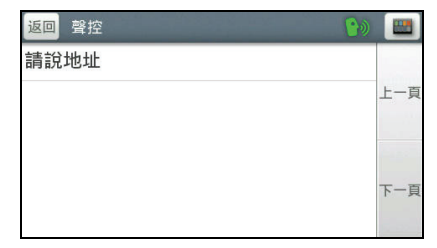

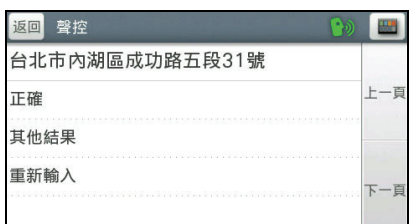

- <span id="page-85-0"></span>3. 畫面列出語音辨識後的縣市鄉鎮和街 道,程式會要求您確認是否正確。等候嗶 聲及 圖示,接著:
	- 如果程式辨識的縣市鄉鎮和街道正 確,請說 [正確]。若是程式未能及時 確實地辨識您的回答,畫面將顯示相 近的縣市鄉鎮和街道。您可就清單選擇,說出對應號碼。
	- 如果程式辨識的縣市鄉鎮和街道有誤,請說 [其他結果],畫面將顯示相近的縣 市鄉鎮和街道。您可就清單選擇,說出對應號碼。 如果清單中沒有您想要的縣市鄉鎮和街道,請說出 [重新輸入],待畫面返回步 驟 [2](#page-84-1) 後,再重複說出完整縣市鄉鎮和街道。
- 4. 成功設定第一條交叉路後,等候程式發出 「請說交叉的街道」語音,接著說出另一 條交叉路的縣市鄉鎮和街道。

【註】您也可以直接說出「列出交叉路口」,程 式將列出所有與之交叉的路口清單,您可就清單 選擇,說出對應號碼。

- 返回 聲控 麻 請說交叉的街道 トー百 列出交叉路口 下一頁
- 5. 重複步驟 [3](#page-85-0),在完成設定第二條交叉路後,程式即開始導航。

#### 我的景點

以我的景點中的地點做為導航目的地。

- 1. 進入聲控指令畫面後,等候嗶聲及 圖示,接著說出 [我的景點]。
- 2. 語音辨識成功後,畫面顯示我的景點清 單。
- 返回 我的曼默 内湖大湖公園 台北市内湖區成功路五段31號 09:51 トー百 台北101觀暑台 台北市信義區信義路五段7號 01/15/00 新华茶推廣中心 台北市文山區指南路三段40… 01/14/00 一百 6 日 關子嶺水火同源 台南市白河區關子嶺 01/15/00
- 3. 等候程式發出「請說第幾個」語音,接著說出您想要的目的地號碼(如畫面最左側 所示)。
- 4. 語音辨識成功後,程式即開始導航。

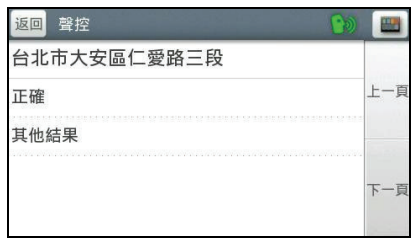

### 附近停車場/加油站/餐廳/飯店/百貨公司/購物中心/商店

- 1. 進入聲控指令畫面後,等候嗶聲及 圖示,接著說出 [附近停車場](舉例)。
- 2. 語音辨識成功後,畫面顯示您當前所在位 置附近的景點清單。

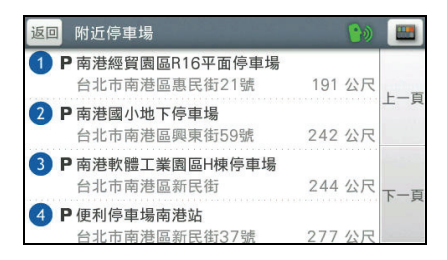

- 3. 等候程式發出「請說第幾個」語音,接著說出您想要的目的地號碼(如畫面最左側 所示)。
- 4. 語音辨識成功後,程式即開始導航。

#### 附近 [類別](機場,圖書館,動物園 ・・・)

【註】此聲控項目不支援觸控操作。

您可以在「附近」兩個字之後指定並說出想去的地點類別名稱,例如說出 [附近機場]。

- 1. 進入聲控指今書面後,等候嗶聲及 2 圖示,接著說出 [附沂機場] (舉例)。
- 2. 語音辨識成功後,畫面顯示您當前所在位置附近的景點清單。
- 3. 等候程式發出「請說第幾個」語音,接著說出您想要的目的地號碼。
- 4. 語音辨識成功後,程式即開始導航。

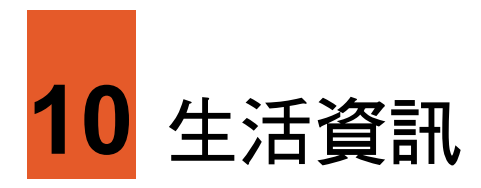

依機型而定,您的裝置可能支援生活資訊功能。

### 10.1 關於生活資訊

生活資訊是藉著 FM 無線電的接收,讓您取得即時氣象等資訊。 生活資訊包括下列類別:

- 天氣資訊:台灣各地區當日天氣與未來一调天氣預報。
- 停車場資訊:台北市、高雄市公營停車場資訊。
- 油價資訊:台灣當日的油價資訊。

FM 無線電的發射為本公司提供的服務。生活資訊的來源為:

- 天氣:中央氣象局
- 停車場:台北市、高雄市停車管理處
- 油價:合作廠商。
	- 【註】生活資訊的資訊與合作廠商可能會陸續增加或者異動,請以實際所見者為準。

### 10.2 使用生活資訊

使用生活資訊之前,您必須接好專用車用充 電器(內建即時資訊天線),方能接收即時 資訊。程式需要數分鐘的時間接收 FM 無線 電訊號。

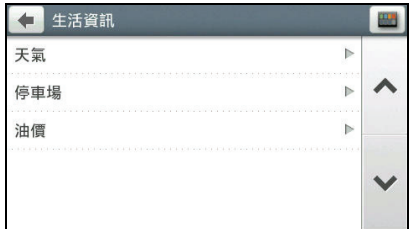

在主選單點選 [生活資訊]。

### 10.3 天氣

【註】查看即時氣象之前,請先完成衛星定位,以便取得系統的日期與時間。

在生活資訊清單點選 [天氣]。

氣象預報提供48小時預報(Ban)和一週預報(風)。

### 48 小時預報

- 1. 點選 [新增城市],將您關心的城市/地區 加入城市清單中。
- 2. 接收到訊號之後,畫面會顯示城市/地區 48 小時的氣象概況和溫度等訊息。

#### 【註】

- 您最多可以在城市清單同時顯示 5 個地區的 天氣資訊。
- 您可以變更溫度單位為攝氏(°C,預設值)或 華氏(°F)。
- 3. 點選項目開啟詳細天氣資訊頁面。
	- 若要查看三天內的氣溫概況,點選 [更多…]。
	- 若要將此項目從城市清單中移除,點 選 [刪除]。

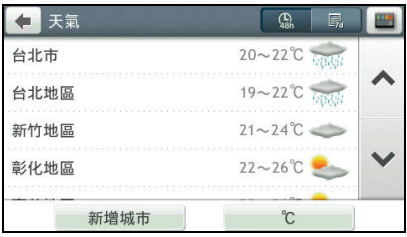

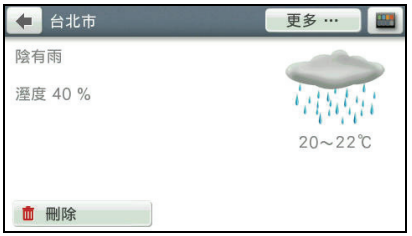

一週預報

1. 點選 昂 可以切換到一週預報。

2. 選擇大區域查看天氣概況。

點選 [更多…] 可查看一週內的氣溫概 況。

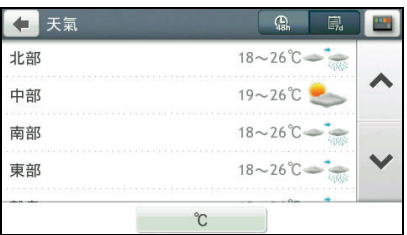

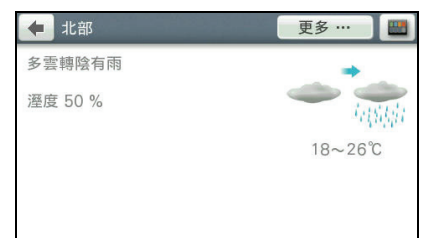

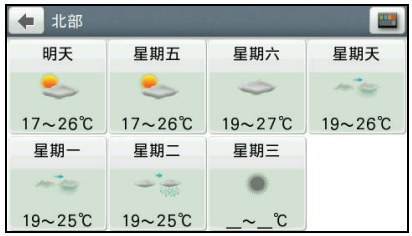

### 10.4 停車場

在生活資訊清單點選 [停車場]。

接收到訊號之後,畫面會顯示您所在位置附 近的公營停車場清單(僅支援台北市或高雄 市資料)。括弧內的數字代表目前剩餘車位。

> 【註】點選右上角的排序按鍵┗━┛變更排序方 法:距離或名稱。

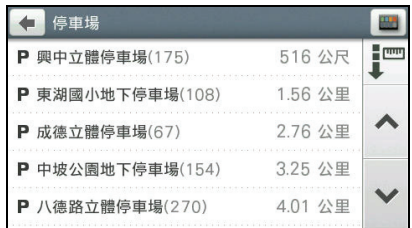

您可以從清單上點選停車場名稱開啟詳細資 訊畫面。

在目的地資訊畫面點選 [開始導航],程式即 開始規劃路徑。(有關導航模式的詳細說明, 請見第 [3](#page-57-0) 章。)

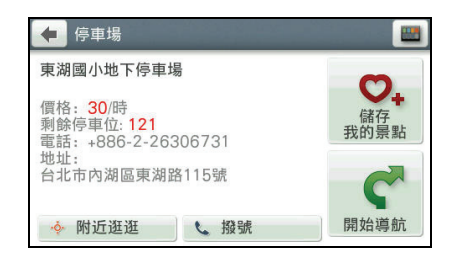

#### 【註】

- 如果要將此景點儲存到我的景點,請點選 [儲存我的景點]。
- 點選 [附近逛逛] 可以瀏覽此景點附近的其他景點。 (詳細說明請見第[4](#page-67-0)章。)
- 點選[撥號] 撥打電話到該景點。(此功能僅限支援藍牙功能的機型,且景點資料包含電話號碼。)

### 10.5 油價

在生活資訊清單點選 [油價]。

接收到訊號之後,若您行經加油站附近,您 可以從清單上點選加油站名稱開啟詳細資訊 畫面。

詳細資訊畫面將告訴您該加油站目前的油 價。

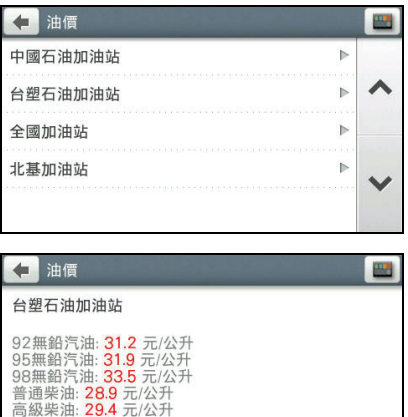

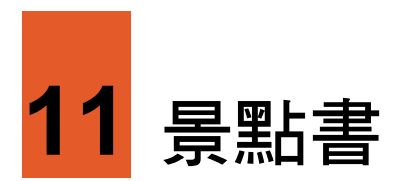

導航程式特別內建多本景點書,讓您瀏覽全台旅遊資訊。

### 11.1 閱讀景點書

- 1. 在主選單點選 [景點書]。
- 2. 在景點書清單頁面,依主題選擇景點書。

3. 選擇您想要的景點類型。

【註】依景點書提供的內容不同,可供選擇的類 別可能有所差異。

- 4. 點選您要搜尋的縣市(部分旅遊書/景點 類型不須此步驟)。
- 5. 在搜尋結果清單上點選您要的項目。

【註】您可以點選右上角排序按鍵 ▶ ▌ 變更排序 方法:距離、名稱或類型。

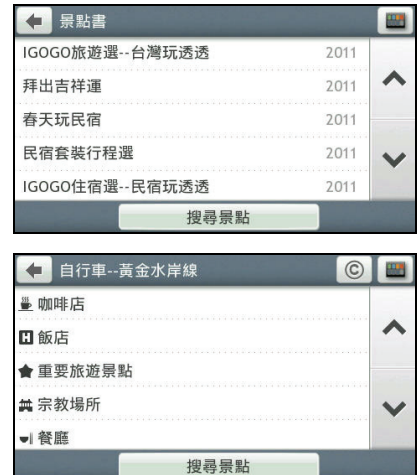

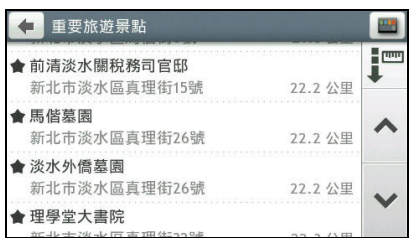

6. 在目的地資訊畫面點選 [開始導航],程式 即開始規劃路徑。(有關導航模式的詳細 說明,請見第 [3](#page-57-0) 章。)

#### 【註】

- 點選 [更多…] 可以取得景點相關訊息。
- 如果要將此景點儲存到我的景點,請點選 [儲 存我的景點]。
- 點選 [附近逛逛] 可以瀏覽此景點附近的其他 景點。(詳細說明請見第 [4](#page-67-0) 章。)
- 點選 [撥號] 撥打電話到該景點。(此功能僅限 支援藍牙功能的機型,且景點資料包含電話號 碼。)

### 11.2 以關鍵字尋找景點

- 1. 在主選單點選 [景點書]。
- 2. 在景點書清單頁面,點選 [搜尋景點]。

3. 輸入搜尋的關鍵字。(輸入方法的說明請 見第 [1.7](#page-45-0) 節。)

4. 在搜尋結果清單上點選您要的項目。

【註】您可以點選右上角排序按鍵 變更排序 方法:距離、名稱或類型。

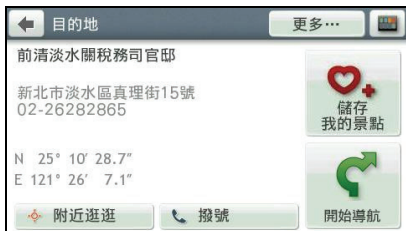

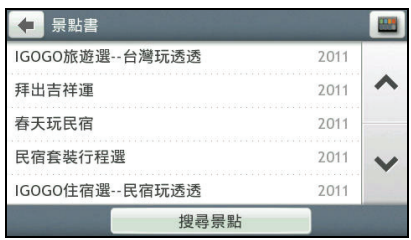

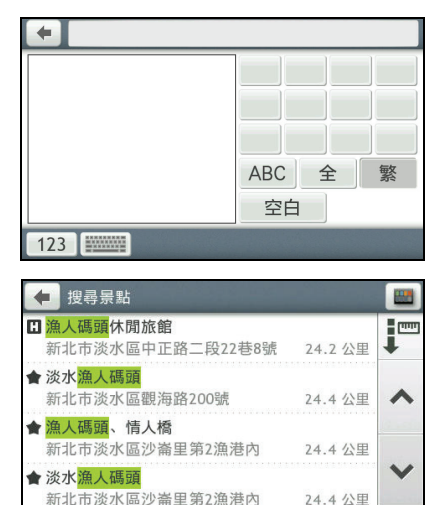

5. 在目的地資訊畫面點選 [開始導航],程式 即開始規劃路徑。(有關導航模式的詳細 說明,請見第[3](#page-57-0)章。)

【註】

- 點選 [更多…] 可以取得景點相關訊息。
- 如果要將此景點儲存到我的景點,請點選 [儲 存我的景點]。
- 點選 [附近逛逛] 可以瀏覽此景點附近的其他 景點。(詳細說明請見第[4](#page-67-0)章。)
- 點選 [撥號] 撥打電話到該景點。(此功能僅限 支援藍牙功能的機型,且景點資料包含電話號 碼。)

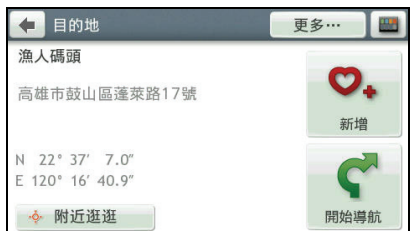

<span id="page-95-0"></span>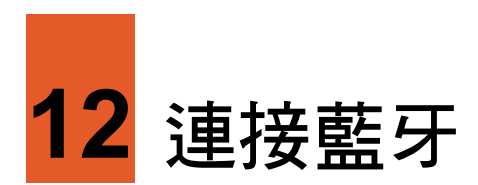

依機型而定,您的裝置可能具備藍牙無線通訊能力,在約 10 公尺 (30 呎)的距離內您 可與其他藍牙裝置以無線的方式交換資料,不需要透過任何實體連結。

【註】

- 並非所有藍牙裝置都支援所有的藍牙規格。請見藍牙裝置的說明書了解其所支援的規格以及相容 性。
- Mio 不保證您的裝置與所有藍牙手機相容。

### 12.1 開啟和關閉藍牙功能

【註】不使用藍牙功能時,請關閉藍牙功能以節省電力。

在預設狀態下,藍牙功能是關閉的。使用前,請先開啟藍牙功能。

1. 在主選單點選 [設定]→ [藍牙]。

- 2. 點選 [設定]。
- 3. 點選 [藍牙] 項目將其狀態改為 [開啟]。 要關閉藍牙功能,點選 [藍牙] 項目將其 狀態改為 [關閉]。

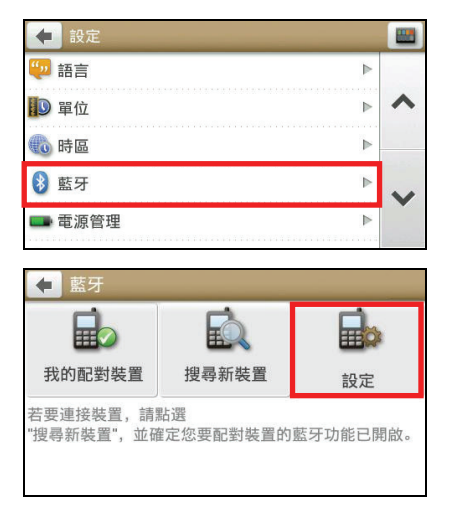

### 12.2 連接藍牙手機

- 1. 確認 Mio 的藍牙功能已開啟,並且藍牙 手機已開機且處於受偵測模式。
- 2. 在主選單點選 [設定]→ [藍牙]。
- 3. 點選 [搜尋新裝置] 開始搜尋鄰近的藍牙 手機。
- 4. 畫面會出現搜尋結果清單。點選您要連接 的藍牙手機。
- 5. 注意手機上的通知訊息,在手機上輸入通 行鑰 [1234] 建立連線。
- 6. 配對完成時,我的配對裝置清單上會顯示 該手機項目及 圖示。

【註】要中斷藍牙連線或刪除此裝置的配對記 錄,點選該項目進入設定畫面,點選 [中斷連接] 或 [刪除]。

### 12.3 連接藍牙耳機

- 1. 確認 Mio 的藍牙功能已開啟,並且藍牙 耳機處於受偵測模式。
- 2. 在主選單上點選 [設定]→ [藍牙]。
- 3. 點選 [搜尋新裝置] 開始搜尋鄰近的藍牙 耳機。

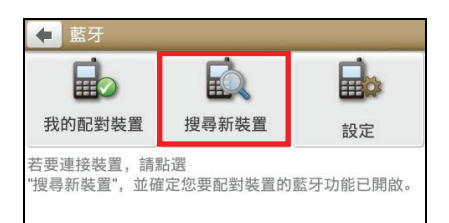

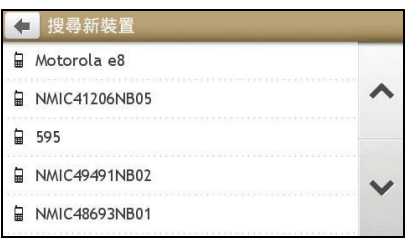

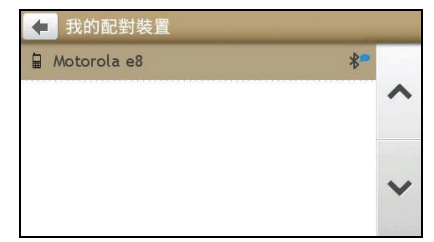

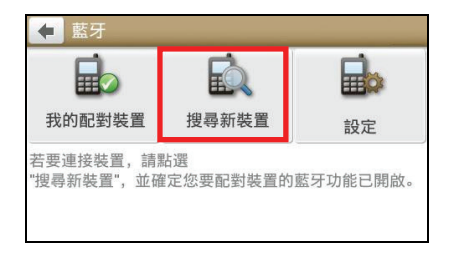

4. 畫面會出現搜尋結果清單。點選您要連接 的藍牙耳機。

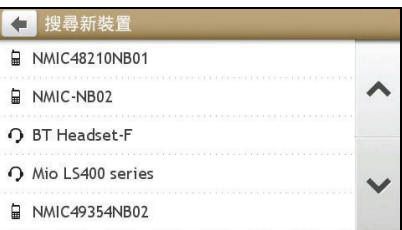

5. 配對完成時,我的配對裝置清單上會顯示 該耳機項目及<sup>88</sup>圖示。

> 【註】要中斷藍牙連線或刪除此裝置的配對記 錄,點選該項目進入設定畫面,點選 [中斷連接] 或 [刪除]。

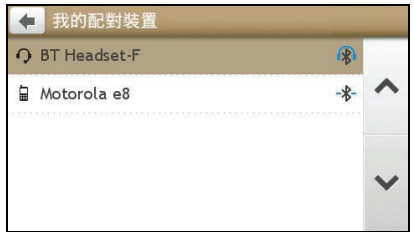

## 12.4 藍牙狀態說明

下表說明藍牙功能開啟時的狀態圖示:

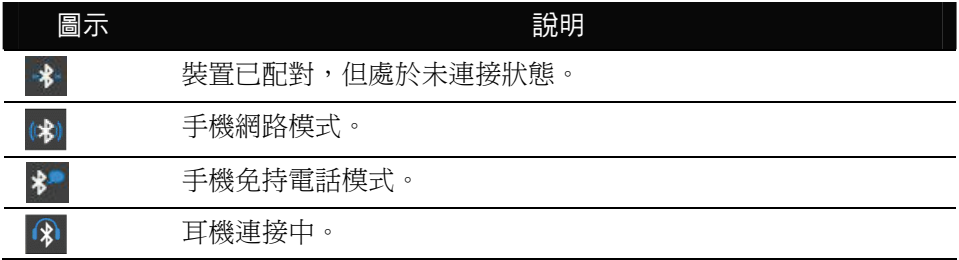

### 12.5 藍牙設定

在預設情況下,藍牙設定檔及網路設定皆為自動切換模式。如果您需要手動變更設定, 請點選配對的藍牙手機項目後,點選 [設定],並參考以下說明進行設定,設定會在變更 後自動儲存並立即生效。點選 可回到上一頁。

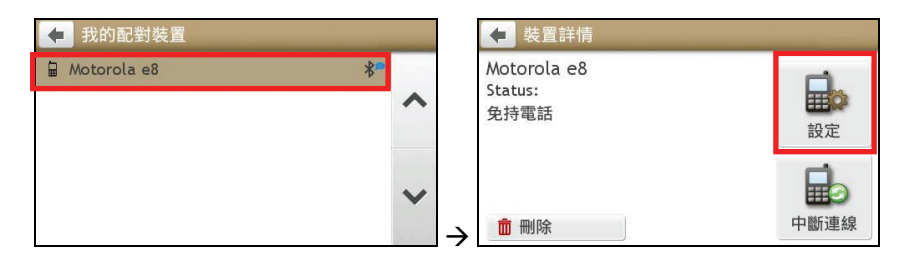

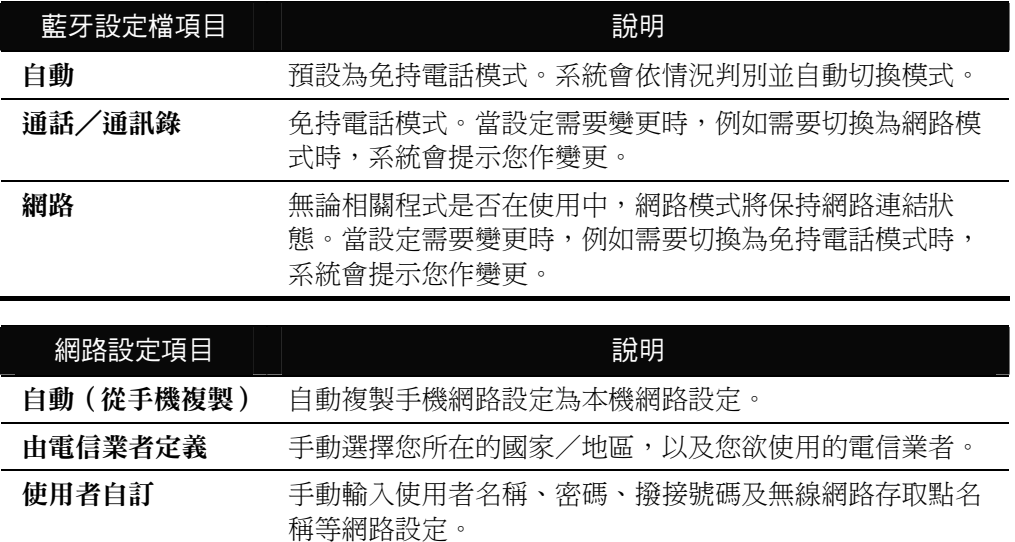

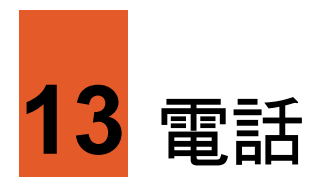

依機型而定,如果您的裝置支援藍牙功能,您便可以與藍牙手機配對連線,透過免持 方式撥打電話。(連接藍牙手機的詳細說明,請見第 [12](#page-95-0) 章。)

### 13.1 撥號

- 1. 在主選單點選 [電話]。
- 2. 第一次連接藍牙手機時,程式會詢問您是 否要下載藍牙手機內儲存的通訊錄,點選 [是]。
- 3. 點選 [撥號]。

4. 輸入要撥打的電話號碼。

按 可以清除前一個輸入的數字;點 選並按住此鍵一秒可以清除所有已輸入 的號碼。

5. 輸入完畢後,點選 [撥號] 撥打電話。

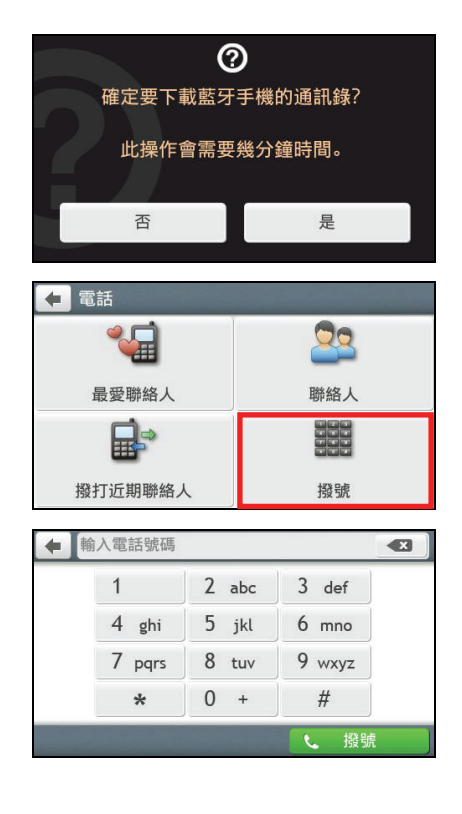

【註】撥打國際電話需在電話號碼前加入國碼。若要在本裝置撥打國際電話,請先輸入國碼然後輸入 ■ 加號 (+) 之後再輸入電話號碼。要輸入加號 (+), 請按住 0 號鍵直到加號+出現。

### 13.2 聯絡人

### 撥打電話給聯絡人

- 1. 在主選單點選 [電話]。
- 2. 點選 [聯絡人]。

3. 聯絡人清單列出聯絡人的姓名。程式會顯 示儲存於藍牙手機上的聯絡人資料。

- 4. 您可以點選上下箭頭瀏覽,或者點選 [過 濾] 以關鍵字快速搜尋聯絡人。
- 5. 要撥打電話給聯絡人,點選 ╰。

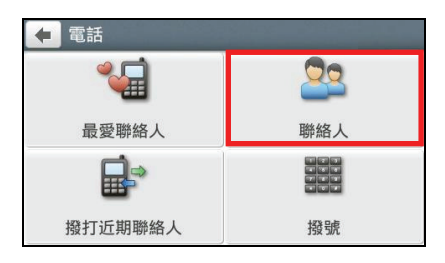

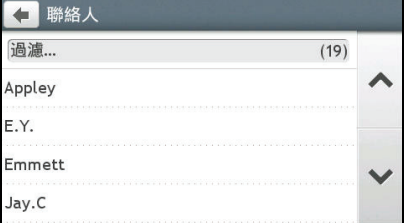

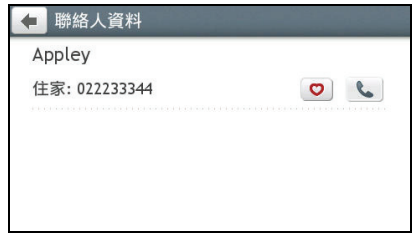

### 13.3 通話記錄

- 1. 在主選單點選 [電話]。
- 2. 點選 [撥打近期聯絡人]。

- 3. 在預設狀態下,通話記錄清單會顯示全部 通聯記錄,包含來電、撥出與未接電話。 您可以點選右上角的 <sup>全部</sup> 按鈕過濾 通話記錄為僅顯示撥出記錄(C)、來 雷記錄(  $\mathbf{C}$  ) 或是未接記錄(  $\mathbf{U}$  ) 。
- 4. 點選清單上的項目可以檢視詳細資料。
	- 點選 [撥號] 可以撥出電話。
	- 點選 [刪除] 可以刪除項目。

【註】在通話記錄清單上點選 [清除] 可刪除所有 通話記錄。

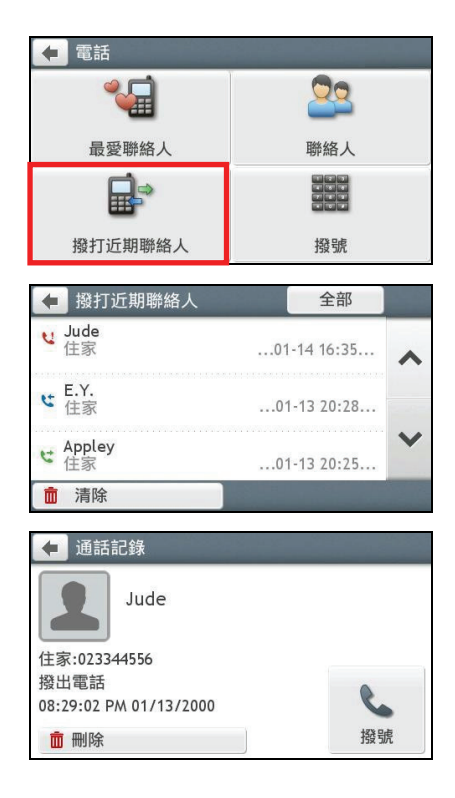

13.4 最愛聯絡人

您可以在聯絡人資訊書面點選 ◎ 將聯絡人 的電話號碼儲存到最愛聯絡人清單。圖示將 變成 。

之後,您便可以由電話選單點選 [最愛聯絡 人] 檢視最愛聯絡人清單。

日電話 ·日 Oo 最愛聯絡人 **聯絡人 HHN** 殿 撥打近期聯絡人 撥號 ← 最受聯络人 Appley<br>住家 022233344  $\bullet$  $\overline{\phantom{a}}$ 

 $O$ 

 $\circ$ 

 $\circ$ 

1 聯絡人資料 Appley 住家: 022233344

Ralph Su

Ric.C

Sophie

住家 045552277

住家 0922888888

點選聯絡人即可撥出電話。

# 13.5 來電

與藍牙手機配對連線後,當有來電時,裝置會發出響鈴並顯示來電畫面。 要接聽來電,點選 [接聽];要回絕來電,點選 [略過]。

### 通話中的操作

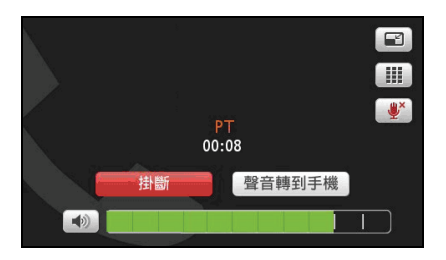

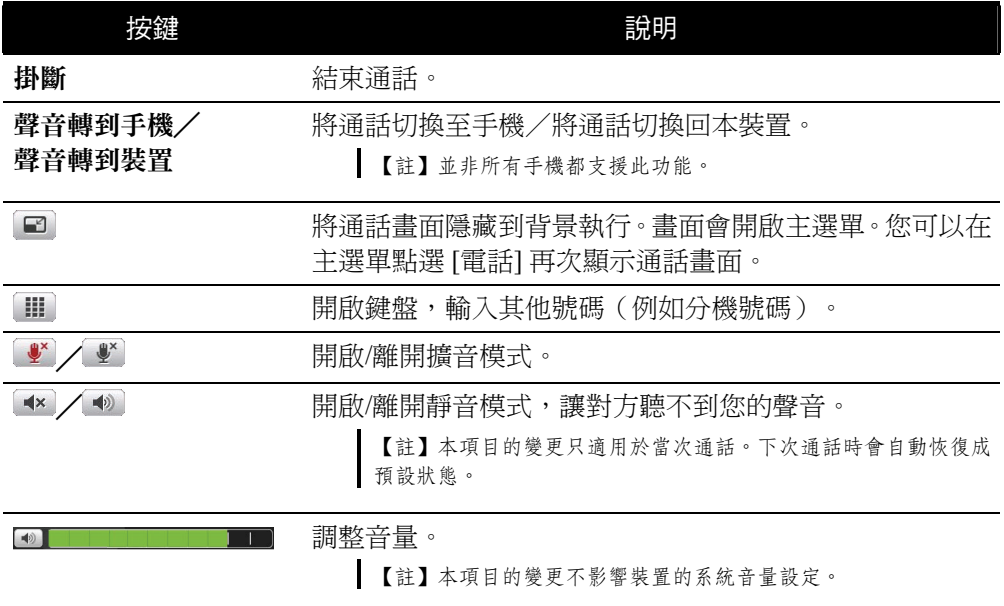

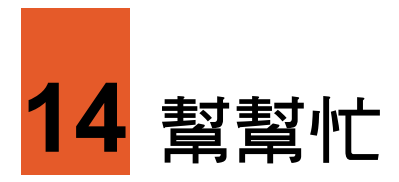

[幫幫忙] 功能讓您可以快速搜尋到需要的緊急救援服務點。

## 14.1 緊急服務點類別

程式提供的緊急服務點類別包括:

- 加油站
- 汽車修理
- 醫院
- 藥局
- 診所
- 警察局
- 銀行
- 公共運輸

### 14.2 搜尋緊急服務點

- 1. 在主選單點選 [幫幫忙]。
- 2. 您會看到預設畫面顯示目前您所在位置 的相關資訊,包含經緯度、海拔高度、地 址等。
- 3. 點選 三 進入景點類型畫面,選擇您想 要的地點類型。

4. 畫面會出現搜尋結果清單,清單以近到遠 的距離排序。在結果清單中選擇您要的項 目。

> 【註】您可以點選右上角排序按鍵 ■■ 變更排序 方法:距離或名稱。

5. 在目的地資訊畫面點選 [開始導航],程式 即開始規劃路徑。(有關導航模式的詳細 說明,請見第 [3](#page-57-0) 章。)

【註】

- 如果要將此景點儲存到我的景點,請點選 [儲 存我的景點]。
- 點選 [附近逛逛] 可以瀏覽此景點附近的其他 景點。(詳細說明請見第[4](#page-67-0)章。)
- 點選 [撥號] 撥打電話到該景點。(此功能僅限 支援藍牙功能的機型,且景點資料包含電話號 碼。)

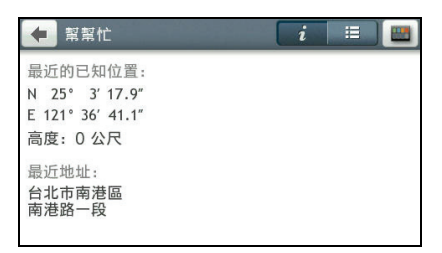

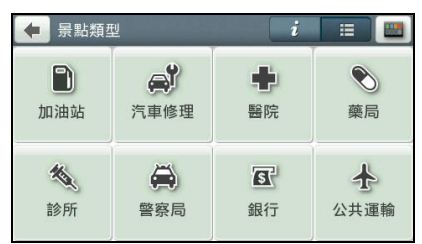

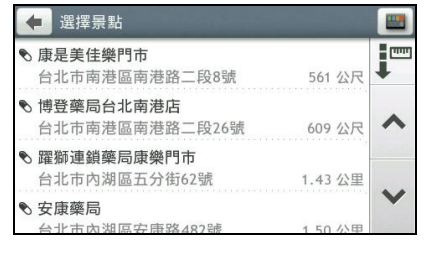

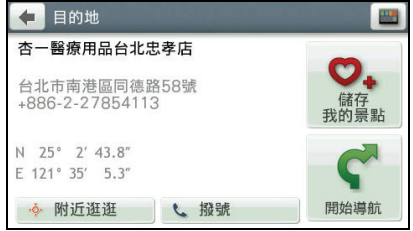

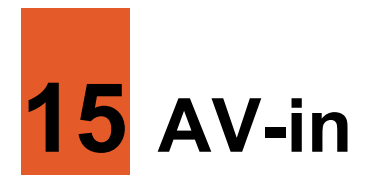

【註】並非所有機型都支援此功能。

本裝置備有一個 AV-in 接頭,可連接外部影音裝置或是倒車監視器。

▌【註】 AV-in 接頭支援 PAL 和 NTSC 格式。

### 15.1 連接外部裝置

- 1. 請將 AV 訊號線的影像端(黃線)與聲音 端(白線與紅線),接到外部裝置上的 AV 接頭。
- 2. 另一端則接到裝置上的 AV-in 接頭。

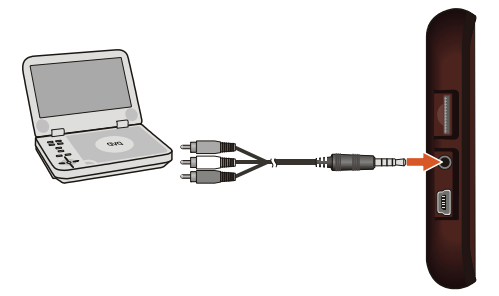

### 15.2 開啟與關閉影像輸入

1. 連接您的裝置與外部裝置,並確認外部裝置的電源已打開。

2. 必要的話,在主選單點選 [AV-in]。

3. 這時您可以開始播放影音,播放會顯示在裝置的螢幕。

要暫停播放,點選畫面任一處。

要關閉影像輸入功能,點選 (0)。
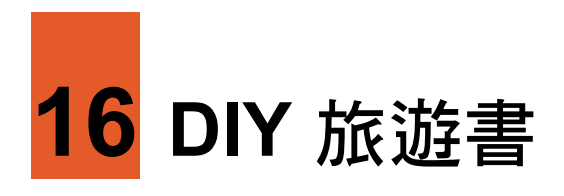

## 16.1 從 Mio 旅遊手札網站下載景點

您可以從 Mio 旅遊手札網站(www.mio-tour.com.tw)下載景點並自製您的旅遊書。

- 1. 利用您的電腦連上 Mio 旅遊手札網站。
- 2. 在 Mio 旅遊手札網站搜尋您想要的景點。
- 3. 勾選景點欄位左側的 [下載] 方格,接著按 [匯出 DIY 旅游書]。
	- **┃ 【註】 [**匯出 DIY 旅游書] 只匯出所在頁面勾選的景點資料,不含他頁景點資料。

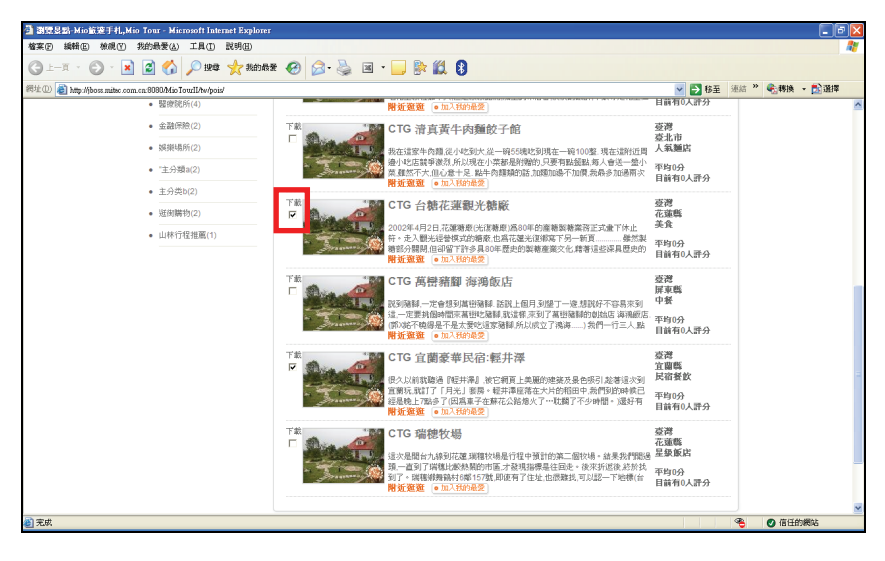

4. 按 [儲存] 將所勾選的景點以 XML 格式儲存於電腦上。

### 16.2 DIY旅遊書並匯入到裝置

您需要利用「DIY 旅遊書電腦工具精靈」來自製旅遊書並匯入裝置中。

- 1. 請到 Mio 網站(www.mio.com.tw)下載「DIY 旅遊書電腦工具精靈」。
- 2. 將「DIY 旅遊書電腦工具精靈」安裝到電腦上。您的桌面上會出現 + 擁徑。
- 3. 將您的裝置連接到電腦:USB 傳輸線的一端接到裝置的 mini-USB 埠,另一端接到 電腦的 USB 埠。
- 4. 開啟「DIY 旅遊書電腦工具精靈」。

您可以挑選不同景點分別製成各類的旅遊書,或是直接將下載的景點 XML 檔案一次性 製成一本旅遊書。請見以下說明。

1. 按工具列上的 [檔案]  $\rightarrow$  [匯入], 或在視窗左欄下方按  $\pm$ , 選擇並開啟您下載的景 點 XML 檔案。

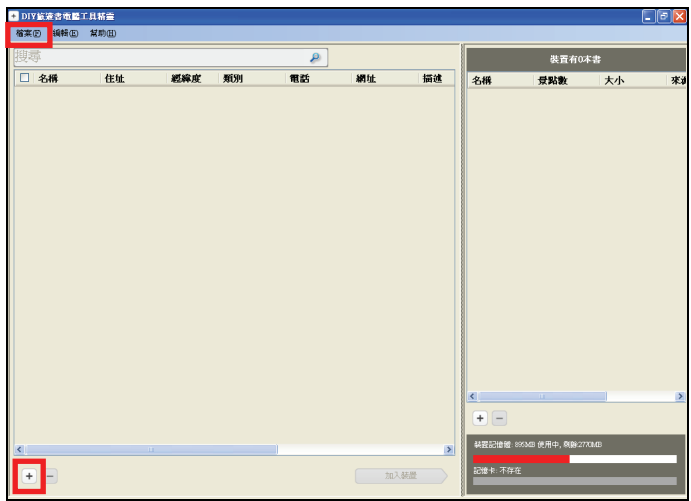

2. 景點 XML 檔案包含的景點資訊會顯示在視窗左欄。您可以利用視窗上方的 [搜尋] 進行關鍵字查詢。

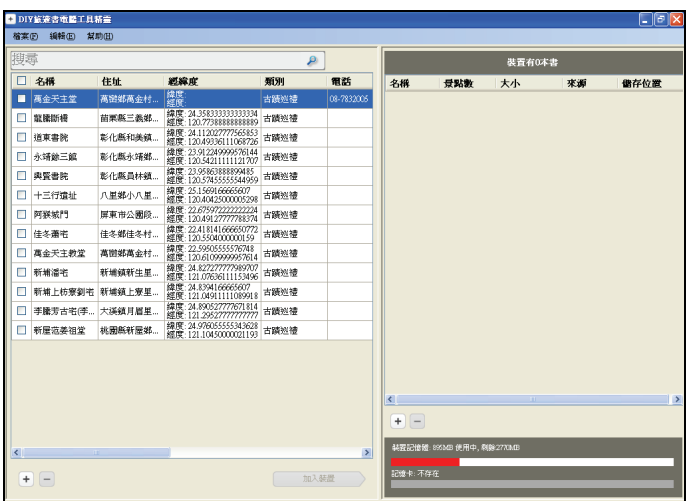

- 3. 在視窗左欄口按鈕勾選您想要的景點,接著按下方的 [加入裝置] 按鈕。(您也可 以按名稱欄位左側的口 按鈕勾選檔案包含的所有景點。)
- 4. 所有勾選的景點將儲存為一本旅遊書且匯入到裝置中。

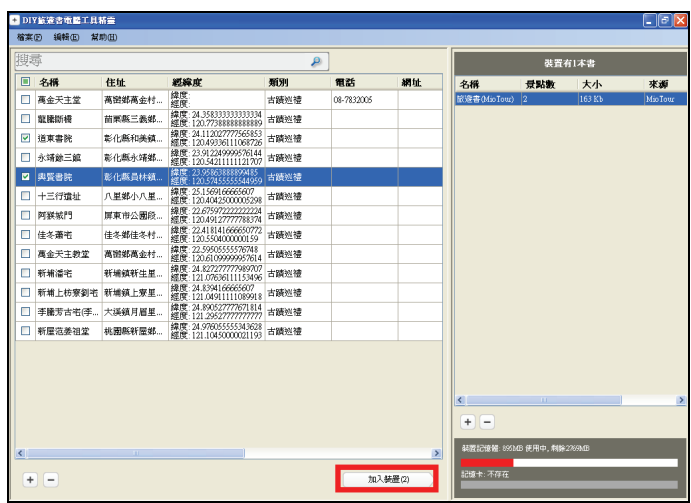

5. 匯入裝置的旅遊書會顯示於視窗右欄中。

按旅遊書的 [名稱] 欄位,即可編輯自訂旅遊書書名。連按旅遊書項目可以開啟景 點清單;按 1可以回到旅遊書清單。

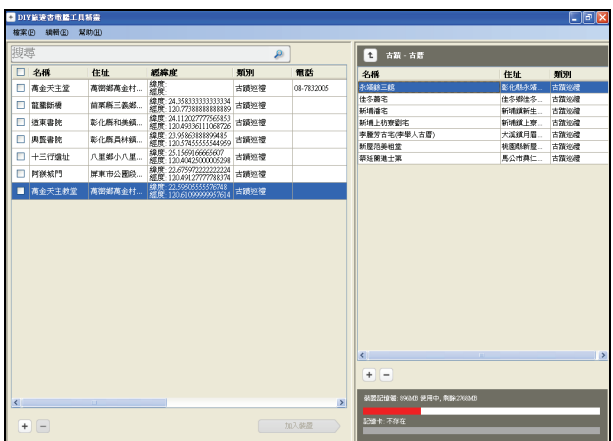

【註】

- 如果您要將其他景點新增到現有的旅遊書中,請連按兩下該旅遊書,進入景點清單後,再勾選並 加入景點。
- 按 [檔案] → [選項] 可以變更程式設定。

# 16.3 在裝置上使用 DIY 旅遊書

- 1. 在主選單點選 [DIY 旅遊書] 開啟 DIY 旅遊書的旅遊書清單頁面。
- 2. 選擇您要使用的 DIY 旅遊書。

### 【註】

- 您可以利用旅遊書清單頁面的 [搜尋景點] 進 行關鍵字查詢。
- 點選右上角的 10 排序按鍵變更排序方法: 時間、名稱或資料來源。
- 3. 畫面會顯示景點清單。

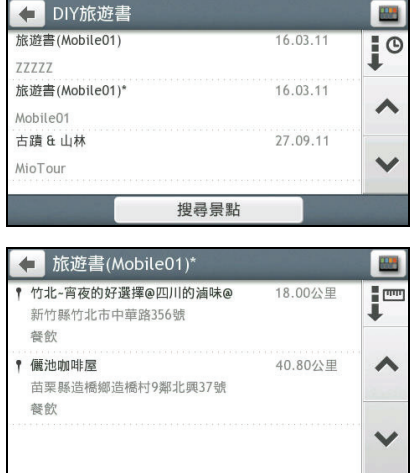

- 4. 在清單上點選您要的項目可以顯示景點 資訊畫面。您可以:
	- 點選 [更多…] 可以取得景點相關訊 息。
	- 點選 [儲存我的景點] 將此景點儲存 到我的景點。

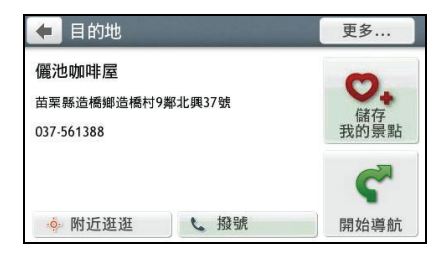

- 點選 [開始導航] 讓程式開始規劃路徑。(有關導航模式的詳細說明,請見第 [3](#page-57-0) 章。)
- 點選 [附近逛逛] 可以瀏覽此景點附近的其他景點。(詳細說明請見第 [4](#page-67-0) 章。)
- 點選 [撥號] 撥打電話到該景點。(此功能僅限支援藍牙功能的機型,且景點資 料包含電話號碼。)

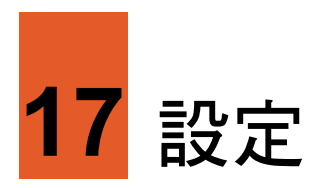

# 17.1 開啟設定選單

您可以依需要調整導航程式的運作方式,偏好設定將會自動儲存並立即生效。您也可 以隨時還原設定為預設值。

在主選單點選 即可開啟設定選單。

利用選單右側的按鍵捲動並檢視所有設定項目。

後續章節將逐一說明各個設定項目。

### 17.2 聲音

點選 [聲音]。

- 音量:您可以直接點選音量格,或 二/ 土 調 整音量。直接點選 可完全靜音。點選 恢 復音量。
- 觸控聲音:點選選擇框開啟(預設)或關閉 點選螢幕時的「叩叩」聲。

### 17.3 螢幕

點選 [螢幕]。

 螢幕模式:系統預設為自動切換模式,程式 會依據當下時間,自動切換日間及夜間模 式。

您也可以點選 [螢幕模式] 進入選單,手動設 定為日間及夜間模式。

白天亮度/夜晚亮度: 直接點選亮度格或 / 調整螢幕亮度。

【註】亮度設定越高,機器越容易升溫,因此建議做適度調整即可。

在日間模式下,地圖以較高的亮度顯示。在夜間模式下,地圖則以高反差、高對比的 風格顯示,讓您即使在夜晚也能清楚檢視地圖。

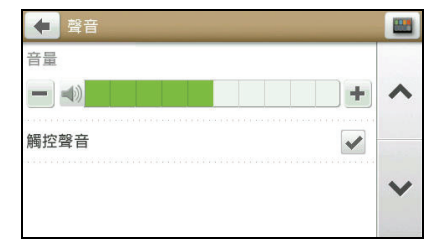

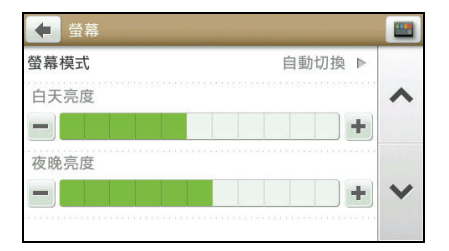

## 17.4 安全

點選 [安全] 可針對以下項目做個人安全設定:

- 駕駛疲勞提醒:此功能打開時,當您連續行 駛超過 2 小時,系統會發出資訊提醒您。預 設值為關閉。
- 速限顯示:此功能打開(預設)時,當您行 駛的道路有限速,限速圖示會顯示在地圖畫 面。

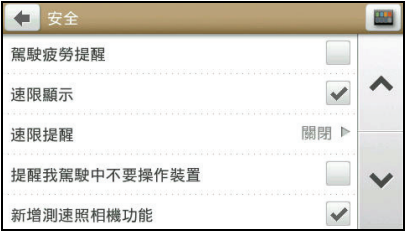

- 速限提醒:設定您想要的限速提醒。您可以選擇 [關閉](預設)、[自動]、[速限 + 5 公里/時] 或 [速限 + 10 公里/時] 。
- 提醒我駕駛中不要操作裝置:設定是否讓系統提醒您駕駛中不要操作裝置以維護您 的安全。預設值為打開。
- 新增測速照相機功能:此功能打開(預設)時,測速照相機圖示會顯示在地圖畫面, 您可以依您的需求針對路段新增自建測速照相機(儲存於我的景點的測速照相機清 單)。
- 測速照相機/移動式測速照相機/闖紅燈照相機:設定您想要的測速照相機提醒。 您可以選擇 [圖示和語音提醒](預設)、[圖示提醒] 或 [不要提醒]。

### 17.5 路徑選項

您可以利用 [路徑選項] 變更導航路徑的相關設 定以符合您個人需求。您可以設定的項目包括:

- 路徑類型
- 沿途景點
- 道路類型
- 導航語音
- 目的地指針
- 里程計(並非所有機型都支援此功能。)

詳細說明請見第 [3.6](#page-61-0) 節的「路徑選項」。

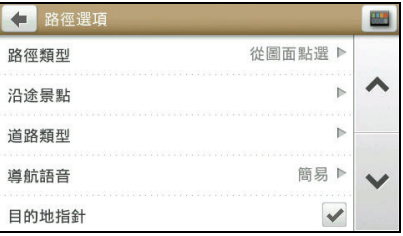

# 17.6 地圖顯示

[地圖顯示] 讓您變更地圖顯示的相關設定。

- 導航時自動縮放地圖:開啟(預設)或關閉 地圖比例依據行進速度以及和路口距離而 自動縮放的功能。
- **3D** 地標:開啟(預設)或關閉在地圖畫面 顯示 3D 地標。

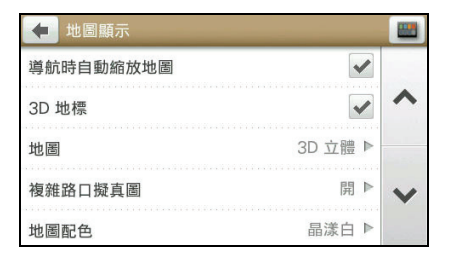

- 地圖:切換 3D 立體(預設)和 2D 平面的地 圖顯示模式。
- 複雜路口擬真圖:此功能開啟(預設)時,當您接近路口時(距離 500公尺內), 畫面會顯示放大的路口提醒和多線道方向。
- 地圖配色:讓您選擇不同的地圖配色組合。
- 地圖顯示首頁按鈕:開啟(預設)或關閉在地圖畫面顯示 **一**

## 17.7 我的地圖

您可以在 [我的地圖] 查看地圖版本和裝置安裝 的地圖。

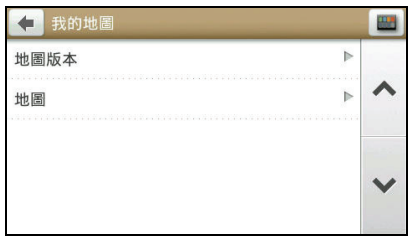

17.11藍牙

【註】並非所有機型都支援此功能。

# 在設定選單上點選 [時區]。

在位置調整時區和時間。

您也可以選擇手動設定時區。

17.10時區

當裝置已經定位過,系統預設會自動根據您所

日期格式

在設定選單上點選 [單位] 設定您偏好的單位格 式。 距離單位

語言:選擇本機使用的語言文字。

客家語、台語或英語發音。

語音:選擇語音提示為國語(預設值)、

17.9 單位

17.8 語言

在設定選單上點選 [語言]。

- 
- 
- 
- 
- 
- 
- 
- 
- 
- 
- 
- 時間格式

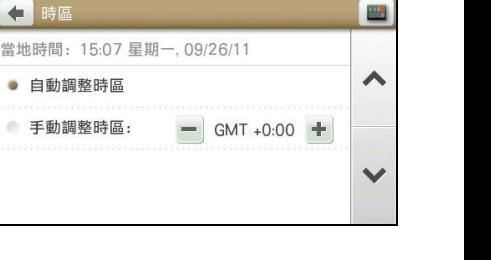

### 第二部 *17-5*

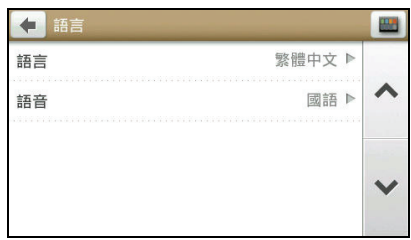

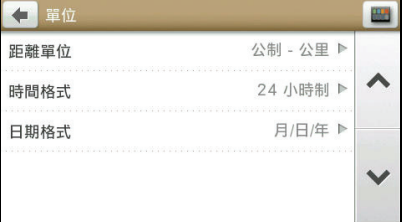

### 在設定選單上點選 [藍牙]。

您可以在此設定裝置的藍牙功能。請見第 [12](#page-95-0) 章 的說明。

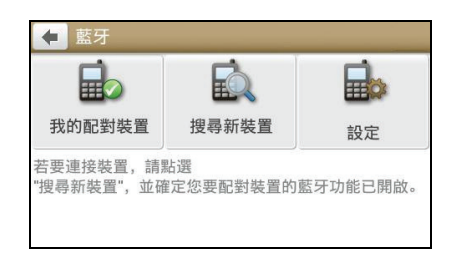

### 17.12電源管理

點選 [電源管理] 顯示目前電池的電力或充電狀 況。

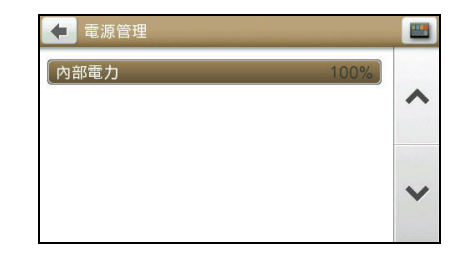

# 17.13衛星定位狀態

點選 [衛星定位狀態] 可以查看目前 GPS 的定位 狀態,狀態資訊包括:系統偵測到的目前的經 緯度、地址、海拔高度、GPS 衛星數量和訊號 強度等。

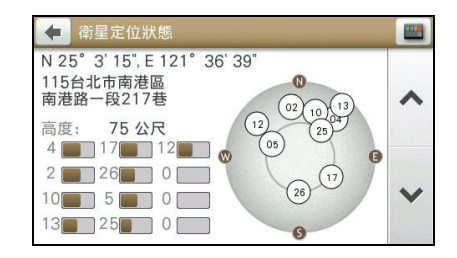

# 17.14螢幕擷取

當螢幕擷取功能開啟時,畫面上會出現 ...<br>圖示。點選該圖示即可擷取畫面並儲存為 圖片。

擷取的圖片儲存在裝置上的 My Pictures 資料夾。

### 17.15裝置

點選 [裝置] 可以進行以下操作:

- 刪除已儲存資訊:刪除您先前儲存過的資訊。您可以選擇其中部份或是全部的資訊 類別。注意:刪除的動作將無法復原。請謹慎操作。
- 恢復出廠設定值:點選此項目後,接著在提醒書面點選 [是]。完成後,您可以將設 定選單所有設置都恢復成出廠預設值。
- 重設 **GPS**:清除原本的 GPS 設定訊號記錄,重新定位 GPS。
- 錄製導航記錄:開啟或關閉(預設)錄製導航記錄的功能。記錄檔案會以標準 GPS NMEA 格式儲存在裝置的 \HDD\APP\logs 資料夾。
- 搜尋選項:設定搜尋地點時顯示的項目總數(300、500 或 1000 個)和搜尋的距離 範圍(100、300和 500公里)。

## 17.16說明

點選 [說明] 後,您可以檢視使用指南,以及查看程式版本和版權資訊。

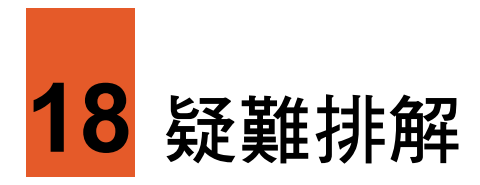

# 18.1 無法定位

如果啟動 GPS 後無法順利定位,請考慮以下因素:

- 請稍候。衛星定位有時可能需要費時 10 分鐘以上。
- 請確認您所處的地點並非屬於無效範圍。(請見下一節所述。)

# 18.2 收訊問題

以下地點會收不到 GPS 訊號或收訊不良:

- 位於隧道中,無法收到衛星訊號。
- 位於高架橋下,無法收到衛星訊號。
- 位於建築物內,無法收到衛星訊號。
- 位於市區中,有太多的大樓建築或遮蔽物,會影響訊號接收的品質。
- 位於樹林中,有太多的遮蔽物,會影響訊號接收的品質。
- 確認 GPS 天線位置是否妥當。使用含金屬成分的隔熱紙會影響訊號的接收。在此 情況下,建議您使用車用天線(選購配備)。
- GPS 衛星是由美國國防部管理,有時會因某種因素降低其精確度,在這種情況下, 定位點會偏離正確的位置。

# 18.3 定位誤差

一般 GPS 的誤差約為 10 公尺至 25 公尺,這個誤差會隨著收訊狀況降低或增高。另外, GPS 的定位資料每一秒鐘會更新一次,所以實際位置與地圖上的位置會有一秒鐘的時 間差,若車速過快,會有些許延遲的情況。這些誤差與延遲,在一般導航應用中,都 屬合理範圍。

下列的定位偏離狀況並不代表程式發生問題:

- 行駛於高速公路或快速道路上,但顯示的汽車定位點卻在旁邊平面道路。有時情況 則相反。
- 行駛於棋盤狀或網狀道路上,若兩道路間的距離小於修正範圍的設定值,有可能汽 車定位點會在另一條道路上。
- 以其他交通工具運送車輛時,收不到衛星訊號,汽車定位點可能會停留在移動前的 位置。
- 行駛進入小角度的 Y 形叉路時,則定位點有可能會跑到另一條道路上。